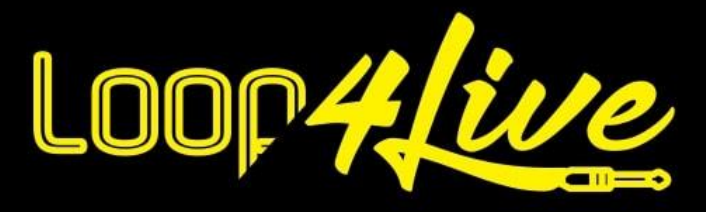

# **Manual MkII / MkIII**

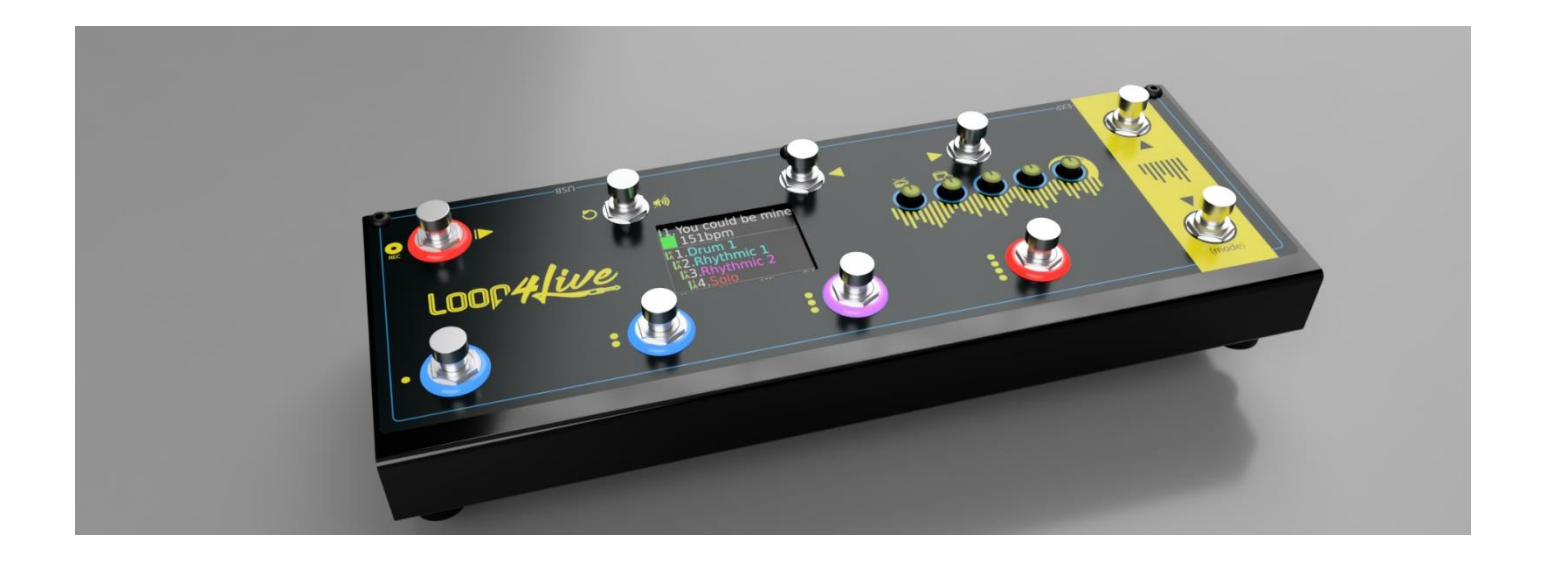

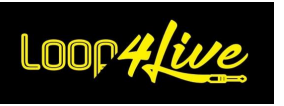

# **Índice de contenidos**

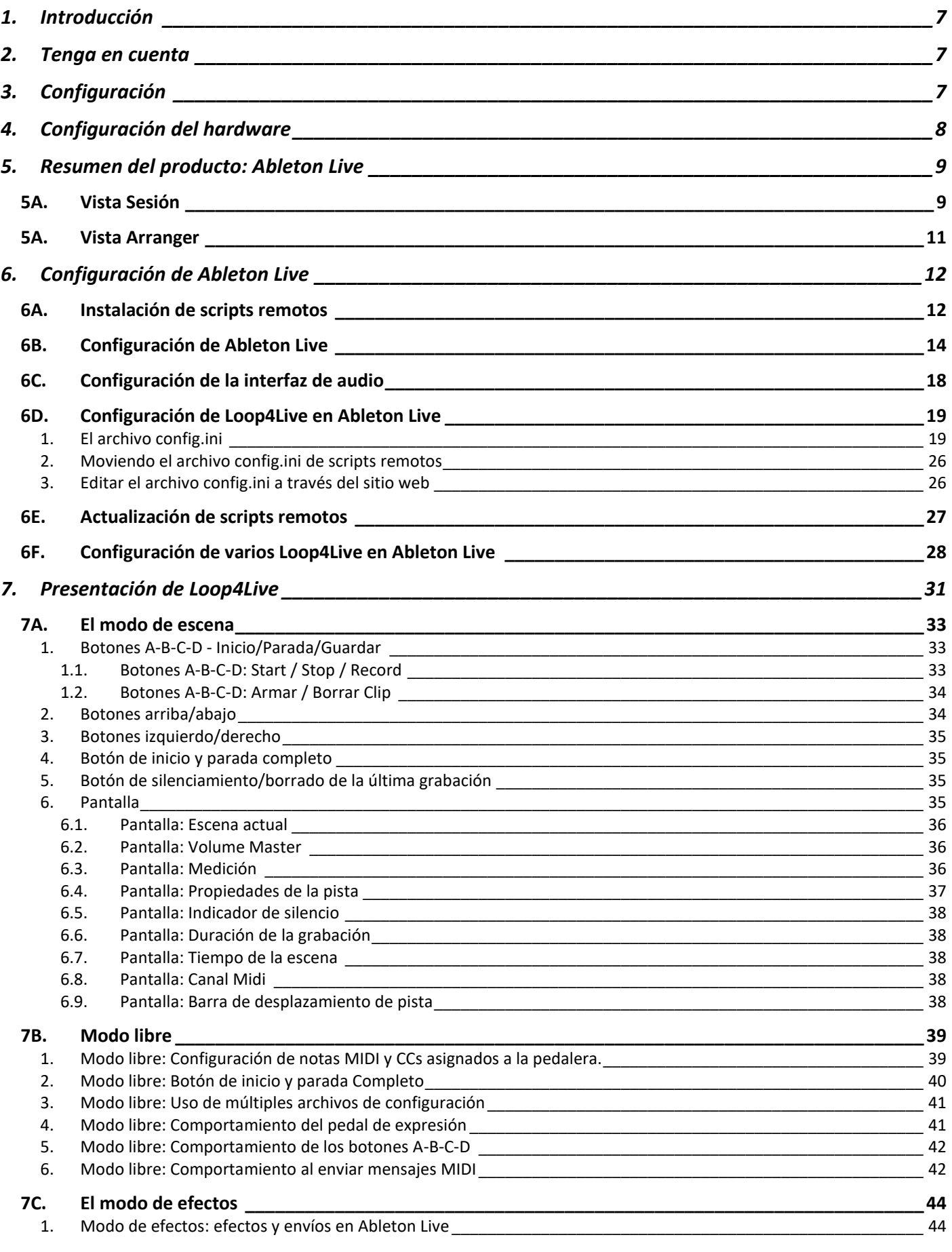

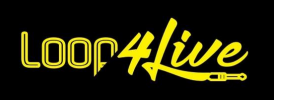

# Manual del Loop4Live

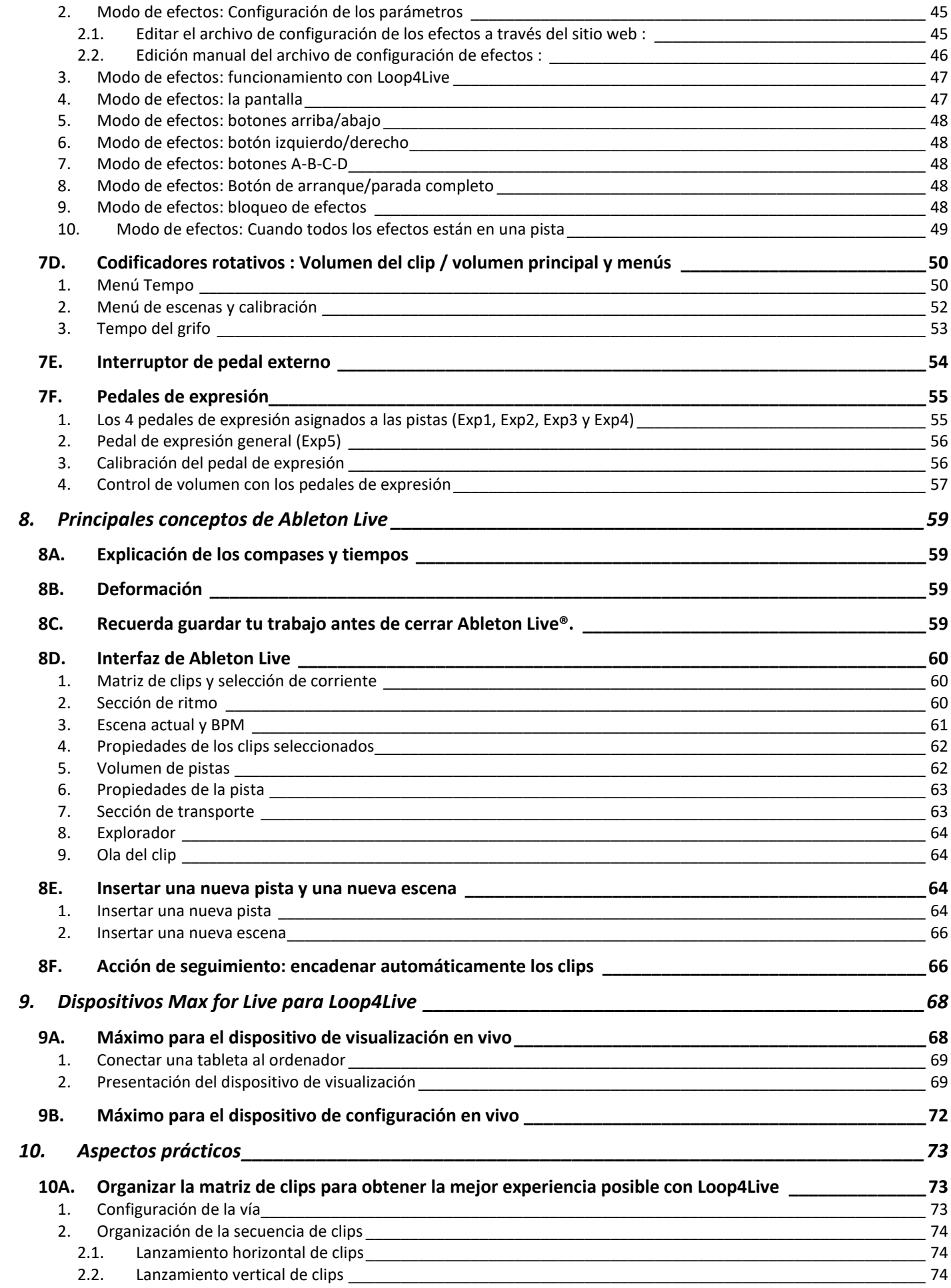

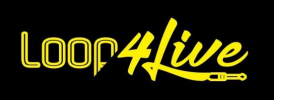

# Manual del Loop4Live

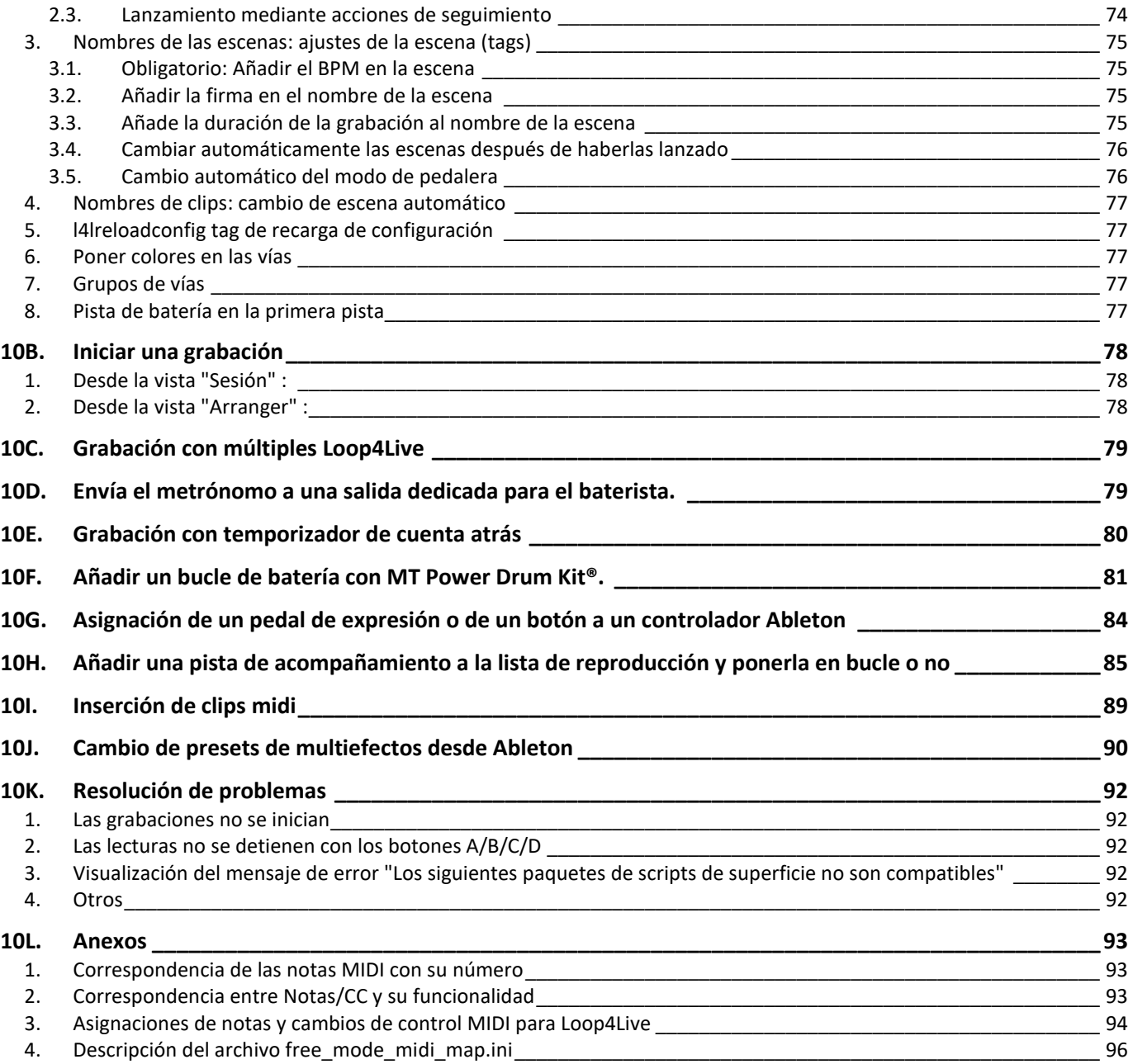

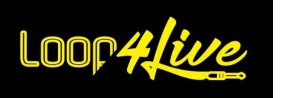

#### Notas importantes para su seguridad

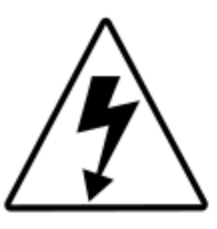

# **ATENCIÓN** RIESGO DE DESCARGA ELÉCTRICA **NO ABRA LA CAJA**

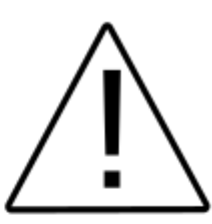

ADVERTENCIA: Para minimizar el riesgo de descarga eléctrica, no abra la tapa. Este producto no contiene piezas que puedan ser reparadas por el usuario. REMITA TODAS LAS REPARACIONES A PERSONAL DE SERVICIO CUALIFICADO.

ADVERTENCIA: Para evitar el riesgo de incendio o de descarga eléctrica, no exponga nunca este producto a la lluvia o a la humedad.

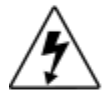

El símbolo de un rayo con una punta de flecha dentro de un triángulo equilátero pretende alertar al usuario de que por ciertas partes no aisladas del equipo circula una corriente eléctrica peligrosa que puede constituir un riesgo de descarga eléctrica.

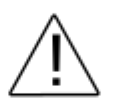

Un signo de exclamación dentro de un triángulo equilátero tiene por objeto alertar al usuario sobre las instrucciones importantes de cuidado y uso que figuran en los manuales que acompañan al producto.

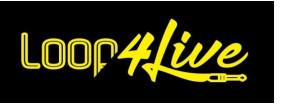

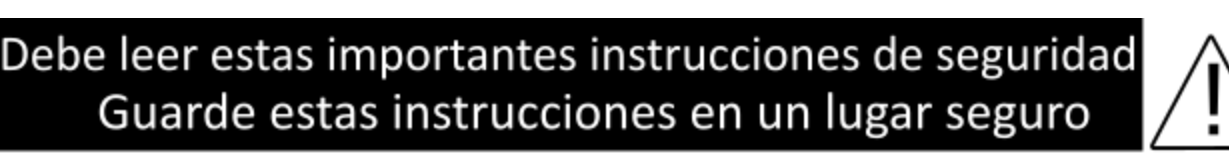

- Lee estas instrucciones.
- Guarda estas instrucciones.
- Preste atención a todas las advertencias.
- Siga todas las instrucciones.
- No utilice este aparato cerca del agua.
- Limpie la unidad sólo con un paño limpio y seco.
- No bloquee las aberturas de ventilación. Instale el aparato según las instrucciones del fabricante.

- Instalar lejos de fuentes de calor como radiadores, convectores, estufas u otros aparatos (incluyendo amplificadores) que produzcan calor.

- No retire nunca la cuchilla del enchufe polarizado o con toma de tierra. Un enchufe polarizado tiene dos hojas, una más ancha que la otra. Un enchufe con toma de tierra tiene dos clavijas y una tercera punta. La hoja o punta más ancha es para su seguridad. Si el enchufe suministrado no encaja en la toma de corriente, consulte a un electricista para que sustituya la toma obsoleta.

- Instale el cable de alimentación de manera que no estorbe y no sea pellizcado por ningún objeto, especialmente cerca de los enchufes, de las tomas de corriente y del punto donde salen del aparato.

- Utilizar únicamente las fijaciones/accesorios recomendados por el fabricante.

- Utilícelo sólo con un carro, soporte, trípode, mesa o abrazadera recomendados por el fabricante o vendidos con el aparato. Si el aparato está instalado en un carro, tenga cuidado al moverlo para evitar lesiones por vuelco.

- Si hay riesgo de tormenta o si no va a utilizar el equipo durante un largo periodo de tiempo, desconéctelo de la red eléctrica.

- Remita todas las reparaciones a personal de servicio cualificado. El servicio es necesario cuando el aparato ha sido dañado de alguna manera, como por ejemplo si el cable de alimentación o el enchufe están dañados, si se ha derramado líquido o han caído objetos dentro del aparato, si el aparato ha sido expuesto a la lluvia o a la humedad, o si se ha caído o dañado de alguna manera.

- No exponga el aparato a goteos o salpicaduras de agua. No coloque sobre el aparato objetos que contengan líquidos (por ejemplo, jarrones).

- ADVERTENCIA: Para reducir el riesgo de incendio o descarga eléctrica, no exponga este aparato a la lluvia o a la humedad.

- Conéctate sólo con el cable USB suministrado.

- El acoplador del producto sirve como dispositivo de desconexión. Esto debe ser operable en todo momento.

- No toque las lámparas mientras las esté utilizando. Espere hasta que las lámparas se hayan enfriado lo suficiente (10~20 minutos después de apagar el amplificador).

- La escucha prolongada a un volumen elevado puede provocar la pérdida de audición y/o daños auditivos irreversibles. Utilice siempre los decibelios con moderación.

- Haga reparar este producto si se ha dañado:

- si el cable de alimentación o el enchufe están dañados.
- si se ha derramado líquido o han caído objetos dentro de la unidad.
- si el dispositivo ha estado expuesto a la lluvia o a la humedad.
- si este producto se ha caído o se ha dañado su carcasa.

- si el aparato no funciona con normalidad o si su rendimiento disminuye considerablemente

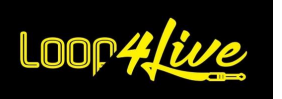

## <span id="page-6-0"></span>**1. Introducción**

Gracias. Esperamos que encuentre todo lo que necesita en este manual. Si no es así, no dude en ponerse en contacto con nosotros en contact@loop4live.com.

Loop4Live requiere cierta configuración en Ableton Live® para funcionar. Pero no te preocupes, es muy sencillo y está bien explicado en este manual.

#### <span id="page-6-1"></span>**2. Tenga en cuenta**

- Necesitas un ordenador y Ableton Live® versión 9.6 o superior. Loop4Live no ha sido probado con versiones anteriores.
- Una línea en la parrilla de clips corresponde a una canción (o parte de una canción).
- Para las versiones 9 y 10 de Ableton: ipon siempre el BPM en el nombre de la escena! Para las versiones 11 y 12, hay una ranura dedicada para el tempo.
- Hay "etiquetas" que se pueden añadir a los nombres de escenas y clips para automatizar ciertas acciones, como cambiar de escena sin tener que utilizar los botones de navegación. Estas etiquetas se describen en el apartado [10A.3.](#page-74-0) N[OMBRES DE LAS ESCENAS](#page-74-0): AJUSTES DE LA ESCENA
- Hay vídeos de presentación/tutoriales en nuestro canal de youtube (en inglés): https://www.youtube.com/@loop4live303.
- Necesitarás una interfaz de audio para grabar bucles.
- Si tocas en una banda, el batería tendrá que tocar con auriculares para seguir el ritmo de las muestras del ordenador.

#### <span id="page-6-2"></span>**3. Configuración**

Varios comportamientos de Ableton Live pueden ser modificados a través de un archivo de configuración. Si se encuentran comportamientos no deseados (como el armado de todas las pistas al inicio, por ejemplo), consulte la sección **[6D.](#page-18-0) C[ONFIGURACION DE](#page-18-0) LOOP4LIVE EN ABLETON LIVE** para ver si se pueden cambiar ciertos ajustes. Si tiene un deseo que no es compatible, póngase en contacto con nosotros en contact@loop4live.com.

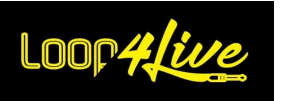

# <span id="page-7-0"></span>**4. Configuración del hardware**

Conecta tu Loop4Live a un puerto USB disponible en tu Mac o PC utilizando el cable suministrado.

Si quieres grabar, conecta tu equipo a la entrada de audio de tu interfaz de audio. A continuación se explica la configuración de audio de Ableton Live®.

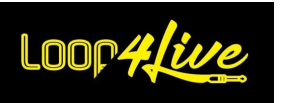

## <span id="page-8-0"></span>**5. Resumen del producto: Ableton Live**

Ableton Live® ofrece 2 vistas: la vista Sesión y la vista Arranger. Para cambiar la vista, utilice el botón de abajo:

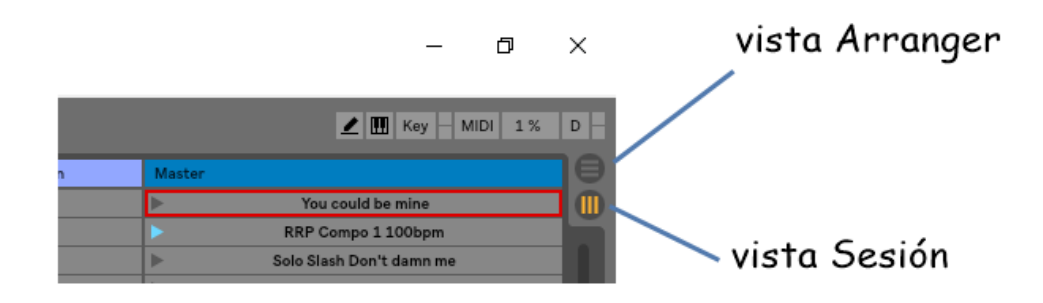

# <span id="page-8-1"></span>*5A. Vista Sesión*

La vista de sesión es una cuadrícula que contiene **clips**, **pistas** (columnas de la cuadrícula) y **escenas** (filas de la cuadrícula).

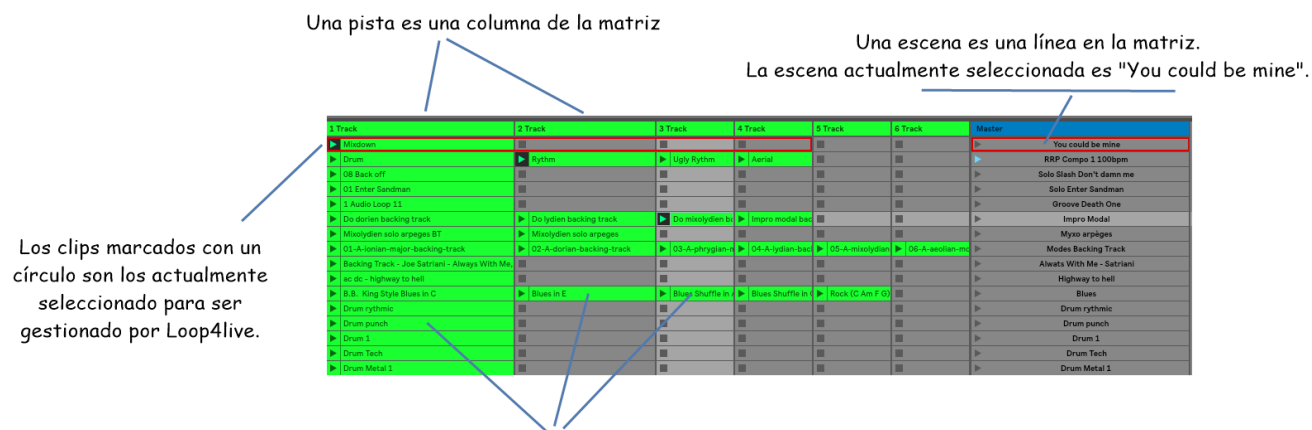

Un clip es un archivo de audio que puede lanzar con Loop4live.

**Los clips son** muestras como mp3, notas midi o grabaciones de audio.

**Las pistas** representan instrumentos virtuales o pistas de audio. Puedes asignar diferentes entradas o salidas de audio a una pista. Con Loop4Live, utilizaremos (inicialmente) la misma entrada de audio para todas las pistas.

**Las escenas** son líneas de clips y representan una canción o una parte de una canción (verso, estribillo, solo, ...).

Loop4Live ofrece la posibilidad de :

- Iniciar/parar/grabar clips sin acceso al ordenador.
- Navega dentro de la parrilla para seleccionar los clips que quieres controlar utilizando los

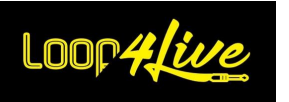

botones arriba/abajo y derecha/izquierda de Loop4Live.

La información que se muestra en la pantalla de Loop4Live es la que está encerrada por el rectángulo rojo en Ableton Live® (clips y escenas seleccionadas). El rectángulo rojo se mueve con los botones de navegación de Loop4Live.

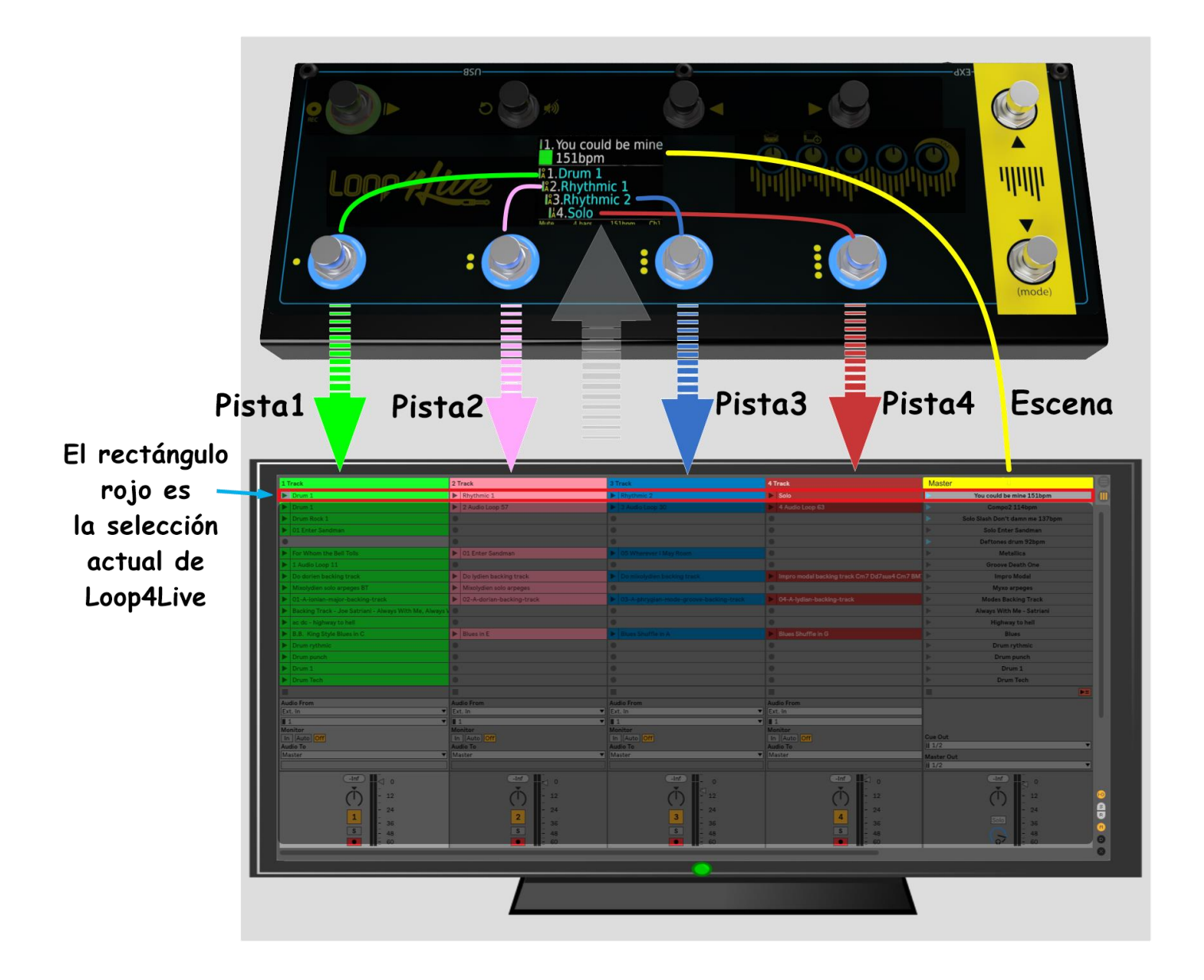

Los 4 botones de la parte inferior izquierda controlan los 4 clips seleccionados (en el rectángulo rojo). En el ejemplo anterior, Loop4Live controla la primera escena (primera fila). El botón inferior izquierdo controla el clip "Drum 1", el segundo botón inferior izquierdo controla el clip "Rhythmic 1", el tercer botón inferior izquierdo controla el clip "Rhythmic 2" y el cuarto botón inferior izquierdo controla el clip "Solo".

La información de los 4 clips seleccionados se muestra en la pantalla de Loop4Live junto con la escena seleccionada. También se muestran los números de escena y de pista, así como el tempo y la duración del bucle de grabación (de los que hablaremos más adelante en este manual). Los anillos de LED alrededor de los 4 botones inferiores indican el estado de los 4 clips seleccionados (**azul fijo**: parado, **azul fijo + rojo parpadeante**: en reproducción, **rojo fijo**: en grabación, **apagado**: sin clip).

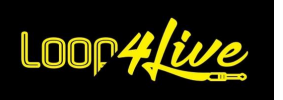

# <span id="page-10-0"></span>*5A. Vista Arranger*

Esta vista le permite realizar grabaciones y arreglos dedicados a una canción específica. No está relacionado con la vista de la "Sesión". Te recomendamos que tengas proyectos separados para trabajar entre las diferentes vistas de Ableton Live.

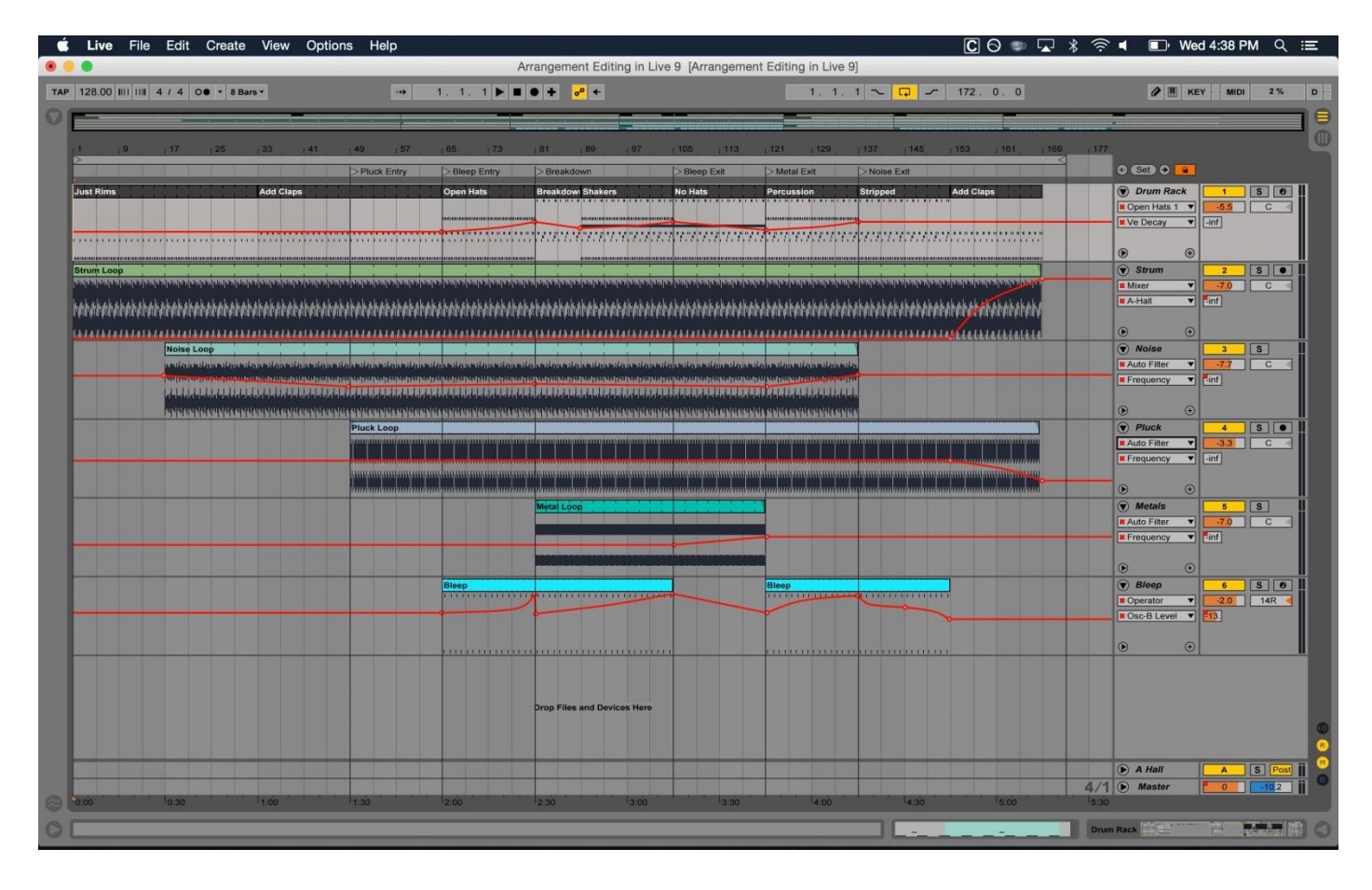

Cada pista está dedicada a un instrumento. En contra de la opinión de la "Sesión", no hay más o casi ninguna noción de bucle. Esta noción de bucle sólo entrará en juego para permitir la grabación de varias tomas sobre la misma parte de la canción, siendo tú quien elija cuál es la mejor grabación. Trataremos estos aspectos en la sección **[10B.](#page-77-0) I[NICIAR UNA GRABACION](#page-77-0)** de este manual.

En el modo "Arrangement", Loop4Live le permitirá empezar a grabar la pista armada desde la posición de inicio del bucle utilizando el **[7A.4.](#page-34-1) B[OTON DE INICIO Y PARADA](#page-34-1)** completo cuando el modo de Loop4Live está en "libre" (led rojo del mencionado botón en rojo): los demás botones no se utilizan en la vista "Arreglista" (aunque sigan controlando la vista oculta "Sesión")

En el modo "Arrangement", ya no se utiliza la pantalla de Loop4Live: la información que se muestra sigue siendo la de la vista "Session".

*Consejo:* Es posible copiar clips de la vista de la sesión a la vista del arreglo.

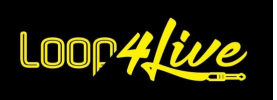

## <span id="page-11-0"></span>**6. Configuración de Ableton Live**

## <span id="page-11-1"></span>*6A. Instalación de scripts remotos*

Ableton Live® requiere cierta configuración para funcionar con Loop4Live.

Tendrás que descargar los scripts de Loop4Live de https://www.loop4live.com/fr/downloads/. Descomprime el archivo y obtendrás una carpeta llamada "Loop4Live". Coloque esta carpeta en la carpeta "MIDI Remote scripts" que se encuentra en la carpeta de preferencias de Live® (que depende del sistema operativo Windows/Mac):

• **En Mac** :

La carpeta Remote Script se encuentra en el paquete de la aplicación Ableton Live. Para acceder a ella, localice la aplicación Live en el Finder, haga clic con el botón derecho del ratón sobre ella y seleccione "Mostrar contenido del paquete" en el menú contextual que aparece. A continuación, navegue hasta: /Content/App-Resources/MIDI Remote Scripts/

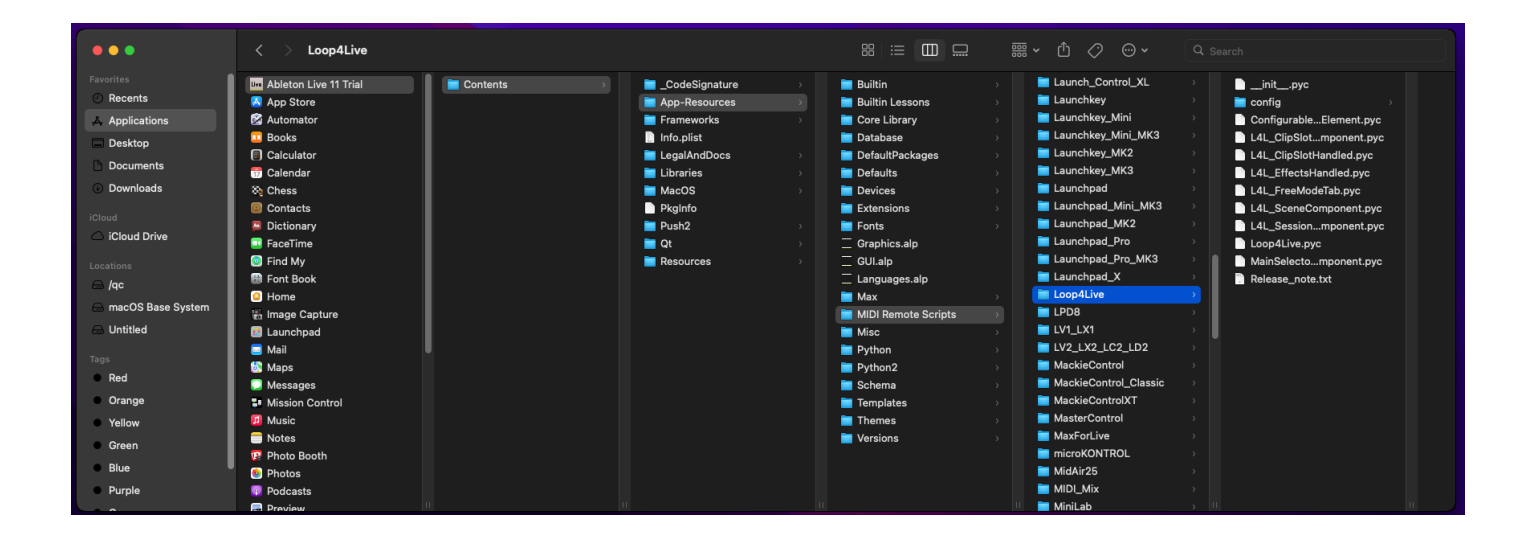

• **En Windows Vista, Windows 7, Windows 8+, Windows 10:** < Reproductor:>ProgramaData\NAbleton\Nen vivo x. x.xResources\NMIDI Remote Scripts\N

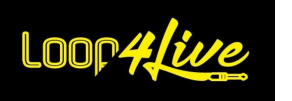

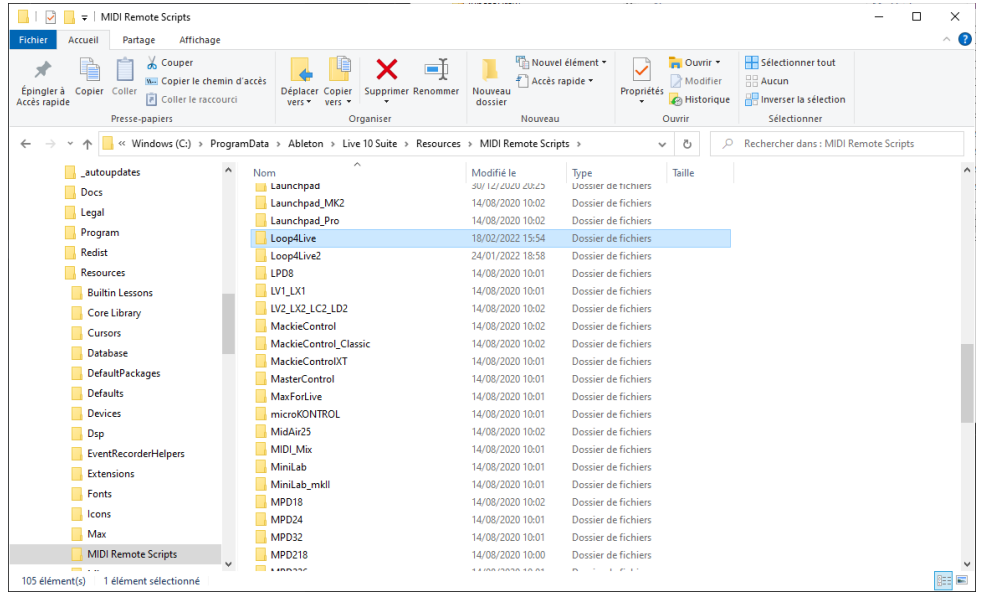

*Nota:* Estas carpetas están ocultas por defecto. Puede averiguar *[cómo acceder a las carpetas](https://help.ableton.com/hc/en-us/articles/209070509-How-to-access-hidden-folders)  [ocultas](https://help.ableton.com/hc/en-us/articles/209070509-How-to-access-hidden-folders) siguiendo el enlace.*

Cambie Live x.x.x en la ruta a su versión de Live.

Cambie < Drive:> por la letra de su unidad (normalmente C:\).

Reinicia Ableton Live® y los "scripts remotos" llamados "Loop4Live" estarán disponibles en la sección "Link MIDI" de las preferencias (ver más abajo).

#### • **En Windows XP**

<Documentos y configuracionesTodos los usuariosDatos de la aplicaciónAbletonLive x.xRecursosScripts remotos MIDI

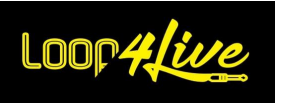

# <span id="page-13-0"></span>*6B. Configuración de Ableton Live*

#### • **Para Mac** :

Vaya al menú "Live" y seleccione "Preferencias":

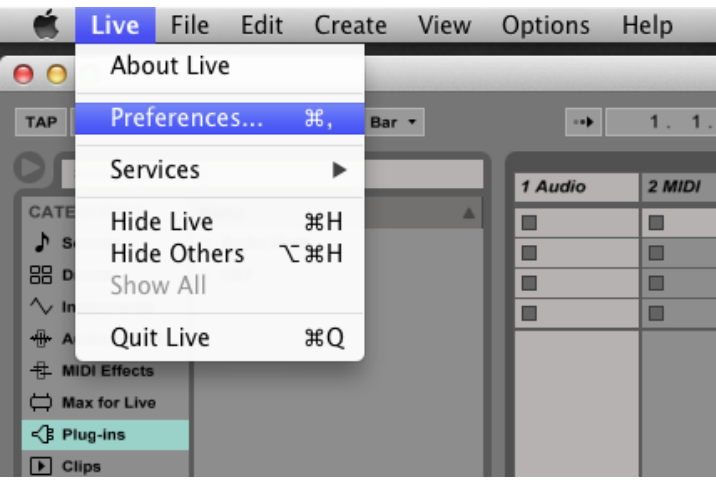

• **Para Windows** :

Vaya al menú "Opciones" y seleccione "Preferencias":

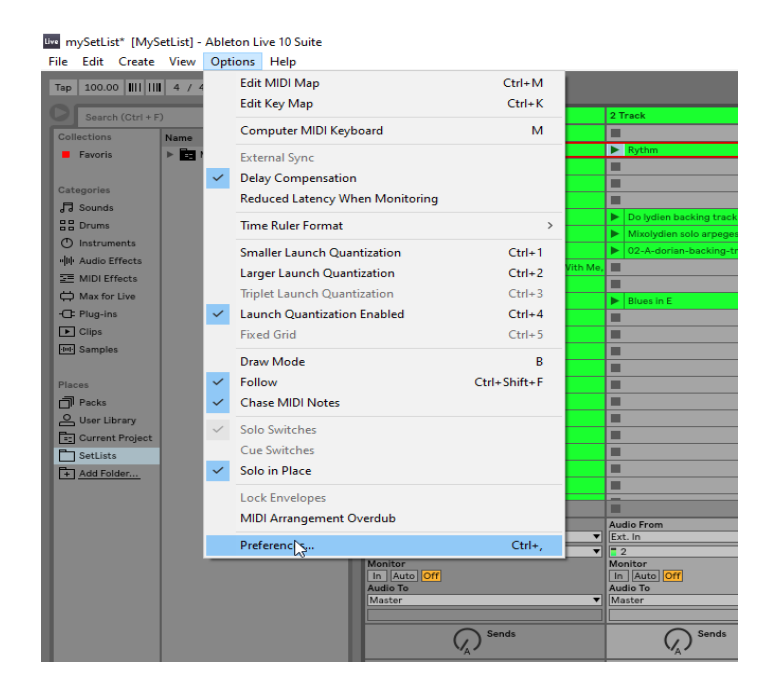

Se abrirá la siguiente ventana:

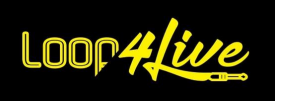

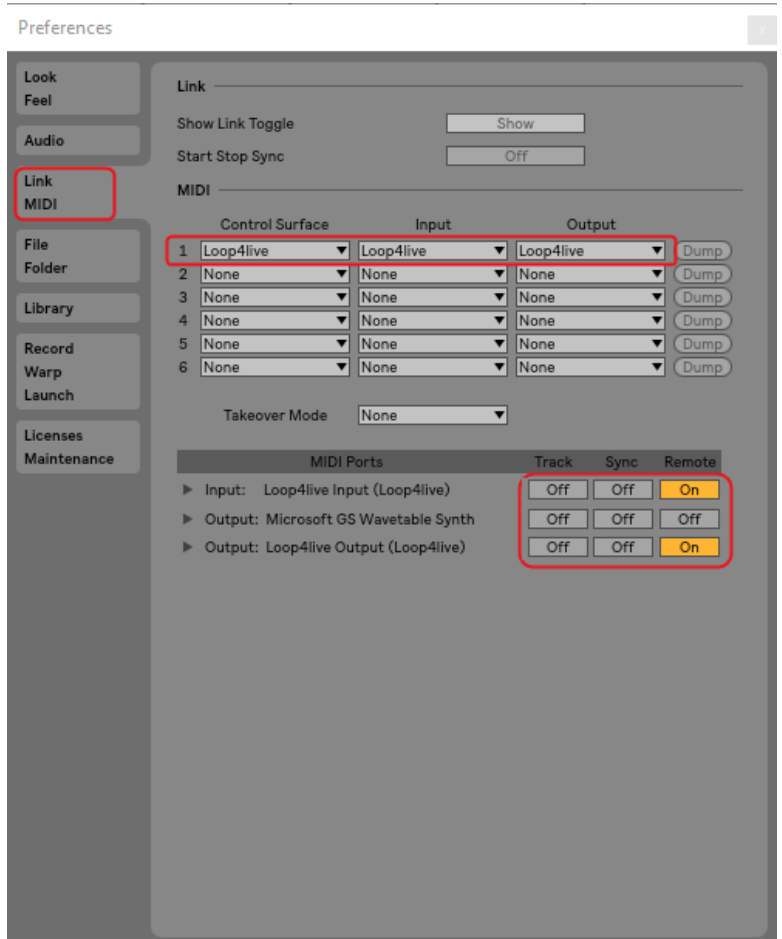

Seleccione la pestaña "Link MIDI" (como se muestra arriba). En la sección "Link MIDI", selecciona Loop4Live como tu "Superficie de Control". Seleccione las columnas Input y Ouput como Loop4Live. En la sección "MIDI Ports", pon "Track" de Loop4Live en "Off" (no queremos que las notas midi de la pedalera se puedan grabar en una pista) y las propiedades "Remote" en "On" (como se muestra en la imagen de arriba).

Los últimos ajustes importantes son "Default Launch Mode" y "Default Launch Quantization" en la sección "Record Warp Launch":

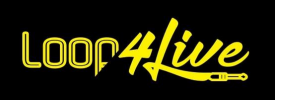

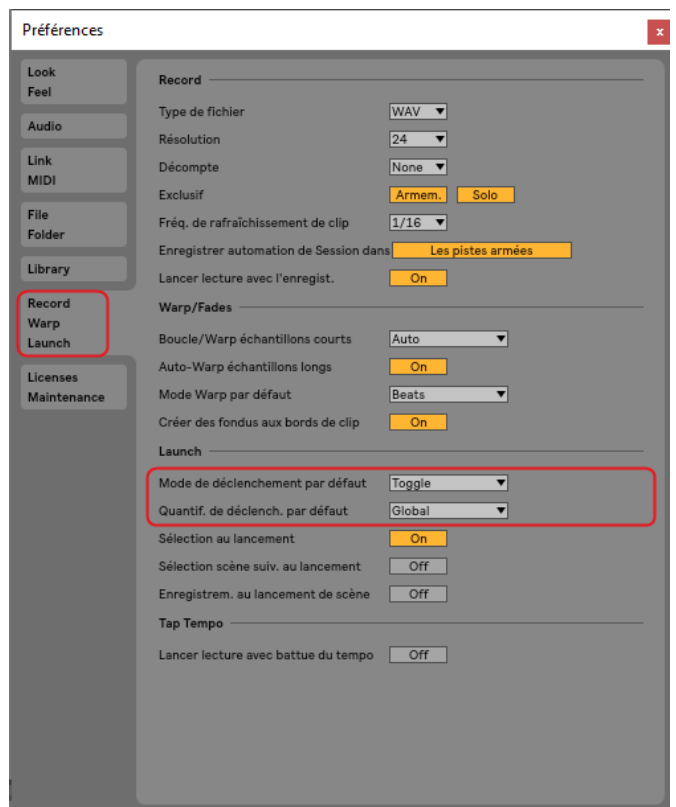

Ajuste las propiedades "Modo de disparo por defecto" y "Cantidades de disparo por defecto" a "Toggle" y "Global" respectivamente (como se muestra arriba). La propiedad "Modo de disparo por defecto" cambia el comportamiento de las acciones de los botones. "Default Triggering Mode" cambia la sincronización del audio (no lo cambie si no está familiarizado con el concepto).

Si tiene clips preexistentes, es posible que su modo de lanzamiento no esté ajustado a "Alternar". Para cada clip que ya existe en el Live Set, selecciónelo con el ratón y compruebe que la propiedad "Modo de lanzamiento" está ajustada a "Alternar" como sigue:

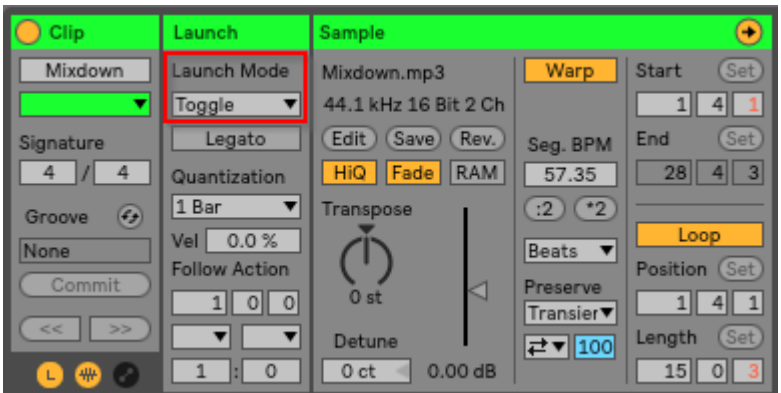

Si quieres grabar audio, pasa al siguiente apartado para configurar tu interfaz de audio. De lo contrario, puede continuar.

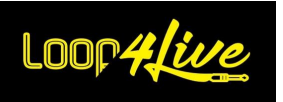

Eso es todo. Puedes conectar tu pedalera Loop4Live (o desconectarla y volver a conectarla si ya lo has hecho) y divertirte :)

Si no estás familiarizado con Ableton Live®, puedes aprender los conceptos principales en este manual y más en el sitio web de Ableton https://help.ableton.com/hc/fr.

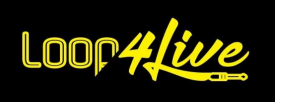

# <span id="page-17-0"></span>*6C. Configuración de la interfaz de audio*

Ve al menú "Opciones" y elige "Preferencias", pestaña "Audio":

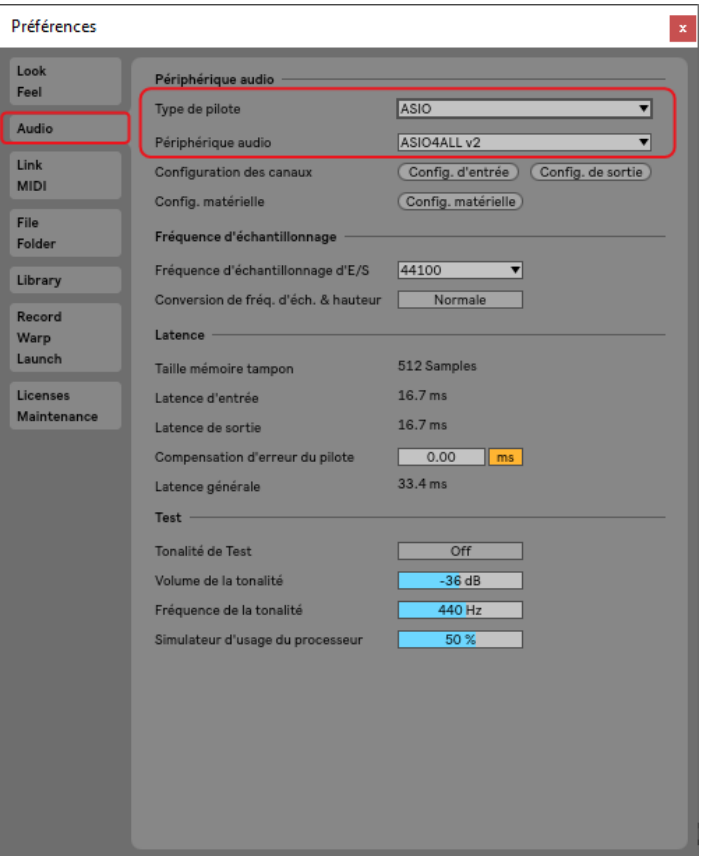

Selecciona tu interfaz de audio. Si no utiliza una interfaz de audio dedicada en Windows®, le recomendamos encarecidamente que instale los controladores Asio4All (disponibles en http://www.asio4all.org/). Esto reducirá en gran medida la latencia (el tiempo que pasa entre el juego y su salida a los altavoces). De lo contrario, puede tener problemas al utilizar la interfaz de audio incorporada (retardo y sonidos distorsionados).

A continuación, puedes seleccionar la entrada y la salida de audio.

*Nota: Cuando Asio4All está en uso (cuando Ableton Live® está abierto), otras aplicaciones (como los navegadores web Chrome o Firefox) no podrán reproducir música.*

*Consejo: Si quieres grabar una guitarra y un bajo (por ejemplo) al mismo tiempo, puedes seleccionar dos entradas diferentes. O también puedes utilizar el primer canal de una pista para la guitarra y el segundo canal para el bajo. Última solución: utilizar 2 Loop4Live*☺ *.*

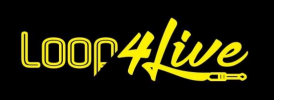

# <span id="page-18-0"></span>*6D. Configuración de Loop4Live en Ableton Live*

*Importante: este apartado es esencial para adaptar las interacciones de la pedalera con Ableton de forma que se ajuste lo mejor posible a tus expectativas.*

# <span id="page-18-1"></span>*1. El archivo config.ini*

Existe un archivo de configuración para adaptar el comportamiento de la selección en Ableton Live (rectángulo rojo). Puedes elegir si la selección vuelve a la primera pista cuando se cambia una escena, si se detienen o no los clips que se están reproduciendo cuando se lanza un clip de una escena diferente, etc. El objetivo de estas variables es acercarse (o no) al funcionamiento de un looper de hardware.

El archivo de configuración se llama config.ini y se encuentra en la carpeta de "scripts remotos" de Ableton Live® (la misma en la que colocaste los scripts de Loop4Live anteriormente). Este archivo de configuración se encuentra en :

#### • **En Mac** :

La carpeta Remote Script se encuentra en el paquete de la aplicación Ableton Live. Para acceder a ella, localice la aplicación Live en el Finder, haga clic con el botón derecho del ratón sobre ella y seleccione "Mostrar contenido del paquete" en el menú contextual que aparece. A continuación, vaya a: /Content/App-Resources/MIDI Remote Scripts/Loop4Live/config

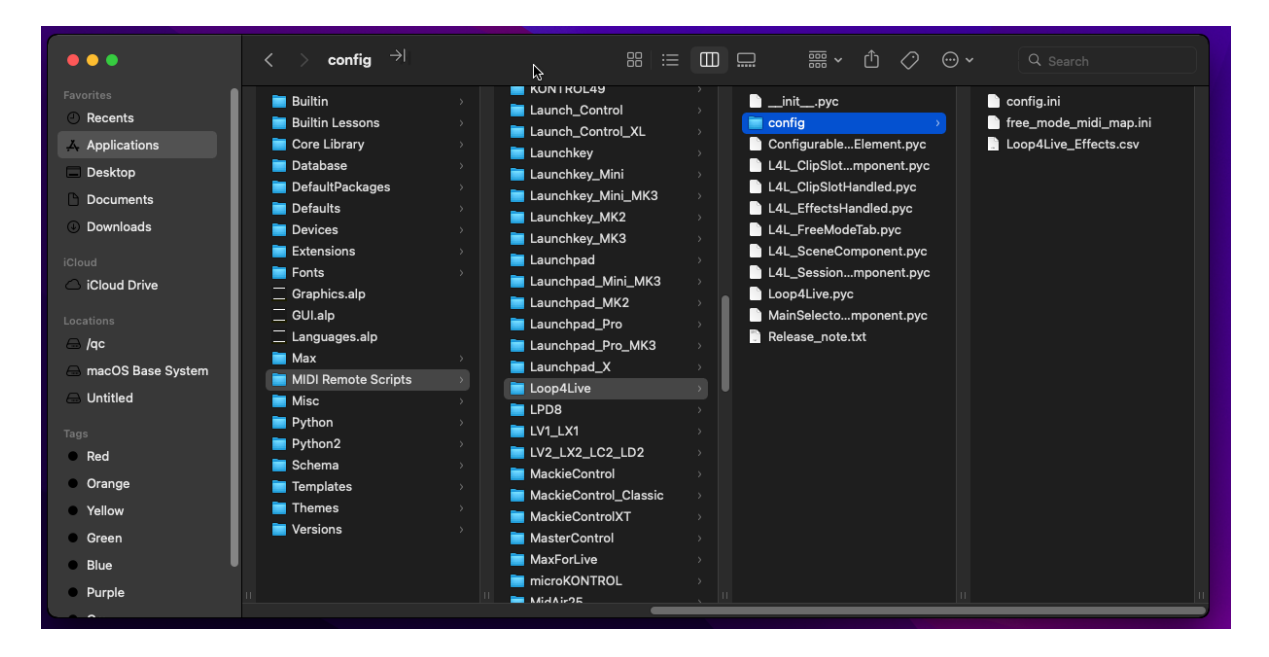

Haga clic en el archivo config.ini y seleccione la aplicación TextEdit para abrirlo como se describe en las imágenes siguientes:

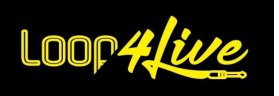

## Manual del Loop4Live

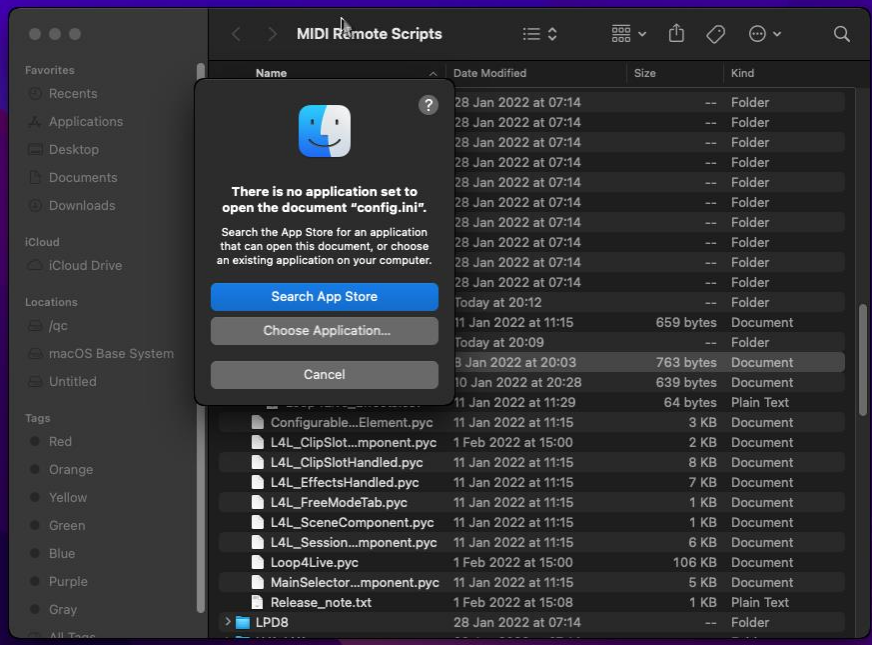

Seleccione "Elegir aplicación" y haga clic en TextEdit:

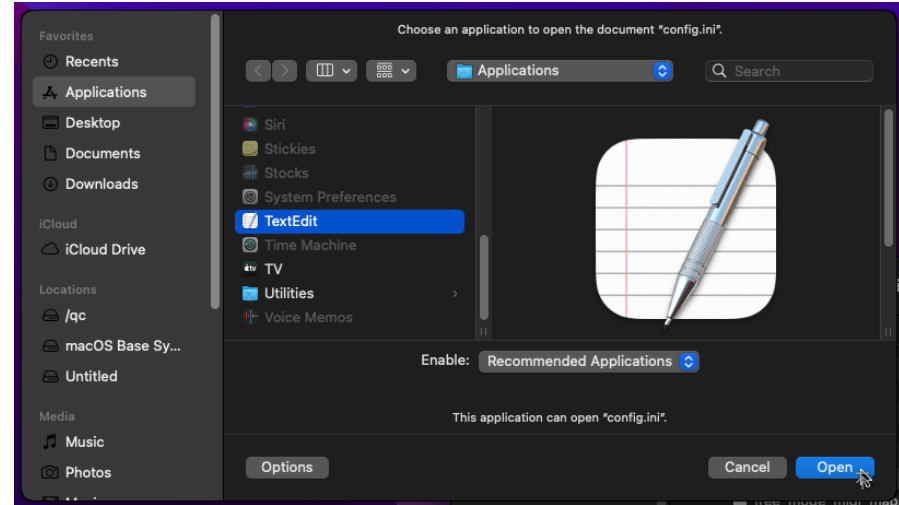

Ahora puede modificar los valores de los parámetros (recuerde guardar el archivo):

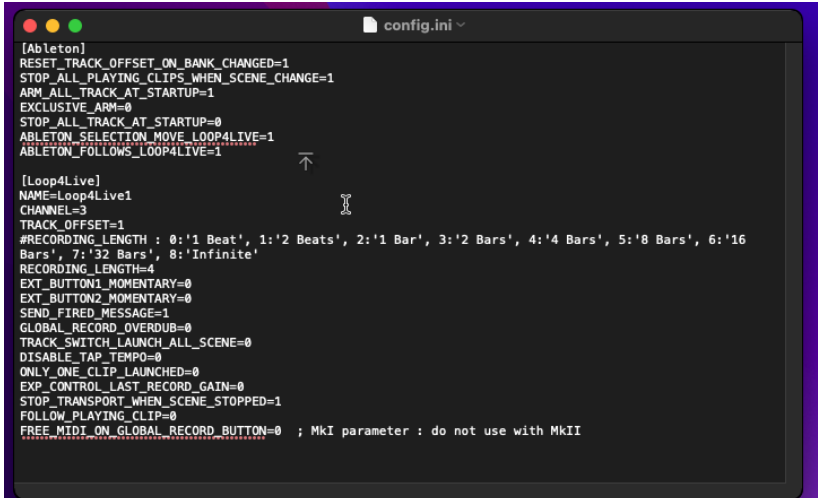

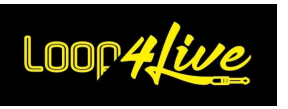

• **En Windows Vista, Windows 7, Windows 8+, Windows 10:** < Reproductor:>ProgramaData\NAbleton\NLive x.x.xResources\NMIDI Remote Scripts\Loop4Live\config

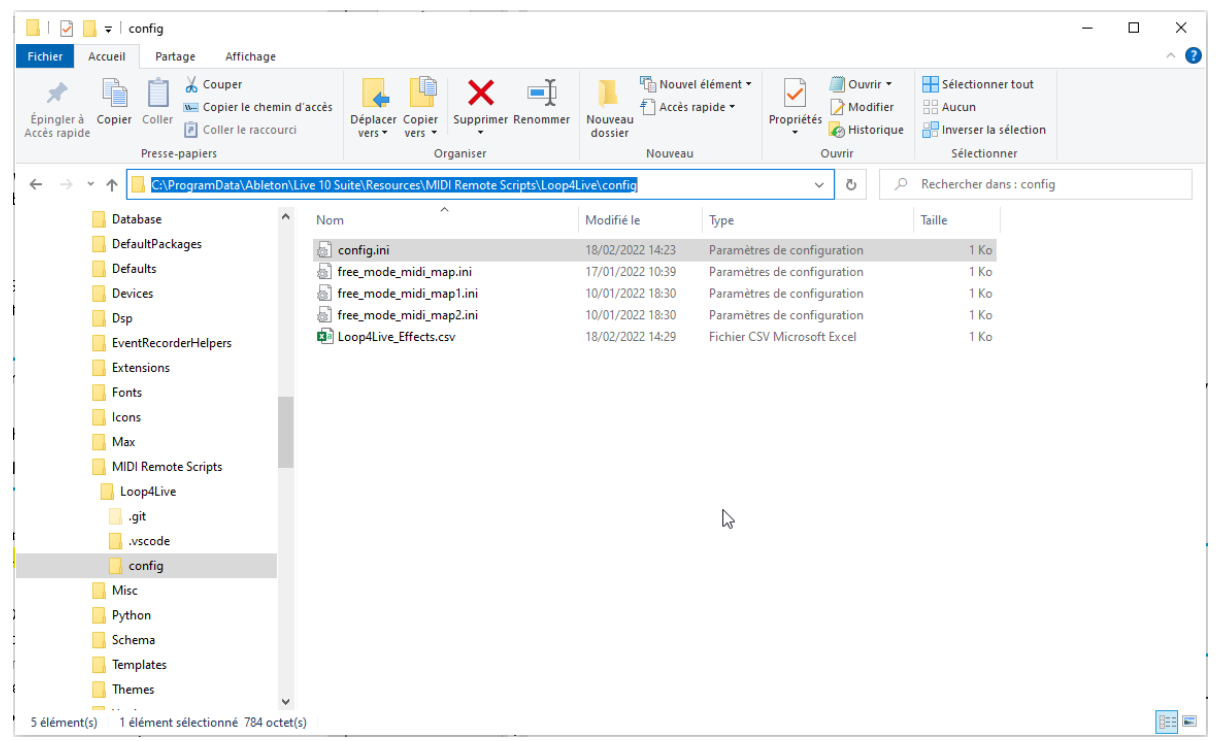

#### • **En Windows XP**

<Documentos y configuracionesTodos los usuariosDatos de la aplicaciónAbletonLive x.xResourcesIDI Remote ScriptsLoop4Liveconfig

*Nota:* Estas carpetas están ocultas por defecto. Puede averiguar *[cómo acceder a las carpetas](https://help.ableton.com/hc/en-us/articles/209070509-How-to-access-hidden-folders)  [ocultas](https://help.ableton.com/hc/en-us/articles/209070509-How-to-access-hidden-folders) siguiendo el enlace.*

Cambie Live x.x.x en la ruta a su versión de Live.

Cambie < Drive:> por la letra de su unidad (normalmente  $C:\$ ).

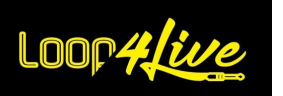

El archivo de configuración se llama "config.ini". Este archivo contiene muchos parámetros. Puedes modificarlos como quieras para cambiar ciertos comportamientos de Ableton Live® y de la pedalera.

Para que los cambios surtan efecto, es necesario: Reiniciar Ableton o utilizar el plugin Max4Live para recargar la configuración o utilizar la etiqueta **[10A.5.](#page-76-1) L4[LRELOADCONFIG TAG DE RECARGA DE CONFIGURACION](#page-76-1)**.

He aquí una visión general de los distintos parámetros:

- RESET\_TRACK\_OFFSET\_ON\_BANK\_CHANGED (por defecto = 1): Al cambiar de escena con los botones arriba/abajo, la selección en Ableton Live® (rectángulo rojo) se reposicionará automáticamente en la primera pista. Si no desea este comportamiento, establezca el valor en 0.
- STOP\_ALL\_PLAYING\_CLIPS\_WHEN\_SCENE\_CHANGE (por defecto = 1): Cuando se inicia un clip que no forma parte de la escena que se está reproduciendo, todos los demás clips que se estén reproduciendo se detendrán. Si no desea este comportamiento, establezca el valor en 0. ATENCIÓN : Ten en cuenta que sólo se puede reproducir un clip de una pista a la vez.
- STOP ALL PLAYING CLIPS WHEN RECORDING ON NEW SCENE (por defecto = 1) : Cuando se empieza a grabar un clip que no forma parte de la escena que se está reproduciendo, todos los demás clips que se estén reproduciendo se detendrán. Si no desea este comportamiento, establezca el valor en 0.
- ARM\_ALL\_TRACK\_AT\_STARTUP (valor por defecto = 1) : Cuando el valor de este parámetro se ajusta a 1, todas las pistas de Ableton Live® se armarán cuando se inicie. Si no desea este comportamiento, establezca el valor en 0.
- EXCLUSIVE ARM (valor por defecto = 1): Cuando se ajusta a 1, el armado de una pista desde la pedalera será exclusivo (las otras pistas se desarmarán). Cuando el valor de este parámetro se establece en 0, el armado de una pista de la pedalera será inclusivo (el armado de las otras pistas no cambiará).
- AUTOMATIC\_ARM (valor por defecto = 1): Si se ajusta a 1, al pulsar cualquiera de los botones A-B-C-D en una pista que no contenga un clip se armará automáticamente la pista antes de que comience la grabación. Ajustando este parámetro a 1, ya no nos sirve armar con una pulsación larga en los botones A-B-C-D: la pulsación larga borrará entonces el clip correspondiente al botón.
- EXCLUSIVE\_RECORDING (valor por defecto = 1): Cuando el valor de este parámetro es 1, sólo se podrá grabar un clip a la vez. Si se empieza a grabar en una ranura mientras se está grabando otro clip, este último dejará de grabar y el clip empezará a reproducirse mientras se graba el primero. Esto facilita la secuencia de grabaciones entre 2 pistas. Si deseas grabar en varias pistas simultáneamente, ajusta este parámetro a 0.

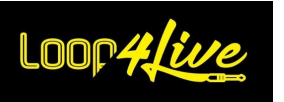

- OVERDUB (valor por defecto = 1): Cuando este parámetro está ajustado a 1, el final de la grabación de un clip midi cambiará al estado de overdub. Si se ajusta a 0, no se aplicará ninguna overdub y el clip midi pasará al estado de reproducción después de la grabación.
- STOP ALL TRACK AT STARTUP (valor por defecto = 0): Si se ajusta a 1, todos los clips se detendrán cuando se inicie Ableton Live. Si no desea este comportamiento, establezca el valor en 0.
- ABLETON SELECTION MOVE LOOP4LIVE: Cuando este parámetro se ajusta a 1, la selección de la pedalera seguirá la selección realizada en Ableton con el ratón. Si no quieres este comportamiento, pon el valor a 0.
- ABLETON\_FOLLOWS\_LOOP4LIVE (valor por defecto = 1): Cuando este parámetro está ajustado a 1, los elementos activados por la pedalera (clips, pistas) se resaltarán y seleccionarán en Ableton. Si no desea este comportamiento, ajuste el valor a 0.
- SELECT\_TRACK\_BEFORE\_RECORDING (valor por defecto = 0) : Este ajuste será de interés para quienes deseen que el monitor automático vuelva sólo de la pista seleccionada. La idea es armar sólo la pista seleccionada para escuchar el retorno de esta pista. Con este parámetro ajustado a 1, podremos seleccionar una pista pulsando el botón A-B-C-D de la pedalera sin iniciar una grabación. Para grabar, tendremos que pulsar los botones A-B-C-D una vez para seleccionar la pista (lo que activará el retorno de monitorización) y una vez que queramos grabar, volveremos a pulsar el botón A-B-C-D.

Para activar el armado de la pista cuando está seleccionada, necesitas activar la funcionalidad en Ableton: puedes seguir este tutorial (en inglés) [https://sonicbloom.net/en/ableton](https://sonicbloom.net/en/ableton-live-insider-tips-options-txt-part-7-automatic-track-arming)-liveinsider-tips-options-txt-part-7-[automatic](https://sonicbloom.net/en/ableton-live-insider-tips-options-txt-part-7-automatic-track-arming)-track-arming

Cuando se selecciona una pista, el nombre del clip en la pantalla de la pedalera irá precedido de un "/".

- AUTO\_CHANGE\_SCENE\_BPM (valor por defecto = 1): Cuando se establece en 1, los cambios de tempo o signatura en la canción actualizarán el tempo y la signatura de las propiedades de escena seleccionadas (en nombre de escena para Ableton Live 10 y 9 o en propiedades de escena para Live superior a 10.
- CHANNEL : Este es el canal midi en el que se comunican Ableton Live y Loop4Live. El valor puede ir de 1 a 16.
- NAME : este es el nombre que se mostrará en las listas de selección cuando se utilice el plugin max for live.
- TRACK\_OFFSET (valor por defecto = 1): Este parámetro especifica el valor mínimo de pista seleccionable por Loop4Live. La selección de pistas no descenderá en los números de pista inferiores al valor de este parámetro. Este parámetro está pensado principalmente para su uso

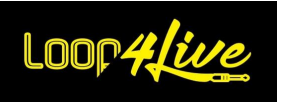

con múltiples Loop4Lives, de forma que cada pedalera utilice una parte específica de la parrilla de clips.

- RECORDING\_LENGTH: es la longitud por defecto de los registros realizados. El valor establecido en esta variable es un índice. A continuación se muestra la tabla de correspondencia de los índices con su valor real:

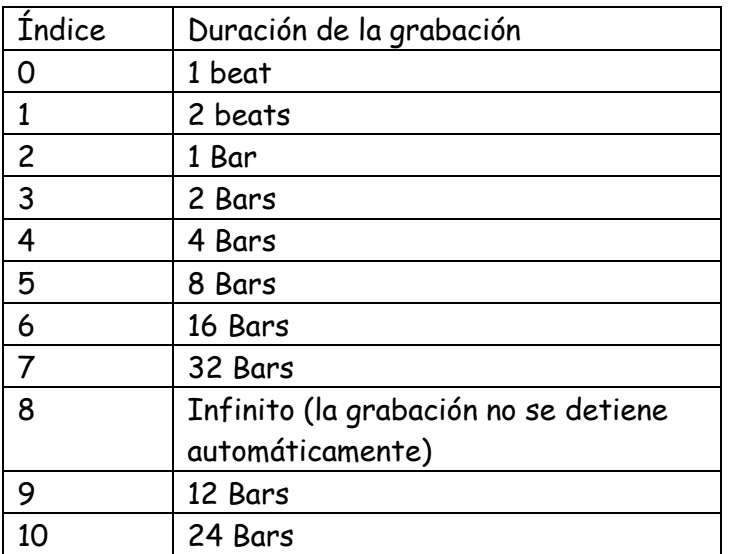

Por ejemplo, para establecer una longitud de grabación de 8 medidas (es decir, 8 compases), se establecería el parámetro RECORDING\_LENGTH en 5.

- EXT\_BUTTON1\_MOMENTARY (por defecto = 0): Este parámetro especifica si el primer interruptor de un pedal externo es un interruptor temporal o de enganche. En el caso de un interruptor temporal, ajuste este parámetro a 1. En el caso de un interruptor de enclavamiento, ajuste este parámetro a 0 (por defecto).
- EXT\_BUTTON2\_MOMENTARY (por defecto = 0): Este parámetro especifica si el segundo interruptor de un pedal externo es de tipo temporal o de enganche. En el caso de un interruptor temporal, ajuste este parámetro a 1. En el caso de un interruptor de enclavamiento, ajuste este parámetro a 0 (por defecto).
- NOTE\_EXT\_BUTTON1 (este parámetro no existe por defecto) : Este parámetro controla la nota MIDI enviada por el primer botón de una pedalera. Si no se especifica este parámetro, la nota enviada por defecto permitirá el lanzamiento de la escena (nota MIDI 32). Atención: algunas notas MIDI están reservadas para el funcionamiento de Loop4Live (cf. **[10L.](#page-92-0) A[NEXOS](#page-92-0)**).
- NOTE\_EXT\_BUTTON2 (este parámetro no existe por defecto) : Este parámetro controla la nota MIDI enviada por el segundo botón de un pedal. Si no se especifica este parámetro, la

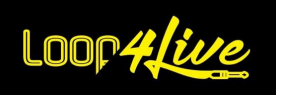

nota MIDI por defecto será 122. Atención: algunas notas MIDI están reservadas para el funcionamiento del Loop4Live (véase "Notas MIDI" en la página siguiente). **[10L.](#page-92-0) A[NEXOS](#page-92-0)**).

- SEND\_FIRED\_MESSAGE : Cuando se ajusta a 1 (por defecto), se muestra un gran mensaje en la pantalla de Loop4Live cuando se inicia, se detiene o se graba una pista. Si no desea este comportamiento, ajuste el valor a 0.
- GLOBAL\_RECORD\_OVERDUB : Cuando el valor de este parámetro está ajustado a 1, el botón de grabación global (arriba a la izquierda, led rojo encendido) activará la grabación en modo overdub. ATENCIÓN: todas las pistas armadas se verán afectadas. El overdub sólo es posible en las pistas midi (no en las de audio).
- TRACK\_SWITCH\_LAUNCH\_ALL\_SCENE (valor por defecto = 0) : Cuando el valor de este parámetro está ajustado a 1, todos los interruptores de pista (botones A/B/C/D) funcionarán como el botón completo de Inicio/Parada: todos los clips contenidos en la escena actual se iniciarán o pararán. Si no desea este comportamiento, establezca el valor en 0.
- DISABLE TAP TEMPO (valor por defecto = 0): Cuando el valor de este parámetro está ajustado a 1, el botón de tap tempo está desactivado en el Loop4Live.
- ONLY ONE CLIP LAUNCHED (valor por defecto = 0): Cuando el valor de este parámetro se ajusta a 1, sólo se podrá reproducir un clip (los demás clips que se estén reproduciendo se detendrán todos cuando se lance otro clip, aunque estén presentes en la misma escena).
- EXP\_CONTROL\_LAST\_RECORD\_GAIN (por defecto = 0): Este parámetro asigna el cambio de ganancia del último registro realizado al pedal de expresión nº 5. Esto le permite controlar el volumen del último clip grabado a través de este pedal de expresión sin tener que tocar los codificadores rotativos de volumen. Consulte la sección **[7F.](#page-54-0) P[EDALES DE EXPRESION](#page-54-0)** para más detalles.
- STOP\_TRANSPORT\_WHEN\_SCENE\_STOPPED (valor por defecto = 1): Cuando el valor de este parámetro está ajustado a 1, la parada mediante el botón completo de Inicio/Parada hará que el transporte se detenga. Si está tocando con el metrónomo (por ejemplo, en los auriculares para el baterista), se recomienda ajustar este parámetro a 0. Consulte **LA SECCION [8D.7.](#page-62-1) S[ECCION DE TRANSPORTE](#page-62-1)** para obtener más información sobre el funcionamiento del transporte.
- FOLLOW\_PLAYING\_SCENE (valor por defecto = 0): Este parámetro indica si Loop4Live seguirá la escena en la que se lanzan los clips.
- DISABLE MUTE (valor por defecto = 0): ajustado a 1, este parámetro permite desactivar el botón de silencio con una sola pulsación (no con una pulsación larga).
- MUTE\_LONG\_PRESSED\_STOP\_ALL (valor por defecto = 0): ajustado a 1, este parámetro permite que el botón de silencio detenga todos los clips que se están reproduciendo cuando se

mantiene pulsado. Una pulsación larga ya no borrará el último clip grabado. Este botón se puede utilizar cuando se utilizan etiquetas (especialmente l4lnextsc) en la medida en que se desee detener la canción por completo debido a un error de manipulación (al haberse movido la selección con la etiqueta l4lnextsc u otra, ya no se estaría en la escena que se está reproduciendo y detener esta escena ya no sería posible con el botón **BOTON DE INICIO Y PARADA [COMPLETO](#page-34-1)**.

IS\_LINKED (valor por defecto = 1): este parámetro es efectivo cuando se utilizan varios Loop4Live. Permite sincronizar la escena seleccionada por las pedaleras. Al cambiar la escena en un interruptor de pie, se cambiará la escena en los otros interruptores de pie. Si no desea sincronizar los interruptores de pie, ajuste este parámetro a 0.

# <span id="page-25-0"></span>*2. Moviendo el archivo config.ini de scripts remotos*

Cada vez que actualices Ableton, es posible que pierdas la carpeta de scripts remotos de Loop4Live. Por lo tanto, te recomendamos que muevas este archivo si es posible: a continuación te explicamos cómo hacerlo.

Cada vez que inicias Ableton con la pedalera seleccionada en las superficies de control de preferencias, se crea una carpeta Loop4Live en tu carpeta "HOME": esta carpeta se encuentra en /Usuarios/tu nombre de usuario/Loop4Live para MacOs o c:/Usuarios/tu nombre de usuario/Loop4Live para Windows. Por defecto, Loop4Live buscará en esta carpeta los distintos archivos de configuración (config.ini, Loop4Live\_Effects.txt y free\_mode\_midi\_map.ini). Por lo tanto, puedes colocar tus archivos de configuración en esta carpeta "HOME" para que no se borren cuando Ableton o los scripts remotos se actualicen. Si no se encuentran archivos de configuración en la carpeta "HOME", se utilizarán los archivos del directorio "config" de los scripts remotos.

*Nota:* El archivo config.ini se guarda cuando Ableton se inicia (con la pedalera conectada). Las copias de seguridad se encuentran en /Usuarios/su nombre de usuario/Loop4Live para MacOs o c:/Usuarios/su nombre de usuario/Loop4Live para Windows.

En el caso de una copia de seguridad en la carpeta config de los scripts remotos de Loop4Live, será necesario renombrar el archivo borrando el sufijo .backup o .backup-<año>-<mes>-<día>-<hora> para obtener el nombre original.

# <span id="page-25-1"></span>*3. Editar el archivo config.ini a través del sitio web*

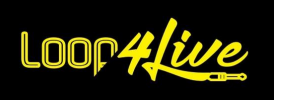

En [www.loop4live.com](http://www.loop4live.com/) se ofrece una página dedicada a generar el archivo config.ini. Conéctese a su cuenta en el sitio (se requiere autenticación para acceder a la página). Entonces vaya a https://www.loop4live.com/fr/edit-your-configuration-file/.

También se puede acceder a la página a través del menú desplegable "Mi cuenta" en la página principal del sitio, en la sección "Archivo de configuración".

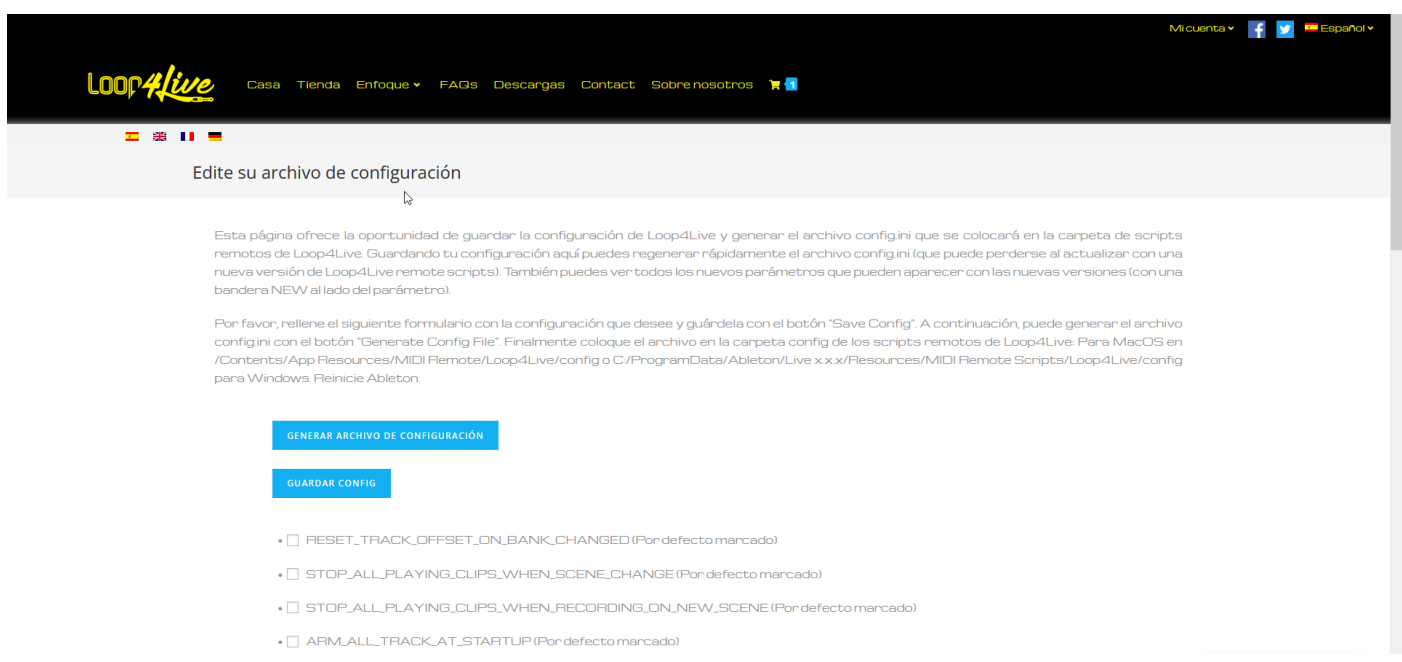

Esta página permite guardar la configuración de Loop4Live y generar el archivo config.ini que se colocará en la carpeta de scripts remotos de Loop4Live. Guardando la configuración aquí, puedes regenerar rápidamente el archivo config.ini (que puede perderse al actualizar con una nueva versión de los scripts remotos de Loop4Live). También puede ver los nuevos ajustes que puedan aparecer con las futuras nuevas versiones (aparecerá una bandera NEW junto al ajuste).

Rellene el formulario de la página con la configuración deseada y guárdela con el botón "Save Config". A continuación, puede generar el archivo config.ini con el botón "Generar archivo". Finalmente, coloca el archivo resultante en la carpeta config de los scripts remotos de Loop4Live: Para MacOS en /Contents/App Resources/MIDI Remote/Loop4Live/config o C:/ProgramData/Ableton/Live x.x.x/Resources/MIDI Remote Scripts/Loop4Live/config para Windows. Para que los cambios surtan efecto, es necesario: Reiniciar Ableton o utilizar el plugin Max4Live para recargar la configuración o utilizar etiqueta **[10A.5.](#page-76-1) L4[LRELOADCONFIG TAG DE RECARGA DE CONFIGURACION](#page-76-1)**

# <span id="page-26-0"></span>*6E. Actualización de scripts remotos*

Las nuevas versiones de los scripts remotos de Loop4Live se publican regularmente (nuevas características y correcciones de errores). Le enviaremos un correo electrónico cada vez que haya una nueva actualización disponible. Estas actualizaciones pueden descargarse en https://www.loop4live.com/fr/telechargements/. La forma de actualizarlos es la misma que para su

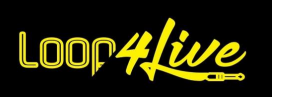

instalación (párrafo **[6A.](#page-11-1) I[NSTALACION DE SCRIPTS](#page-11-1) REMOTOS**) excepto que tendrás que borrar el directorio Loop4Live ya presente y sustituirlo por el nuevo. Tendrás que pensar en modificar el archivo config.ini para aplicar tus preferencias. Por ello, le recomendamos que guarde sus preferencias en el sitio web (véase el párrafo anterior) para poder recuperar fácilmente sus elecciones y detectar cualquier nueva configuración.

El archivo config.ini también se guarda cuando Ableton se inicia (con la pedalera conectada). Las copias de seguridad se encuentran en /Usuarios/su nombre de usuario/Loop4Live para MacOs o c:/Usuarios/su nombre de usuario/Loop4Live para Windows.

En el caso de una copia de seguridad en la carpeta config de los scripts remotos de Loop4Live, tendrás que renombrar el archivo eliminando el sufijo .backup o . .backup-<año>-<mes>-<día>-<hora> para obtener el nombre original y comprobar que no aparecen nuevos parámetros con la nueva versión de los scripts remotos.

# <span id="page-27-0"></span>*6F. Configuración de varios Loop4Live en Ableton Live*

Es posible utilizar varios Loop4Live en el mismo ordenador (1 para el guitarrista, 1 para el bajista, por ejemplo). Cada Loop4Live tendrá su propio rectángulo de selección en Ableton Live. Para configurar varios Loop4Live con diferentes ajustes para cada uno, proceda como sigue:

- Ya tiene instalados los scripts remotos (cf. **[6A.](#page-11-1) I[NSTALACION DE SCRIPTS](#page-11-1) REMOTOS**).
- Además, descargue los siguientes scripts remotos adicionales: <https://www.loop4live.com/download/?wpdmdl=8256>
- Descomprima el archivo y mueva el directorio resultante de Loop4LiveX al directorio de scripts remotos (véase "Instalación de los scripts remotos" en la página siguiente). **[6A.](#page-11-1) I[NSTALACION DE](#page-11-1)  SCRIPTS [REMOTOS](#page-11-1)**).
- Duplique esta carpeta tantas veces como tenga Loop4Live para conectarse. Cambia el nombre de la carpeta Loop4LiveX sustituyendo la X por un número para encontrar fácilmente la pedalera en las preferencias (Ejemplo: Loop4Live2).

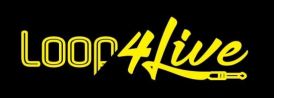

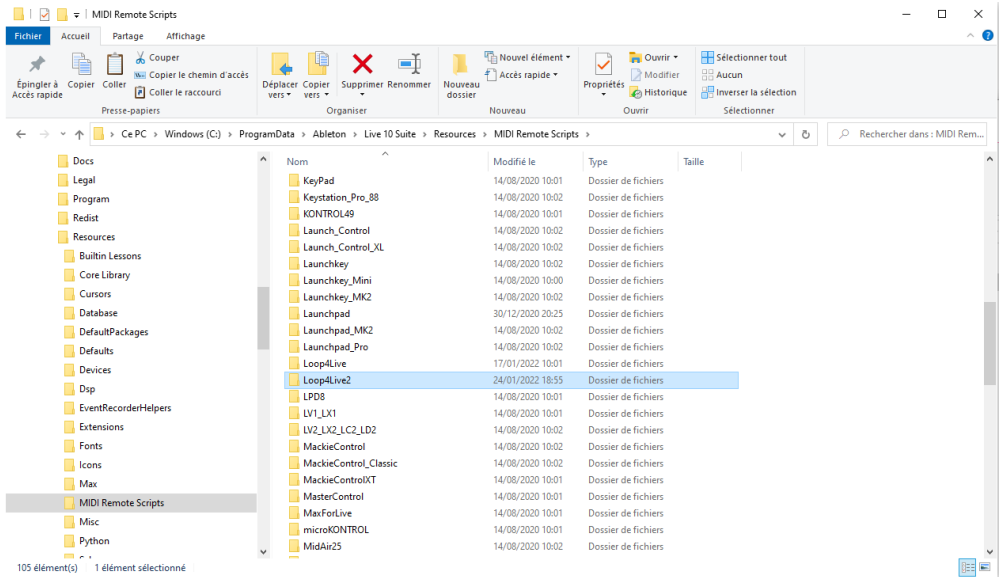

Cada carpeta tendrá su propio archivo de configuración y cada miembro podrá personalizarlo según sus deseos. Puedes imponer un número de pista mínimo en una de las pedaleras para disociar las pistas utilizables por cada una de ellas: consulta el parámetro TRACK\_OFFSET en el archivo config.ini.

También se puede vincular la selección de pedaleras a través del parámetro IS\_LINKED en el archivo config.ini (si se cambia la escena en una pedalera se cambiará la escena en las otras pedaleras).

Cuando se enlazan varios conmutadores de pie, el parámetro ABLETON\_SELECTION\_MOVE\_LOOP4LIVE se desactiva automáticamente para que el lanzamiento de un clip desde un conmutador de pie no mueva los otros conmutadores de pie a la selección.

Reinicia Ableton, conecta la segunda pedalera y selecciónala en las preferencias junto a los scripts remotos adicionales que acabas de copiar y renombrar. La segunda pedalera se llamará Loop4Live#2 en la lista desplegable como sigue:

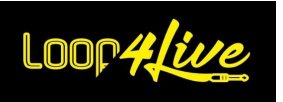

# Manual del Loop4Live

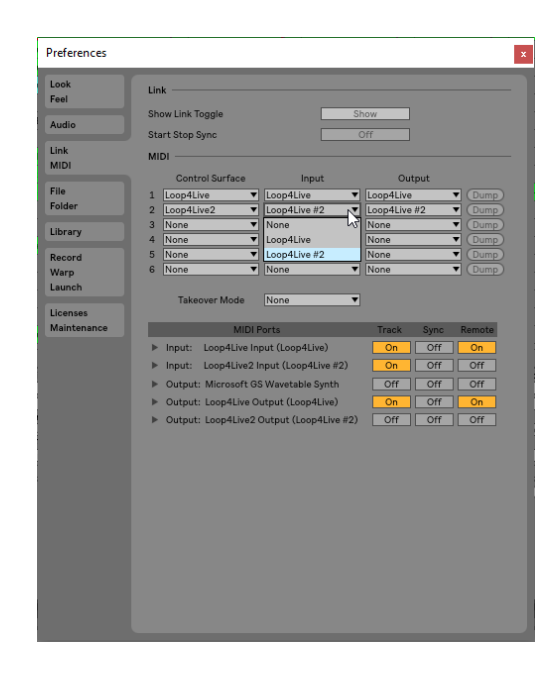

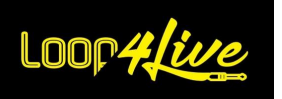

## <span id="page-30-0"></span>**7. Presentación de Loop4Live**

No es necesario ningún controlador, pero sí configurar Ableton Live® **(**como se ha descrito anteriormente en este manual)**.**

Loop4Live y Ableton Live® están totalmente sincronizados en ambas direcciones. La realización de una acción en un lado se transmitirá al otro (por ejemplo, al iniciar un clip desde Live se encenderá el LED correspondiente en Loop4Live, al cambiar el nombre de un clip en Live se actualizará la pantalla de Loop4Live, etc.).

Loop4Live se presenta de la siguiente manera:

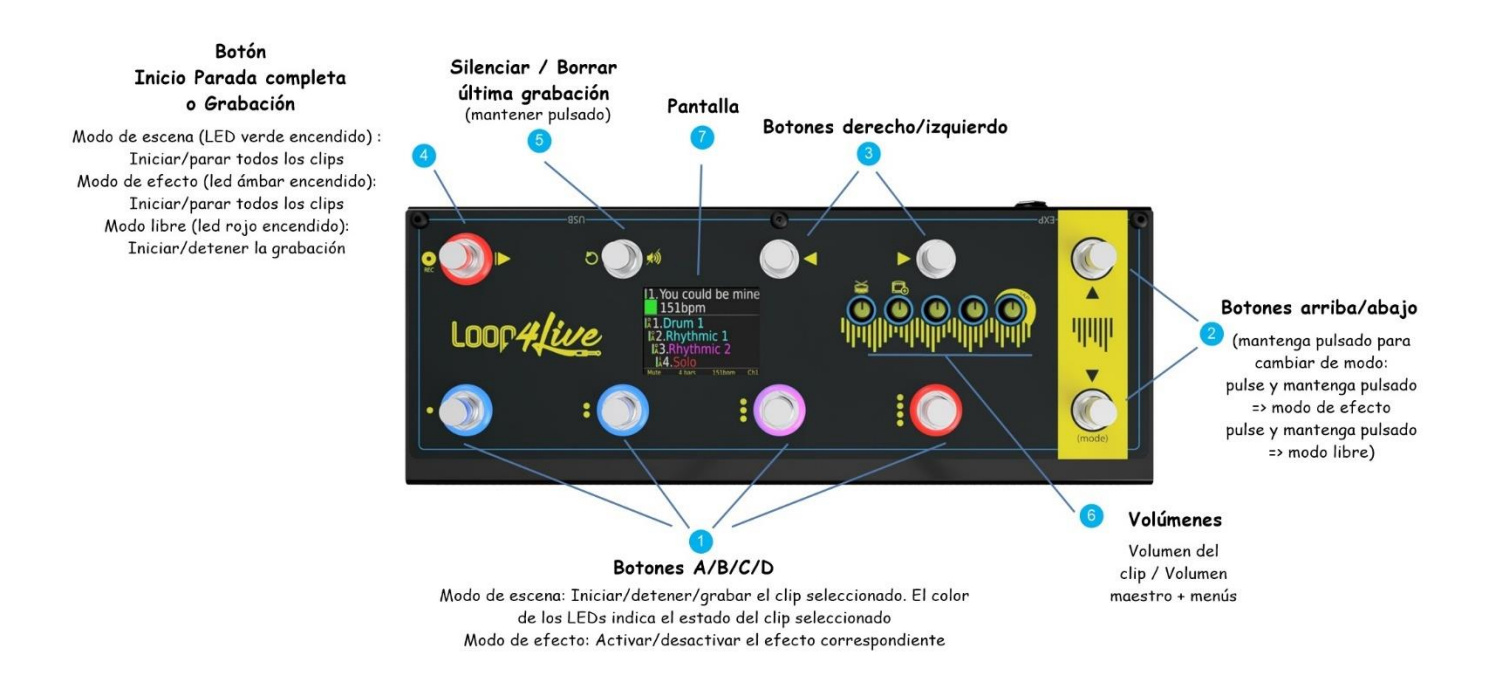

La pedalera tiene 3 modos que se pueden seleccionar manteniendo pulsados los botones 2-Up/Down durante más de un segundo:

- El modo de escena (modo por defecto) para iniciar y detener clips/escenas.
- Modo de efectos para controlar los efectos en Ableton Live con pedales de expresión adicionales. Este modo se puede seleccionar manteniendo pulsado el botón de abajo (volviendo al modo de escena manteniendo pulsado de nuevo el botón de abajo durante más de un segundo).
- El modo libre para cambiar las notas midi/CC enviadas por los botones y para controlar varias funciones como el plugin looper, monitor de pista, etc.. Este modo se puede seleccionar manteniendo pulsado el botón arriba (volviendo al modo de escena pulsando de nuevo el botón arriba durante más de un segundo).

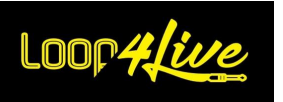

Dependiendo del modo seleccionado, el comportamiento de los botones cambiará. Las funciones de los botones que se muestran a continuación corresponden a los modos de escena y grabación. El modo de efectos tiene su propia sección (ver **[7C.](#page-43-0) E[L MODO DE EFECTOS](#page-43-0)**).

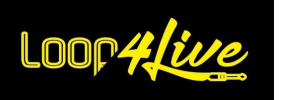

# <span id="page-32-0"></span>*7A. El modo de escena*

El modo de escena permite controlar los clips y las escenas de Ableton. Este es el modo por defecto y el que más se utilizará. Cuando este modo está activo, la luz LED de la esquina superior izquierda se ilumina en **verde**.

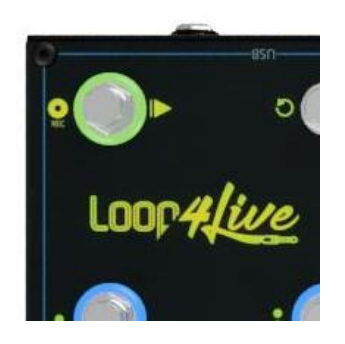

# <span id="page-32-1"></span>*1. Botones A-B-C-D - Inicio/Parada/Guardar*

Los 4 botones de la parte inferior izquierda controlan los clips seleccionados en Ableton Live®. Esta selección en Live® contiene 4 clips: Están rodeados por un rectángulo rojo en Live. Los anillos LED de Loop4Live indican el estado de los clips correspondientes en Live® :

- **Azul fijo**: clip parado.
- **Azul fijo** y **rojo parpadeante (parece púrpura)**: clip en reproducción.
- **Rojo fijo**: clip que se está grabando (la grabación se inicia mediante el botón nº 4: modo de escena/grabación).
- **Apagado**: no hay ningún clip disponible en la ranura correspondiente (esta ranura está libre para grabar, lo veremos más adelante).

#### <span id="page-32-2"></span>**1.1. Botones A-B-C-D: Start / Stop / Record**

Al pulsar un botón A-B-C-D se inicia, se detiene o se graba el clip correspondiente:

- Si el clip estaba detenido, al pulsar el botón se iniciará.
- Por el contrario, si el clip se estaba reproduciendo, al pulsar el botón se detendrá.
- Si la ranura no tiene ningún clip, al pulsar el botón se iniciará la grabación en esa ranura (si la pista está armada).

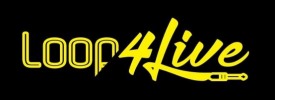

#### <span id="page-33-0"></span>**1.2. Botones A-B-C-D: Armar / Borrar Clip**

Pulsar un botón A-B-C-D durante más de un segundo puede dar lugar a 2 acciones diferentes según la configuración:

- Si el parámetro AUTOMATIC\_ARM del archivo config.ini (**[6D.](#page-18-0) C[ONFIGURACION DE](#page-18-0) LOOP4LIVE EN A[BLETON](#page-18-0) LIVE**) es 0, una pulsación larga de estos botones armará la pista seleccionada.

Lo contrario no es cierto, no es posible desarmar una vía de esta manera.

El armado puede ser exclusivo (las demás vías se desarmarán) o inclusivo (las demás vías permanecerán armadas). Véase la posible configuración del parámetro EXCLUSIVE\_ARM en el apartado **[6D.](#page-18-0) C[ONFIGURACION DE](#page-18-0) LOOP4LIVE EN ABLETON LIVE**.

ATENCIÓN: Al pulsar un botón se lanzará el clip si la ranura contiene uno. Esto se debe a que preferimos que la acción de lanzamiento se realice al pulsar el botón y no al soltarlo.

- Si el parámetro AUTOMATIC\_ARM del archivo config.ini (**[6D.](#page-18-0) C[ONFIGURACION DE](#page-18-0) LOOP4LIVE EN A[BLETON](#page-18-0) LIVE**) está en 1, una pulsación larga de estos botones borrará el clip correspondiente.

ATENCIÓN: Al pulsar un botón se lanzará el clip si la ranura contiene uno. Esto se debe a que preferimos que la acción de lanzamiento se realice al pulsar el botón y no al soltarlo.

# <span id="page-33-1"></span>*2. Botones arriba/abajo*

Estos 2 botones mueven la selección hacia arriba y hacia abajo. En otras palabras, permiten cambiar de escena (es decir, la línea actual, las escenas son las líneas de la matriz de clips). Si mantienes pulsado uno de estos botones, cambiarás el modo de Loop4Live:

- Si mantienes pulsado el botón durante más de un segundo, la pedalera pasará al modo de efectos.
- Si mantienes pulsado el botón de arriba durante más de un segundo, la pedalera pasará al modo "libre".

Al navegar por las escenas se cambiará la selección en Live y se actualizará la pantalla de Loop4Live con el nombre de la escena actual y los clips seleccionados.

Mientras se navega por las escenas, Loop4Live muestra los nombres de las escenas siguientes y anteriores durante 2 segundos para obtener una visión general:

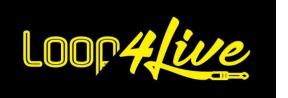

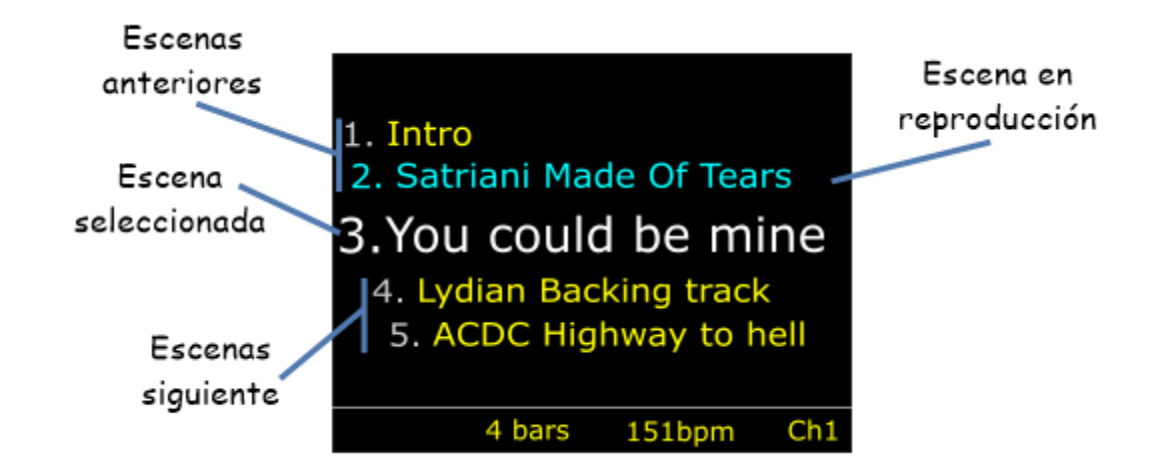

Loop4Live muestra las 2 escenas anteriores y siguientes, la escena actual y la escena que se está reproduciendo (en azul si existe).

# *3. Botones izquierdo/derecho*

<span id="page-34-0"></span>Estos dos botones le permiten mover la selección a la izquierda y a la derecha. Es decir, permiten cambiar las pistas seleccionadas (y por tanto los clips, pero siempre en la escena seleccionada). Las pistas son las columnas de la matriz de clips de Live.

Al navegar por las pistas se cambiará la selección de Live y se actualizará la pantalla de Loop4Live con los nombres de los clips seleccionados (y sus números).

# <span id="page-34-1"></span>*4. Botón de inicio y parada completo*

En el modo de escena, este botón le permite :

- o Inicia todos los clips en la escena seleccionada si no hay clips reproduciéndose en la escena seleccionada. Los clips que se reproduzcan de otras escenas se detendrán.
- o Detener todos los clips si se está reproduciendo al menos un clip de la escena actual. En caso contrario, se inician todos los clips de la escena seleccionada.

# <span id="page-34-2"></span>*5. Botón de silenciamiento/borrado de la última grabación*

Este botón se utiliza para silenciar/parar las pistas. Si al menos una pista está silenciada, un clic silenciará todas las demás. Si no hay pistas silenciadas, un clic silenciará todas las pistas.

Si mantienes pulsado este botón durante más de un segundo, se borrará el último clip grabado.

# <span id="page-34-3"></span>*6. Pantalla*

La pantalla de Loop4Live muestra información sobre la escena, las pistas y los clips seleccionados. Muestra su posición en la parrilla de clips de Live.

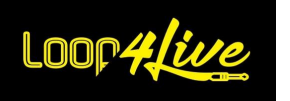

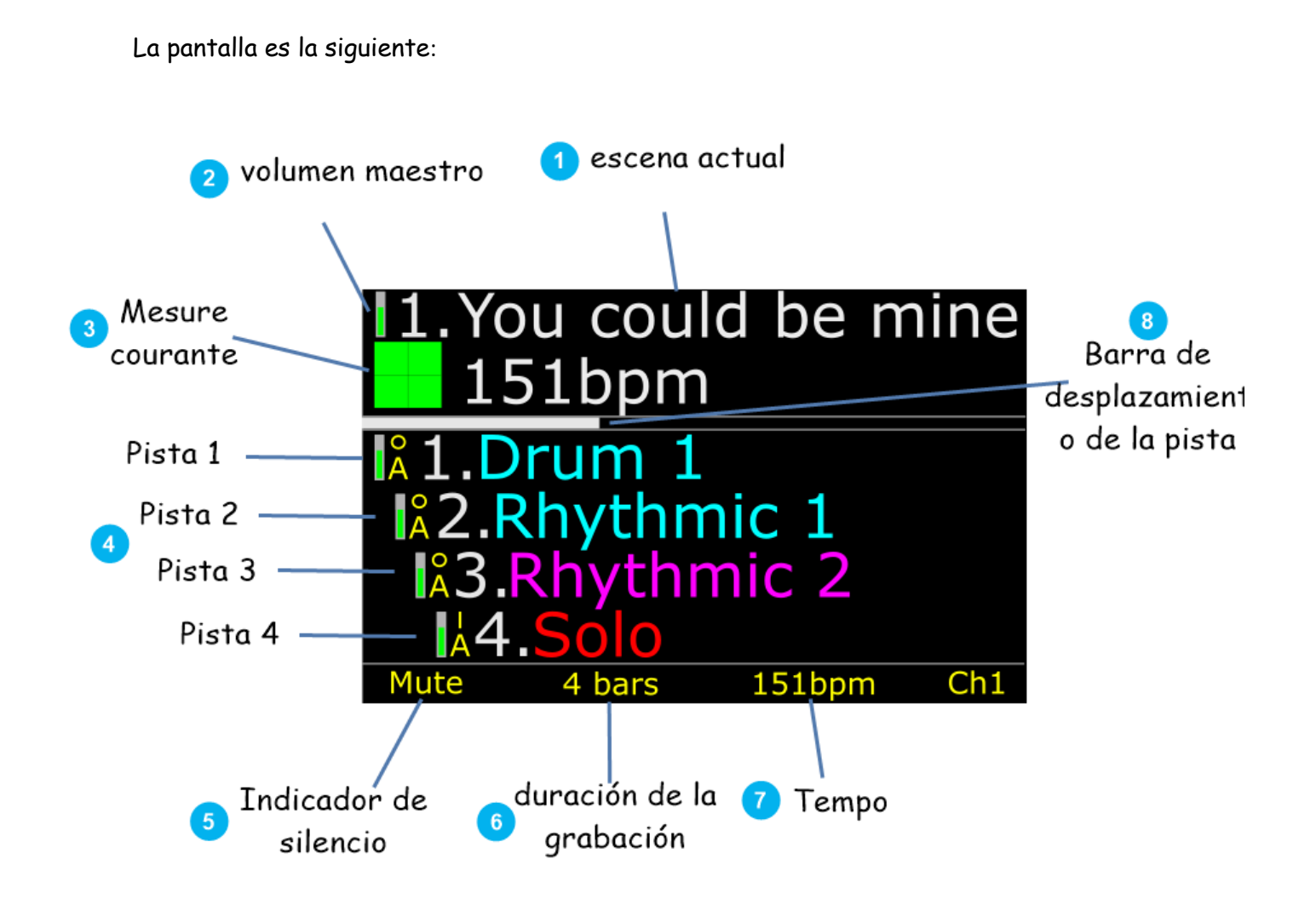

#### **6.1. Pantalla: Escena actual**

<span id="page-35-0"></span>Esta es la escena actualmente seleccionada en Ableton Live®. Si se añade el BPM (ritmo por minuto) al nombre de la escena, se ajustará automáticamente el tempo de la escena al lanzar un clip. La escena actual está precedida por su número en la cuadrícula.

#### **6.2. Pantalla: Volume Master**

<span id="page-35-1"></span>Muestra el valor del volumen global. Este valor puede modificarse con el codificador rotativo correspondiente (ver apartado 6).

#### **6.3. Pantalla: Medición**

<span id="page-35-2"></span>Los cuadrados verdes indican el tiempo actual del compás: 1 cuadrado = tiempo n°1, 2 cuadrados = tiempo n°2, 3 cuadrados = tiempo n°3, 4 cuadrados = tiempo n°4. Es útil conocer esta información para saber cuándo lanzar una acción (lanzar la grabación, por ejemplo).
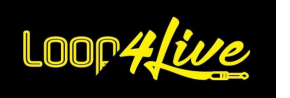

#### **6.4. Pantalla: Propiedades de la pista**

Esta área muestra las propiedades de los 4 clips seleccionados:

- Nombre del clip: el color del nombre del clip indica su estado:
	- o Azul: detenido.
	- o Rosa: Actualmente se está leyendo.
	- o Rojo: Actualmente grabando.

El nombre del clip va precedido del número de pista al que pertenece. Al navegar hacia la derecha o la izquierda en la cuadrícula, este número cambiará, así como los nombres de los clips.

- Propiedades del clip :
	- o El nombre del clip va precedido de sus propiedades como sigue:

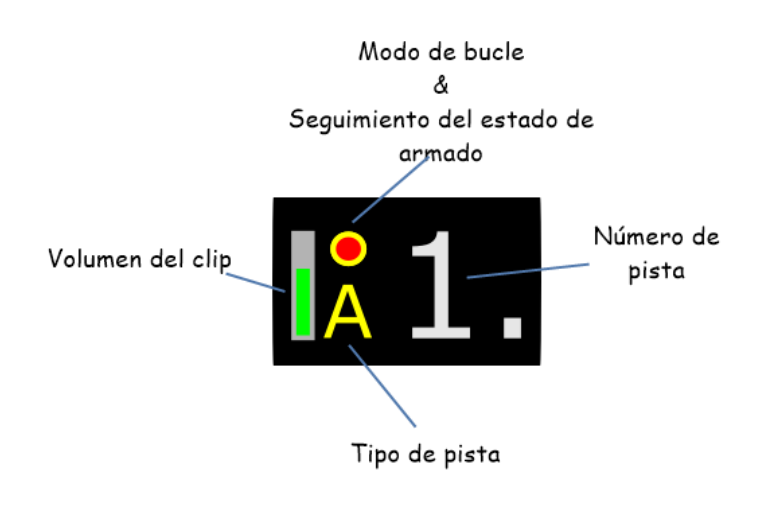

- o Volumen del clip: Indica el volumen del clip. Este valor puede modificarse a través del codificador giratorio correspondiente (véase el apartado 6).
- o Modo bucle :
	- I: Este clip se lanzará sólo una vez. El clip no hará un bucle y se detendrá cuando llegue al final.
	- O: Este clip se pondrá en bucle. Se reproducirá indefinidamente hasta que sea detenido por una acción "humana".
- o Estado armado de la vía :
	- Un círculo rojo está presente: la pista está armada.
	- Sin círculo rojo: la pista no está armada (es decir, no grabará).

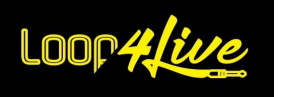

- o Tipo de pista :
	- R: pista de audio.
	- M: pista midi.
	- <vacío>: no hay ninguna pista asociada a esta ubicación.
- o Silencio de la propiedad :

Si la pista está silenciada, el símbolo  $\mathcal{U}$  aparecerá antes del número de pista.

#### **6.5. Pantalla: Indicador de silencio**

Se muestra Mute si al menos una pista está silenciada.

#### **6.6. Pantalla: Duración de la grabación**

Muestra la duración actual de la grabación. Los valores posibles son: 1 tiempo, 2 tiempos, 1 compás, 2 compases, 4 compases, 8 compases, 16 compases, 32 compases, infinito, 12 compases, 24 compases. Este parámetro establecerá la duración del clip durante la grabación: cuando se alcance la duración, el clip dejará de grabarse.

La duración de la grabación por defecto que se utiliza cuando se inicia Live puede cambiarse (véase la sección **[6D.](#page-18-0) C[ONFIGURACION DE](#page-18-0) LOOP4LIVE EN ABLETON LIVE**).

#### **6.7. Pantalla: Tiempo de la escena**

Muestra el tempo de la escena actual.

#### **6.8. Pantalla: Canal Midi**

Muestra el canal midi utilizado para la comunicación entre Ableton Live® y Loop4Live. El canal midi se puede cambiar (ver *sección* **[6D.](#page-18-0) C[ONFIGURACION DE](#page-18-0) LOOP4LIVE EN ABLETON LIVE**).

#### **6.9. Pantalla: Barra de desplazamiento de pista**

La barra de desplazamiento de la pista ayuda a conocer su posición horizontal en la cuadrícula del clip. La anchura de la barra de desplazamiento se calcula en función del número de clips presentes en la línea, no del número de pistas presentes.

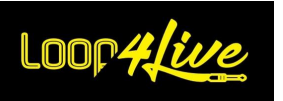

# *7B. Modo libre*

El modo libre le permite asignar notas MIDI y CC específicas a los botones del Loop4Live. Por defecto, los valores asignados son los mismos que en el modo Etapa, excepto el botón Start Stop Full. En modo libre, el anillo luminoso de la parte superior izquierda se ilumina en rojo.

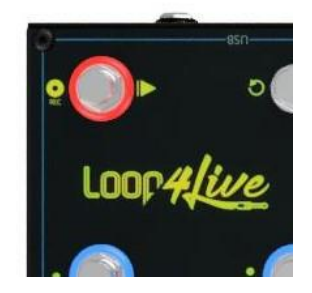

## *1. Modo libre: Configuración de notas MIDI y CCs asignados a la pedalera.*

La configuración de las Notas MIDI y CCs asignadas a la pedalera se realiza a través del archivo free\_mode\_midi\_map.ini presente en los Scripts Remotos (**[6D.](#page-18-0) C[ONFIGURACION DE](#page-18-0) LOOP4LIVE EN ABLE-[TON](#page-18-0) LIVE**).

El archivo free mode midi map.ini está presente con valores por defecto en la carpeta de configuración de Loop4Live, pero puedes generar un nuevo archivo a través de la página web. Para ello, vaya a www.loop4live.com, inicie sesión y navegue hasta "Configuración del modo libre", como se muestra a continuación:

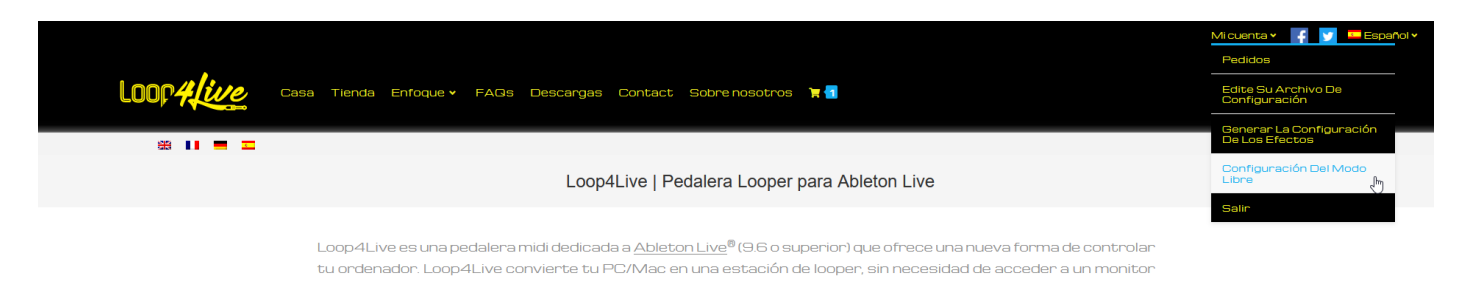

A continuación, tendrá acceso a esta página de configuración:

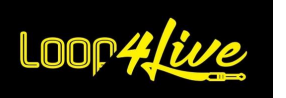

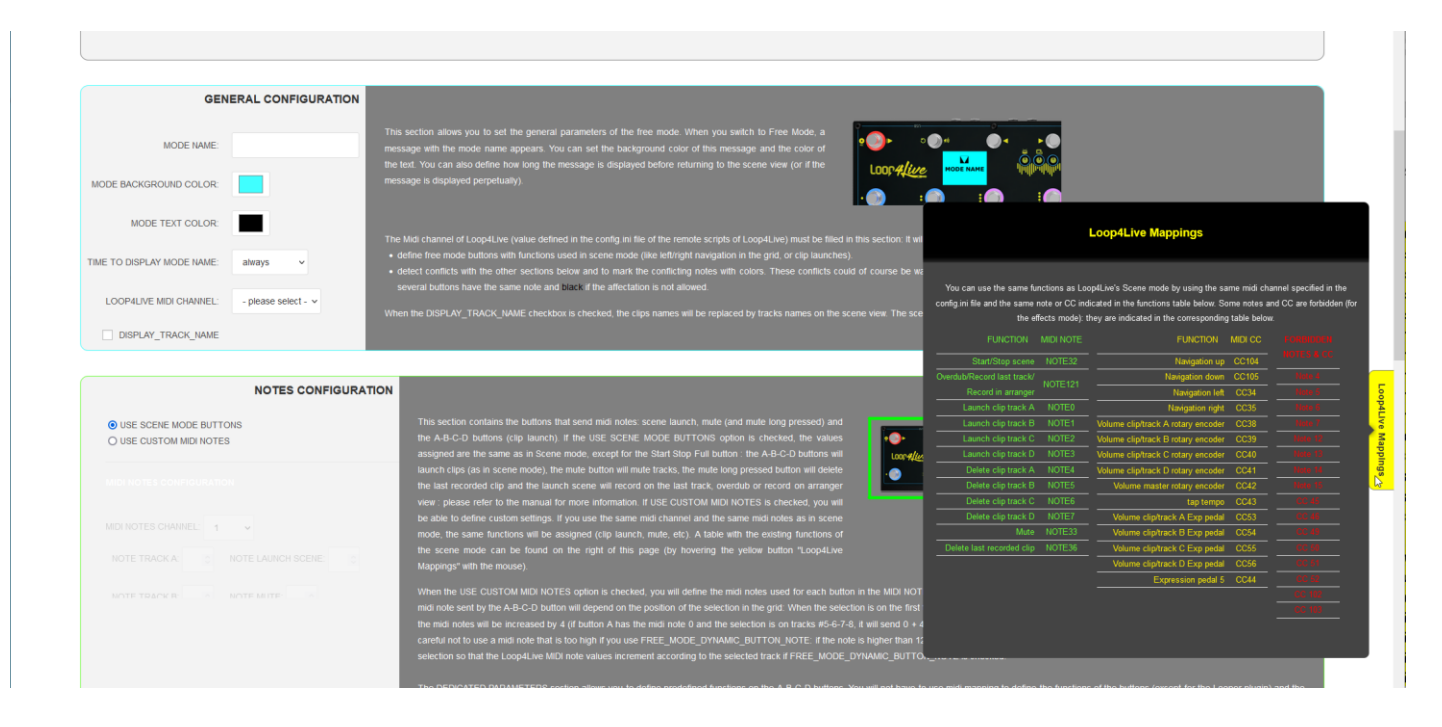

Todas las explicaciones sobre cómo configurar el modo libre se encuentran en esta página. Puedes pasar el ratón por encima del botón "Loop4Live Mappings", a la derecha de la página, para ver las notas/CC asignadas a una función del modo escena y las notas/CC que están prohibidas. Puedes utilizar estas notas/CCs en modo libre para reutilizar funciones de modo escena: tendrás que asegurarte de que el botón de modo libre tiene el mismo canal midi que la pedalera (parámetro CHANNEL en el archivo config.ini).

Si, por el contrario, deseas modificar el archivo manualmente, ve a **[10L.4.](#page-95-0) D[ESCRIPCION DEL ARCHIVO](#page-95-0)  FREE\_[MODE](#page-95-0)\_MIDI\_MAP.INI** para más información.

# *2. Modo libre: Botón de inicio y parada Completo*

En este estado y por defecto, el botón de lanzamiento Start Stop Complete tiene diferentes comportamientos:

#### o **En el modo "Sesión" de Ableton Live**:

El botón de grabación puede tener 2 funciones dependiendo del valor del parámetro GLOBAL\_RECORD\_OVERDUB (ver párrafo **[6D.](#page-18-0) C[ONFIGURACION DE](#page-18-0) LOOP4LIVE EN ABLETON LIVE**).

En el caso de que el parámetro GLOBAL RECORD OVERDUB esté ajustado a 0, el botón permite :

Comienza a grabar en la siguiente ubicación disponible en una pista armada. Live® intentará encontrar la siguiente ranura de clip disponible en la escena actual y en las pistas a la derecha de la selección. *Live® no buscará las pistas a la izquierda de la selección de clips.*

Detener la grabación si se está grabando un clip (pero si se está reproduciendo con una longitud de bucle finita, la grabación se detendrá por sí misma - véase la sección 6).

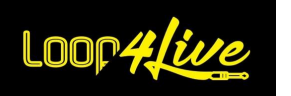

Durante el inicio de la grabación, si no hay ninguna ranura de clip disponible en la escena seleccionada, aparecerá un mensaje de error en la pantalla de Loop4Live: *"*CAN NOT RECORD: No Track Available*".*

La duración del bucle de grabación se ajusta en el menú de tempo (ver apartado 6.).

En el caso de que el parámetro GLOBAL\_RECORD\_OVERDUB esté ajustado a 1, el botón permite :

- Inicia la grabación en modo overdub para las pistas midi. ATENCIÓN: se lanzará la grabación en todas las pistas armadas (equivalente al uso del botón de grabación de la sesión de Ableton).
- Detener la grabación en modo de sobregrabación.

Nota: el parámetro GLOBAL\_RECORD\_OVERDUB sólo es interesante para las pistas midi.

#### o **En el modo "Arrangement" de Ableton Live** :

Inicia una grabación en las pistas armadas desde el inicio del bucle. Consulte la sección **[10B.](#page-77-0) I[NICIAR UNA](#page-77-0)  [GRABACION](#page-77-0)** para una mayor explicación.

## *3. Modo libre: Uso de múltiples archivos de configuración*

Dentro del modo libre, es posible definir varios modos de configuración libre y luego navegar por ellos con el pedal. Esto se hace duplicando el archivo free\_mode\_midi\_map.ini mencionado anteriormente. Estos archivos duplicados deben comenzar con "free\_mode\_midi\_map" y terminar con ".ini" (por ejemplo: "free\_mode\_midi\_map1.ini", "free\_mode\_midi\_map2.ini",...).

Cada archivo tendrá su propia configuración definida: puedes, por ejemplo, mantener los mismos valores de nota y CC pero tocar en los canales midi.

A continuación, puedes navegar por estas configuraciones en modo libre manteniendo pulsados los botones izquierdo/derecho.

Si utiliza varios archivos de configuración, le recomendamos que nombre estos modos mediante el parámetro MODE\_NAME para que pueda encontrarlos fácilmente más tarde a través de la pedalera, que mostrará el nombre del modo en su pantalla.

## <span id="page-40-0"></span>*4. Modo libre: Comportamiento del pedal de expresión*

En modo libre, los valores CC enviados por los pedales de expresión pueden tener 2 comportamientos a través del parámetro FREE\_MODE\_DYNAMIC\_EXP\_PEDAL\_CC (cf. ERREUR ! SOURCE DU RENV-OI INTROUVABLE.**.** ERREUR ! SOURCE DU RENVOI INTROUVABLE.) :

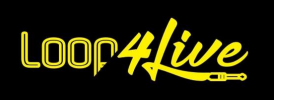

- Cuando FREE\_MODE\_DYNAMIC\_EXP\_PEDAL\_CC está ajustado a 1, los CCs enviados dependerán de los números de pista seleccionados. Esto permite controlar los parámetros de Ableton en función de la posición en la parrilla de clips (véase la tabla **[10L.3.](#page-93-0) A[SIGNACIONES DE](#page-93-0)  [NOTAS Y CAMBIOS DE CONTROL](#page-93-0) MIDI PARA LOOP4LIVE** para los valores enviados. Por ejemplo, puedes controlar las panorámicas de las pistas o cualquier otro efecto sobre ellas.
- Cuando FREE\_MODE\_DYNAMIC\_EXP\_PEDAL\_CC está ajustado a 0 (por defecto): los CCs enviados serán estáticos y no dependerán de los números de pista seleccionados.

A continuación, puede asignar CCs a los controladores a través del Mapa Midi (**[10G.](#page-83-0) A[SIGNACION DE UN](#page-83-0)  PEDAL DE EXPRESION [O DE UN BOTON A UN CONTROLADOR](#page-83-0)** Ableton). Recuerda mover la selección del pedal para que los valores CC se incrementen según la pista seleccionada en caso de que FREE\_MODE\_DYNAMIC\_EXP\_PEDAL\_CC=1.

## *5. Modo libre: Comportamiento de los botones A-B-C-D*

Al igual que con los pedales de expresión, las notas MIDI enviadas por los botones A-B-C-D pueden depender del número de pista seleccionado:

- Cuando FREE\_MODE\_DYNAMIC\_BUTTON\_NOTE está ajustado a 1, las notas MIDI enviadas dependerán de los números de pista seleccionados. Esto permite controlar los parámetros de Ableton en función de la posición en la parrilla de clips (véase la tabla **[10L.3.](#page-93-0) A[SIGNACIONES DE](#page-93-0)  [NOTAS Y CAMBIOS DE CONTROL](#page-93-0) MIDI PARA LOOP4LIVE** para los valores enviados.

Si ajustas el parámetro FREE\_MODE\_DYNAMIC\_BUTTON\_NOTE a 1, recuerda cambiar el valor de las notas enviadas por defecto, ide lo contrario las notas enviadas por defecto entrarán en conflicto con los botones A-B-C-D del modo de efectos!

- Cuando FREE\_MODE\_DYNAMIC\_BUTTON\_NOTE está ajustado a 0 (por defecto): las notas MIDI enviadas serán estáticas y no dependerán de los números de pista seleccionados.

A continuación, puede asignar notas MIDI a los controladores a través del Mapa Midi (**[10G.](#page-83-0) A[SIGNACION DE UN PEDAL DE EXPRESION](#page-83-0) O DE UN BOTON A UN CONTROLADOR** Ableton). Recuerda mover la selección de la pedalera para que los valores de las notas MIDI se incrementen según la pista seleccionada en caso de que FREE\_MODE\_DYNAMIC\_BUTTON\_NOTE=1.

## *6. Modo libre: Comportamiento al enviar mensajes MIDI*

6 de los botones envían notas midi:

Botones A/B/C/D

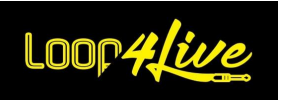

- Botón de arranque/parada completo
- Botón de silencio

Las notas midi enviadas son siempre Note On (0x9) con una velocidad de 127

4 botones envían los cambios de control:

- Botones arriba/abajo
- Botones derecho/izquierdo

Al pulsar estos botones se enviará un cambio de control con una velocidad de 127 inmediatamente seguido del mismo cambio de control con una velocidad de 0.

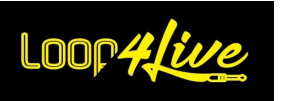

## <span id="page-43-0"></span>*7C. El modo de efectos*

La versión MkII de Loop4Live permite ahora controlar los efectos y envíos de Ableton con 4 pedales de expresión.

Manteniendo pulsado el botón 2 - Down durante más de un segundo, el Loop4Live pasa al modo de efectos: la luz de la esquina superior izquierda se ilumina en **ámbar**:

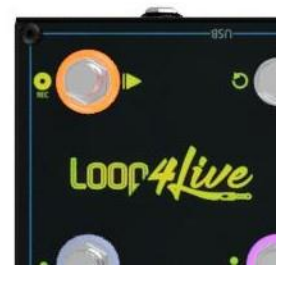

El comportamiento de los botones cambia en comparación con el modo escena/libre, la pantalla muestra nueva información sobre los efectos.

La manipulación de efectos del Loop4Live requiere cierta configuración por tu parte para elegir qué parámetros de efectos se asignan a los pedales de expresión. Lo veremos en la sección siguiente.

### *1. Modo de efectos: efectos y envíos en Ableton Live*

Ableton Live ofrece una enorme gama de efectos para asignar a tus pistas de audio y midi. Selecciona "Efectos de audio" en el navegador de la izquierda y suelta el efecto que quieras en una pista. Los efectos aplicados a la pista aparecerán en la parte inferior (cuando la pista esté seleccionada).

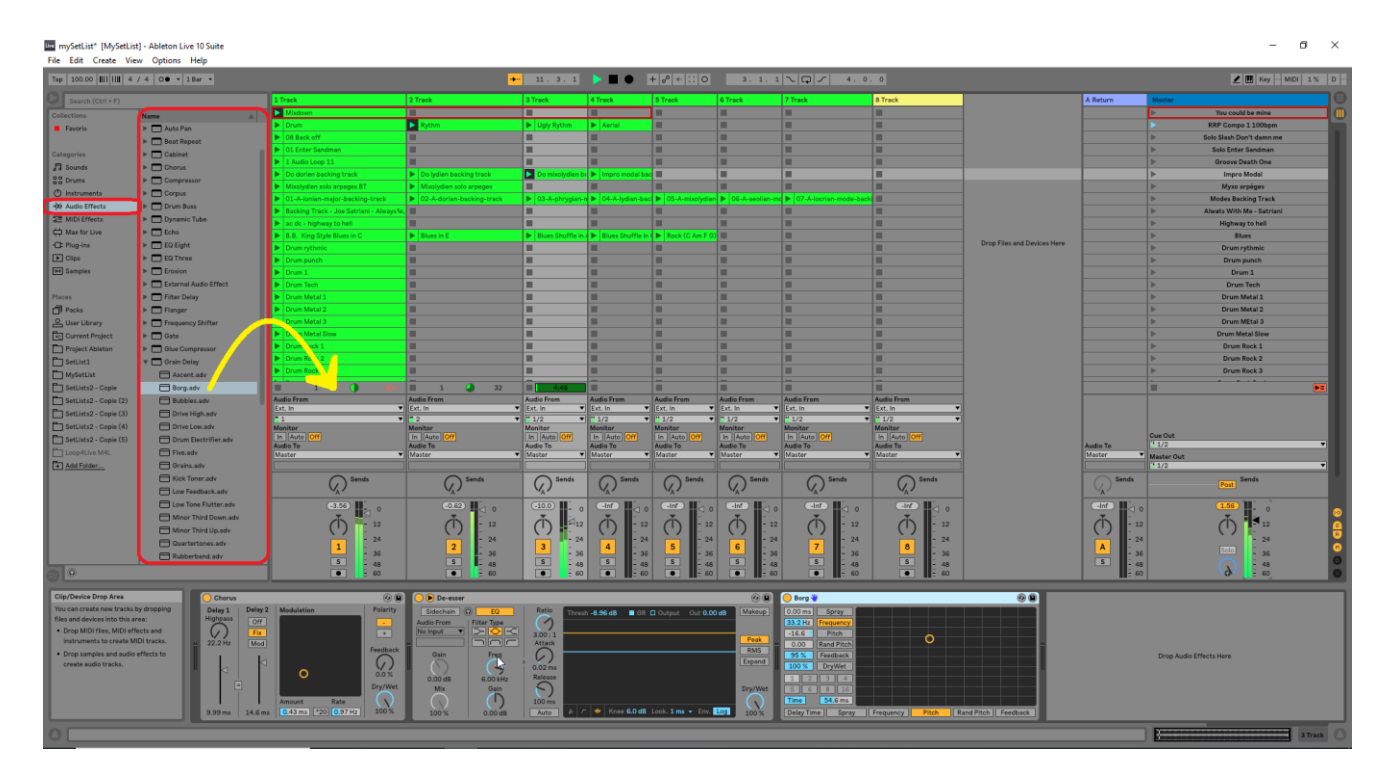

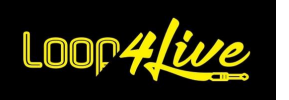

En cuanto a los envíos de pistas, aparecen cuando hay pistas de retorno.

### *2. Modo de efectos: Configuración de los parámetros*

Los parámetros de los efectos serán controlables por los pedales de expresión a través de un archivo de configuración que tendrás que rellenar con tu selección. La inicialización de este archivo requerirá un poco de trabajo, pero no te preocupes, es sencillo.

#### **2.1. Editar el archivo de configuración de los efectos a través del sitio web :**

Para generar un archivo de configuración de efectos, ofrecemos una página dedicada en [www.loop4live.com.](http://www.loop4live.com/) Conéctese a su cuenta en el sitio (se requiere autenticación para acceder a la página). A continuación, vaya a la página https://www.loop4live.com/fr/generation-de-la-configurationdes-effets/. También se puede acceder a la página a través del menú desplegable "Mi cuenta" de la página principal del sitio en la sección "Generar configuración de efectos".

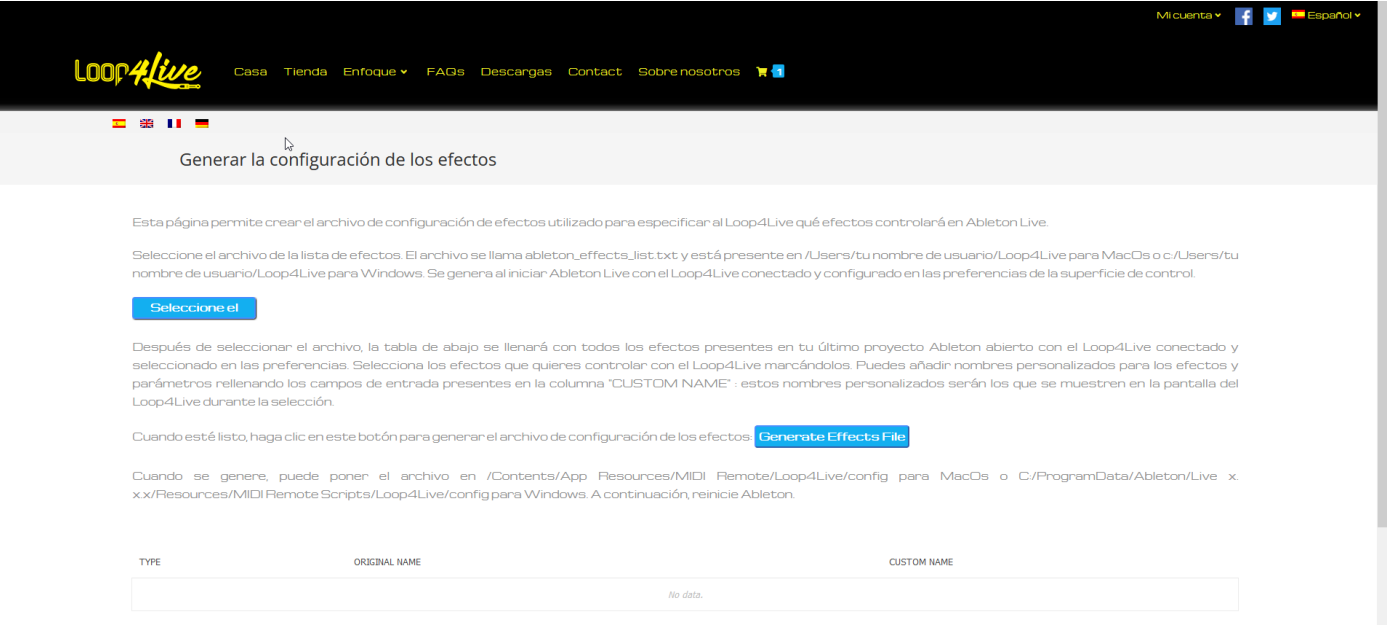

Selecciona el archivo con todos los efectos disponibles en Ableton con el botón "Seleccionar archivo". Este archivo se genera automáticamente cuando se inicia Live y la pedalera está conectada y disponible en Ableton. El archivo se llama ableton\_effects\_list.txt y se encuentra en /Users/tu nombre de usuario/Loop4Live para MacOs o c:/Users/tu nombre de usuario/Loop4Live para Windows.

Tras seleccionar este archivo con el botón "Seleccionar archivo", la lista de la parte inferior de la página web se llenará con todos los efectos y parámetros desglosados por pista. Comprueba los parámetros que deseas manipular con la pedalera y haz clic en el botón "Generar archivo de efectos" para generar el archivo de configuración de efectos: el archivo se llama Loop4Live\_Effects.txt. Una vez generado, puede colocar el archivo en /Contents/App Resources/MIDI Remote/Loop4Live/config para MacOs o C:/ProgramData/Ableton/Live x.x.x/Resources/MIDI Remote Scripts/Loop4Live/config para Windows. A continuación, reinicie Ableton o vuelva a cargar la configuración con el plugin Max4Live.

Página 45

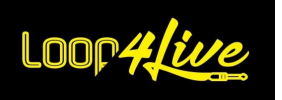

A continuación, los efectos se pueden utilizar cambiando al modo de efectos en la pedalera.

Puedes dar nombres personalizados a los efectos y parámetros rellenando la columna "NOMBRE PER-SONALIZADO" de la lista de efectos en la página web antes de generar el archivo.

#### **2.2. Edición manual del archivo de configuración de efectos :**

En el archivo de configuración, debes indicar el nombre del efecto seguido del nombre del parámetro. Para conocer los nombres de los efectos y sus parámetros, haremos que Ableton genere la lista en su archivo de registro:

- o Para que Ableton genere la lista de efectos presentes en las pistas, el parámetro DISPLAY\_EFFECT\_LIST=1 debe ser ajustado en el archivo de configuración de Loop4Live (ver "Configuración del archivo de configuración de Loop4Live"). **[6D.](#page-18-0) C[ONFIGURACION DE](#page-18-0) LOOP4LIVE EN A[BLETON](#page-18-0) LIVE**). En cada inicio, Ableton generará esta lista en su archivo de registro bajo :
	- o **Windows - Usuarios**[nombre de usuario]-AppData\NRoaming\NAbleton\NLive x.x.xPreferences\NLog.txt
	- o **Mac -** /Usuarios/[nombre de usuario]/Biblioteca/Preferencias/Ableton/Live x.x.x/Log.txt
- o Este es un ejemplo de una lista de efectos generada:

```
2021-11-10T12:08:15.422769: info: RemoteScriptMessage: (Loop4Live) -----------------------EFFECT LIST (LOOP4LIVE) : -----------------------------
2021-11-10T12:08:15.423055: info: RemoteScriptMessage: (Loop4Live) TRACK : 1 Audio Loop
2021-11-10T12:08:15.423273: info: RemoteScriptMessage: (Loop4Live) EFFECT_NAME;YOUR_EFFECT_NAME;PARAMETER_NAME; 
YOUR_PARAMETER_NAME;
2021-11-10T12:08:15.423599: info: RemoteScriptMessage: (Loop4Live) Chorus;;Device On;;
2021-11-10T12:08:15.423820: info: RemoteScriptMessage: (Loop4Live) Chorus;;Delay 1 Time;;
2021-11-10T12:08:15.424034: info: RemoteScriptMessage: (Loop4Live) Chorus;;Delay 1 HiPass;;
2021-11-10T12:08:15.424242: info: RemoteScriptMessage: (Loop4Live) Chorus;;Delay 2 Time;;
2021-11-10T12:08:15.424454: info: RemoteScriptMessage: (Loop4Live) Chorus;;Delay 2 Mode;;
2021-11-10T12:08:15.424683: info: RemoteScriptMessage: (Loop4Live) Chorus;;Link On;;
2021-11-10T12:08:15.424892: info: RemoteScriptMessage: (Loop4Live) Chorus;;LFO Amount;;
2021-11-10T12:08:15.425186: info: RemoteScriptMessage: (Loop4Live) Chorus;;LFO Rate;
2021-11-10T12:08:15.425569: info: RemoteScriptMessage: (Loop4Live) Chorus;;LFO Extend On;;
2021-11-10T12:08:15.425802: info: RemoteScriptMessage: (Loop4Live) Chorus;;Feedback;;
2021-11-10T12:08:15.426075: info: RemoteScriptMessage: (Loop4Live) Chorus;;Polarity;;
2021-11-10T12:08:15.426309: info: RemoteScriptMessage: (Loop4Live) Chorus;;Dry/Wet;;
2021-11-10T12:08:15.426749: info: RemoteScriptMessage: (Loop4Live) TRACK : 9-MT-PowerDrumKit
```
Aquí tenemos la lista de parámetros del coro. El objetivo es copiar/pegar el nombre del efecto y el parámetro en un archivo de configuración dedicado: este archivo está en la carpeta Remote Scripts con el archivo Loop4Live config.ini y se llama Loop4Live\_Effects.txt. Puede copiar el final de las líneas presentes en el archivo de registro anterior (con la presencia de punto y coma) en este archivo para obtener, por ejemplo, este :

NOMBRE\_EFECTO;SU\_NOMBRE\_EFECTO;NOMBRE\_PARÁMETRO;SU\_NOMBRE\_PARÁMETRO Chorus;;LFO Rate;

Después de reiniciar Ableton, los pedales de expresión podrán controlar todos los coros LFO Rate presentes en las pistas de Ableton. Por favor, deje la cabecera del archivo EF-FECT\_NAME;YOUR\_EFFECT\_NAME;PARAMETER\_NAME; YOUR\_PARAMETER\_NAME

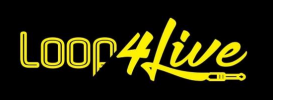

Es posible dar tus propios nombres a los efectos y parámetros mostrados en Loop4Live, algunos nombres son demasiado largos y se truncan en la pantalla. Para ello, debe rellenar sus opciones en este mismo archivo de configuración entre los puntos y comas ya presentes. Por ejemplo "Strangler Lead Guitar;Stran Lead;Volume;Vol" mostrará "Stran Lead" como nombre del efecto en lugar de "Strangler Lead Guitar" y "Vol" para el parámetro "Volume".

## *3. Modo de efectos: funcionamiento con Loop4Live*

Una vez en el modo de efectos, la pantalla de la pedalera muestra los nombres de los efectos y parámetros seleccionados:

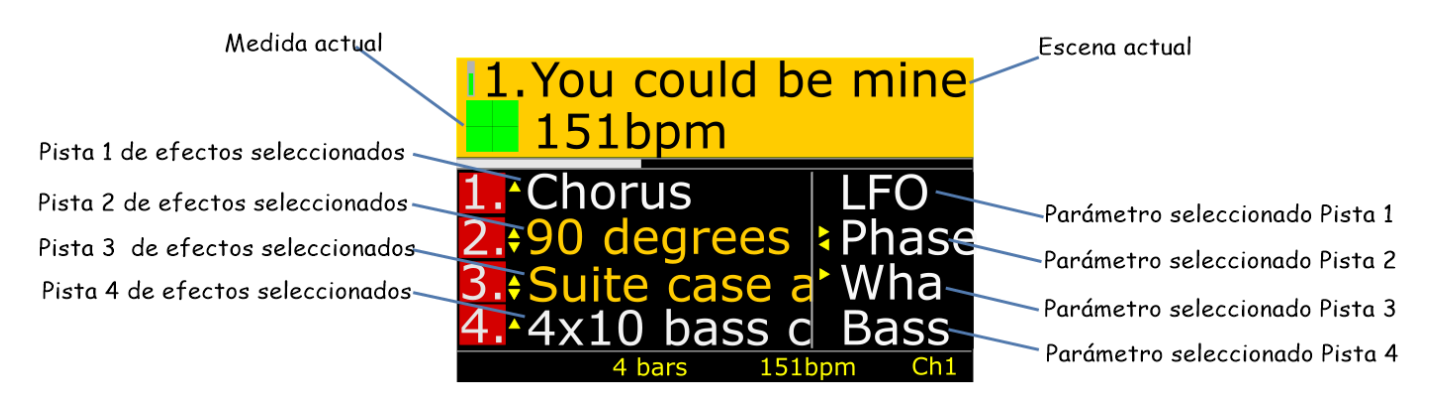

Los efectos propuestos son los presentes en las 4 pistas actualmente seleccionadas por la pedalera. Al cambiar al modo de efectos en el Loop4Live, los primeros efectos que se mostrarán serán los envíos. Al pulsar los botones arriba/abajo de la pedalera, se recorren los efectos de las pistas. Al pulsar los botones izquierdo/derecho, los parámetros se desplazan. Los efectos activados se muestran en naranja, los desactivados en blanco. Los efectos se pueden activar/desactivar con los botones A-B-C- $D:$ 

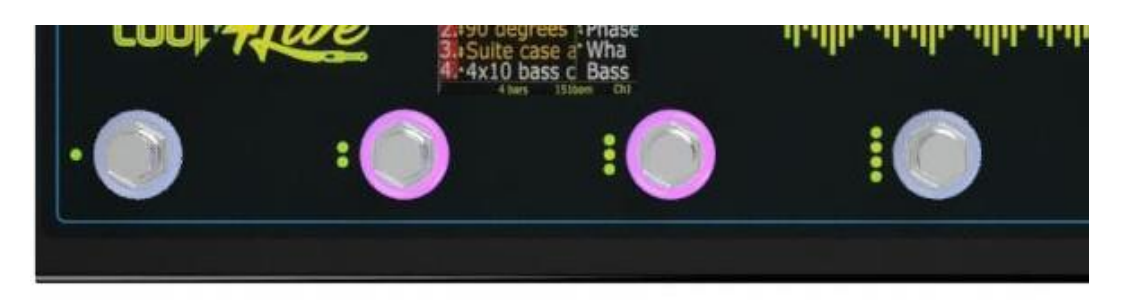

Las luces que rodean estos botones muestran el estado del efecto correspondiente (on = encendido, off = apagado).

A continuación, puedes montar tus pedales de expresión y ver cómo se mueven los parámetros.

## *4. Modo de efectos: la pantalla*

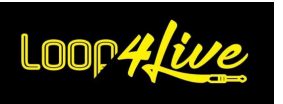

En el modo de efectos, la pantalla siempre muestra el nombre de la escena actual y los números de pista seleccionados (con su color). Tenemos los nombres de los efectos y parámetros seleccionados:

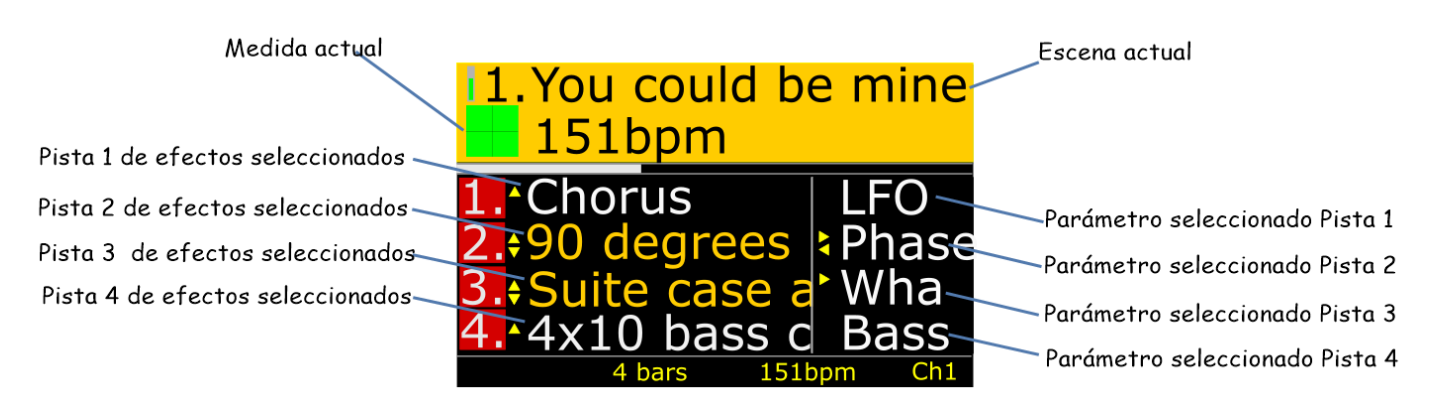

Las flechas  $\epsilon$  junto a los nombres de los efectos indican si es posible desplazarse hacia arriba o hacia abajo, y las fle- a chas junto a los nombres de los parámetros indican si se pueden seleccionar otros parámetros del mismo efecto con los botones izquierdo/derecho.

## *5. Modo de efectos: botones arriba/abajo*

Permite seleccionar el efecto deseado de la lista.

## *6. Modo de efectos: botón izquierdo/derecho*

Selecciona el parámetro del efecto que se va a controlar con los pedales de expresión. Al mantener pulsados estos botones, se cambia de pista.

# *7. Modo de efectos: botones A-B-C-D*

<span id="page-47-1"></span>Activa/desactiva el efecto correspondiente. La luz que rodea estos botones muestra el estado del efecto correspondiente (on = encendido, off = apagado).

Si mantiene pulsados estos botones, se bloqueará la manipulación de los efectos con los pedales de expresión cuando se cambie al modo de escena (véase "Modo de efectos" en la página 9). **[9.](#page-47-0) M[ODO DE](#page-47-0)  EFECTOS: [BLOQUEO DE EFECTOS](#page-47-0)**).

# *8. Modo de efectos: Botón de arranque/parada completo*

Este botón funciona de la misma manera que en el modo de escena. Inicia o detiene una escena completa.

### *9. Modo de efectos: bloqueo de efectos*

<span id="page-47-0"></span>Es posible controlar los efectos cambiando al modo de escena. Para ello, mantén pulsados los botones de activación de efectos A-B-C-D mientras estás en el modo de efectos: En la parte inferior

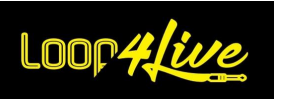

derecha de la pantalla aparecerá la palabra clave "Efecto". A continuación, puede cambiar al modo de escena o al modo libre, los efectos seleccionados en el modo de efecto seguirán siendo manipulados a través de los pedales de expresión.

El cambio de pistas en el modo escena/libre mantendrá la asignación de efectos en las pistas previamente seleccionadas en el modo de efectos.

Al añadir nuevos efectos en Ableton se desbloquean los efectos, al igual que al añadir nuevas pistas y volver al modo de efectos.

# *10. Modo de efectos: Cuando todos los efectos están en una pista*

En el caso de que todos los efectos estén posicionados en una sola pista, la visualización y el control de estos por parte de Loop4Live cambiará: La pedalera ya no propondrá los efectos de las 4 pistas seleccionadas sino sólo los efectos de la única pista que los contiene. Por lo tanto, el número de pista indicado en los efectos será el mismo para todos los efectos.

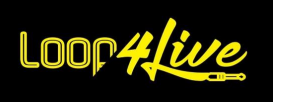

# *7D. Codificadores rotativos : Volumen del clip / volumen principal y menús*

El Loop4Live dispone de 5 codificadores giratorios para controlar el volumen del clip (es decir, la ganancia) y el volumen maestro (volumen general).

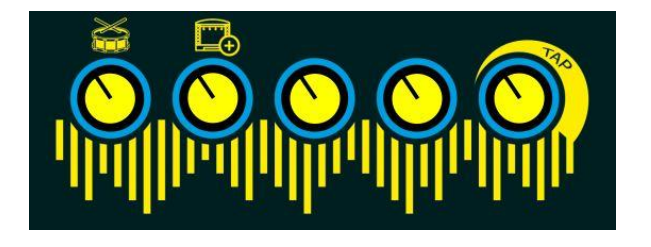

Los 4 codificadores rotativos de la izquierda controlan el volumen de los 4 clips seleccionados. El último codificador giratorio de la derecha controla el volumen.

Cuando la pista que se controla es una pista agrupada o una pista MIDI, el codificador rotatorio asociado controlará el volumen de esa pista.

Además, 3 codificadores rotativos controlan el acceso a las funciones avanzadas al pulsarlos como se explica a continuación.

## *1. Menú Tempo*

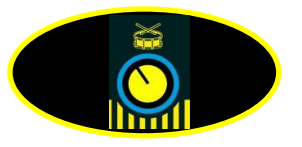

Al pulsar el botón "clip de volumen 1" de arriba se abre el menú de tempo:

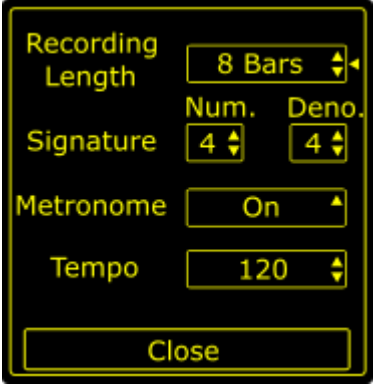

En el menú de tempo, puede establecer los atributos relacionados con el tempo:

o **Duración de la grabación**: Es la duración del clip cuando lo grabas.

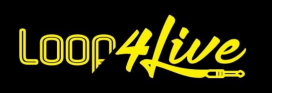

Puedes elegir desde 1 tiempo hasta el infinito. Una longitud infinita permitirá la grabación sin que se detenga automáticamente el bucle. No estará en modo warp (ni en modo bucle). A la inversa, una longitud finita detendrá la grabación automáticamente cuando el clip alcance esta longitud: el clip creado estará en modo warp y loop. También puede especificar una duración de bucle de grabación en el nombre de la escena (véase **LA SECCION [10A.3.](#page-74-0) N[OMBRES DE LAS ESCENAS](#page-74-0): AJUSTES DE LA ESCENA**).

*Nota: la duración de la grabación por defecto puede establecerse en el archivo de configuración de Loop4Live dentro de Ableton Live (véase la sección* **[6D.](#page-18-0) C[ONFIGURACION DE](#page-18-0) LOOP4LIVE EN ABLETON LIVE***). El modo Warp se explica en la sección "Conceptos principales de Ableton Live" más adelante en este manual).*

- o **Firma**: cambia la firma de la canción. También puede establecer la firma en el nombre de la escena (véase **LA SECCION [10A.3.](#page-74-0) N[OMBRES DE LAS ESCENAS](#page-74-0): AJUSTES DE LA ESCENA**).
- o **Metrónomo**: activa o desactiva el metrónomo.
- o **Tempo**: cambia el tempo de la canción actual.

*Nota: Para modificar un atributo :* 

- *Desplázate por la selección girando el codificador giratorio "clip de volumen 1".*
- *Pulse el codificador rotatorio "clip de volumen 1" para seleccionar un elemento (aparece un triángulo junto a la selección).*
- *Cambia el valor girando el codificador rotatorio "clip de volumen 1".*
- *Confirme pulsando el codificador giratorio "clip de volumen 1". (Nota: sólo se puede deshacer una acción volviendo a aplicar el mismo valor al elemento seleccionado).*
- *Cierre el menú haciendo clic en la opción "Cerrar".*

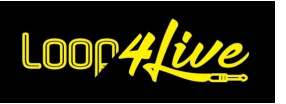

## <span id="page-51-0"></span>*2. Menú de escenas y calibración*

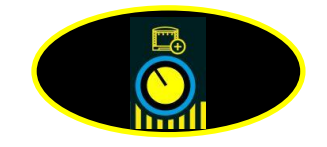

Al pulsar el botón "clip de volumen 2" de arriba se abre el menú de escenas:

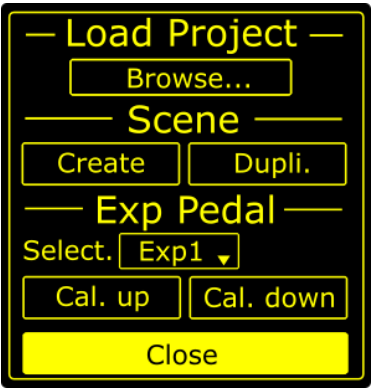

El menú de escenas se compone de 3 secciones:

- Proyecto de carga :

Esta característica no está actualmente soportada, ya que Ableton Live no ofrece un método funcional para cargar proyectos de forma programada. Esperemos que algún día funcione.

- Escenario :

Puede crear una nueva escena (botón "Crear") o duplicar la escena actual (botón "Duplicar").

Pedal Exp:

Puedes calibrar tus pedales de expresión:

- o Seleccione el pedal de expresión que desea calibrar en la lista desplegable "Select" (Exp1, Exp2, Exp3,...)
- o Coloque el pedal de expresión correspondiente en la posición inferior y pulse el botón "Cal. down" (es decir, Calibrar hacia abajo).
- o Coloque el pedal de expresión en la posición superior y pulse el botón "Cal. up".
- o Repite el mismo procedimiento, seleccionando los otros pedales de expresión en la lista desplegable.
- o La calibración se almacena en la memoria de la pedalera, por lo que sólo tienes que hacerlo una vez (a menos que cambies el pedal de expresión).

*Nota: Para modificar un atributo :*

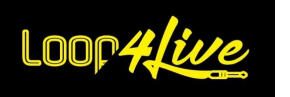

- *Desplázate por la selección girando el codificador rotatorio "clip de volumen 2" (aparece un triángulo junto a la selección).*
- *Pulse el botón "ganancia del clip de volumen 2" para iniciar la acción correspondiente.*
- *Cierre el menú haciendo clic en la opción "Cerrar".*
- *3. Tempo del grifo*

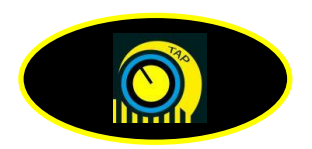

Este botón permite cambiar el tempo pulsándolo repetidamente al tempo deseado.

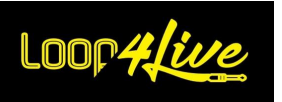

# *7E. Interruptor de pedal externo*

Es posible añadir una pedalera dual externa para manejar parámetros adicionales de Ableton. En particular, es posible controlar el lanzamiento de la escena de manera que el interruptor de pie pueda acercarse a los botones de navegación de la escena (arriba/abajo) para simplificar el manejo al cambiar de escena. El segundo botón puede controlar cualquier parámetro que desee, por ejemplo, el tempo de toque.

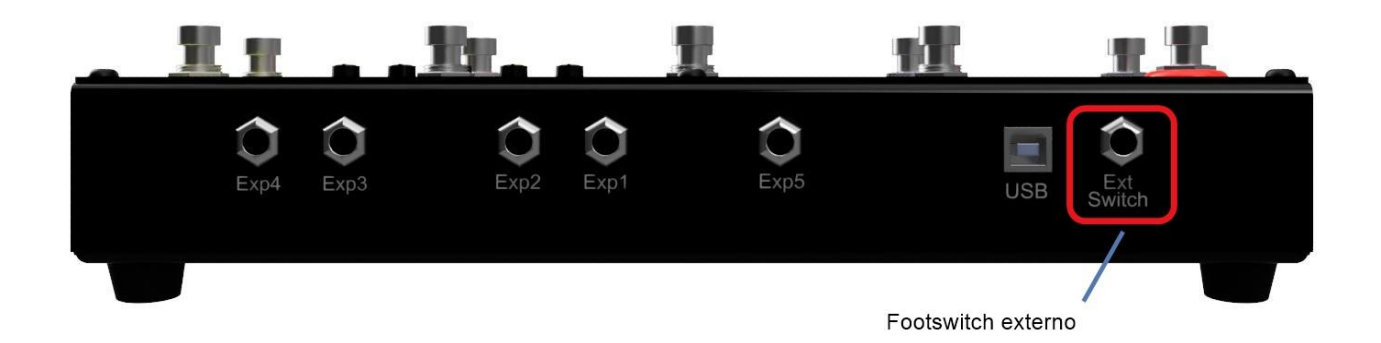

Los interruptores de pie externos pueden tener 2 tipos de interruptores: temporales o de enclavamiento (los interruptores de pie de los amplificadores de guitarra suelen ser de enclavamiento). Dependiendo del tipo de interruptor, hay que configurar los parámetros EXT\_BUTTON1\_MOMENTARY y EXT\_BUTTON2\_MOMENTARY en el archivo config.ini. El ajuste de estos parámetros a 0 corresponderá a interruptores de enclavamiento, y a la inversa, el ajuste a 1 corresponderá a interruptores temporales (véase *la sección* **[6D.](#page-18-0) C[ONFIGURACION DE](#page-18-0) LOOP4LIVE EN ABLETON LIVE**).

Por defecto, el primer botón controlará el lanzamiento de la escena (nota MIDI 32). El segundo botón activará la nota MIDI 122, que podrá asignar al parámetro que desee en Ableton mediante la función MIDI Map (véase "MIDI Map" en la página 10). **[10G.](#page-83-0) A[SIGNACION DE UN PEDAL DE EXPRESION](#page-83-0) O DE UN BOTON A [UN CONTROLADOR](#page-83-0)** Ableton).

Es posible cambiar las notas MIDI enviadas por la pedalera externa: consulte los parámetros NOTE\_EXT\_BUTTON1 y NOTE\_EXT\_BUTTON2 en el archivo config.ini (consulte *la sección* **[6D.](#page-18-0) C[ON-](#page-18-0)[FIGURACION DE](#page-18-0) LOOP4LIVE EN ABLETON LIVE**).

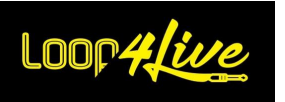

## *7F. Pedales de expresión*

La versión MkII de Loop4Live permite ahora el uso de 5 pedales de expresión. Estos te permitirán controlar diferentes características de Ableton Live:

- 4 de los pedales de expresión controlan los efectos de las pistas seleccionadas y los volúmenes de los clips y las pistas:
- El último pedal se utiliza para controlar parámetros más generales.

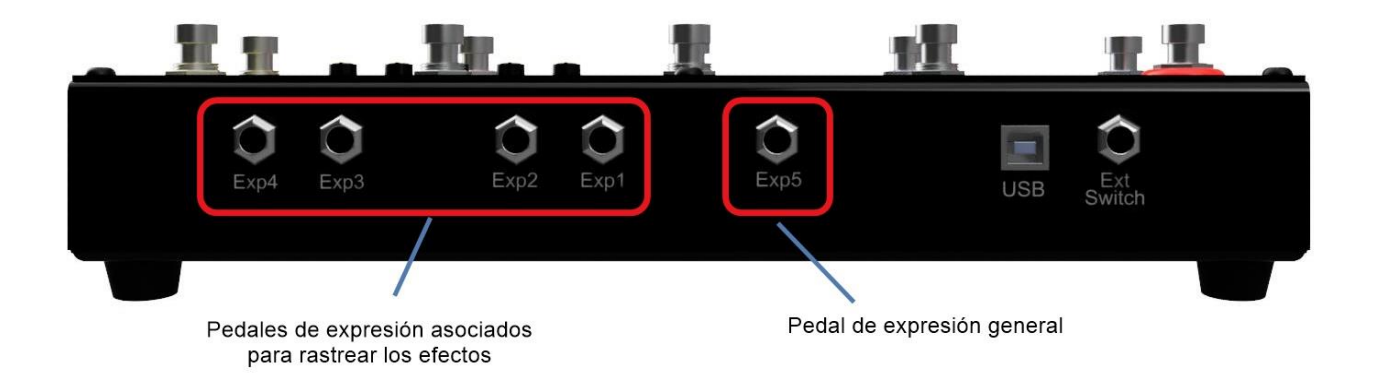

# *1. Los 4 pedales de expresión asignados a las pistas (Exp1, Exp2, Exp3 y Exp4)*

- o En el modo de escena (LED verde encendido), estos pedales de expresión controlan el volumen de los clips y las pistas en función del tipo de pista:
	- Para las pistas de audio, los pedales de expresión controlan la ganancia de los clips.
	- Para las pistas midi o agrupadas, los pedales de expresión controlan el volumen de las pistas.
- o En el modo de efectos (LED ámbar encendido), estos pedales de expresión permiten controlar los parámetros de los efectos. Para asignar un efecto a los pedales de expresión, consulte la sección **[7C.](#page-43-0) E[L MODO DE](#page-43-0)** efectos.
- o En el modo libre, los valores CC enviados por los pedales de expresión pueden depender de los números de pista seleccionados. Ver sección **[7B.4.](#page-40-0) MODO LIBRE: C[OMPORTAMIENTO DEL PEDAL DE EXPRESION](#page-40-0)** para más información.

Es posible controlar los efectos en el modo de escena bloqueando la selección con una pulsación larga

Página 55

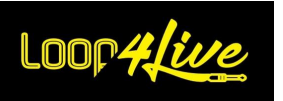

en los botones de activación de efectos (véase "Activación de efectos" en la página 7). **[7C.7.](#page-47-1) M[ODO DE](#page-47-1)  EFECTOS: BOTONES [A-B-C-D](#page-47-1)**)

La entrada Exp1 controla la pista 1, Exp2 la pista 2, Exp3 la pista 3 y Exp4 la pista 4.

# *2. Pedal de expresión general (Exp5)*

El pedal de expresión nº 5 puede asignarse a los controladores de Ableton que elijas, o al volumen de la última grabación realizada a través de Loop4Live.

- Para asignar el pedal de expresión a un controlador de Ableton, consulte la sección **[10G.](#page-83-0) A[SIGNACION DE UN PEDAL DE EXPRESION](#page-83-0) O DE UN BOTON A UN CONTROLADOR** Ableton
- Para asignar el pedal de expresión para controlar el volumen de la última grabación realizada :
	- o Establezca el parámetro EXP\_CONTROL\_LAST\_RECORD\_GAIN en 1 en el archivo config.ini de los scripts remotos (cf. **[6D.](#page-18-0) C[ONFIGURACION DE](#page-18-0) LOOP4LIVE EN ABLETON LIVE**).
	- o Reinicia Ableton.

# *3. Calibración del pedal de expresión*

Para calibrar los pedales de expresión :

- Conecta tu pedal de expresión a la toma dedicada de Loop4Live.
- Calibre la (posición alta y baja) con el menú de escena en el Loop4Live (pulse el segundo codificador rotatorio para acceder a este menú - vea la sección [7D.2.](#page-51-0) MENU DE ESCENAS Y **[CALIBRACION](#page-51-0)**).
	- o Seleccione el pedal de expresión que desea calibrar en la lista desplegable "Select" (Exp1, Exp2, Exp3,...).
	- o Coloque el pedal de expresión correspondiente en la posición inferior:

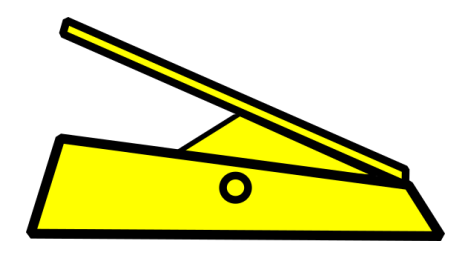

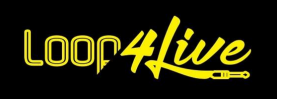

- o Pulse el botón "Cal. down" (es decir, Calibrar hacia abajo).
- o Coloque el pedal de expresión en la posición superior y pulse el botón "Cal. up":

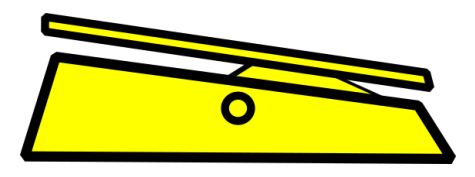

- o Repite el mismo procedimiento, seleccionando los otros pedales de expresión de la lista desplegable del primer paso.
- o La calibración se almacena en la memoria de la pedalera, por lo que sólo tienes que hacerlo una vez (a menos que cambies el pedal de expresión).

# *4. Control de volumen con los pedales de expresión*

La modificación del volumen a través del pedal es especial: el volumen no se ajusta directamente en relación con la posición del pedal. Esto llevaría a una fluctuación excesiva del volumen para encontrar la posición correcta (dependiendo de la posición inicial del pedal tras la grabación). En su lugar, transformamos el pedal de expresión en un codificador rotatorio. Para entender el concepto, debes saber que las señales midi (tipo CC) enviadas por Loop4Live según la posición del pedal de expresión están entre los valores 0 (posición baja) y 127 (posición alta). Los valores superiores a 64 y en aumento serán interpretados por Ableton como aumentos de volumen, los valores inferiores a 64 y en disminución serán interpretados como disminuciones de volumen. Por lo tanto, para aumentar el volumen, hay que pulsar el pedal de expresión en la posición superior para enviar valores midi superiores a 64 y en dirección ascendente. Si está en la posición de subida pero baja el pedal, no habrá acción hasta que baje del valor 64. Por el contrario, para disminuir el volumen, tendrás que accionar el pedal de expresión en la posición baja para enviar valores midi por debajo de 64 y en dirección descendente. Pruébelo y probablemente lo entenderá más rápidamente que con esta soporífera lectura<sup>©</sup>.

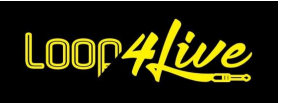

Ahora ya conoces todas las características de Loop4Live, iun gran trabajo! Si no estás familiarizado con Ableton Live®, puedes continuar en la siguiente sección para ver los principales conceptos necesarios para tener la mejor experiencia posible.

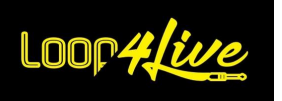

#### **8. Principales conceptos de Ableton Live**

Ableton Live® es un potente secuenciador de audio que ofrece una amplia gama de transformaciones de sonido. En esta sección, te mostraremos sólo los conceptos principales para poder interactuar con la pedalera Loop4Live. Si quieres saber más sobre Ableton Live®, la documentación de Live está disponible en el sitio web de Ableton.

#### *8A. Explicación de los compases y tiempos*

Un **compás** es un segmento de tiempo que corresponde a un número determinado de tiempos. Con un compás de 4/4, un compás contiene 4 tiempos (lo más común). Veremos que la deformación se basa en este aspecto.

#### *8B. Deformación*

La función Warping de Ableton Live® te permite ampliar fácilmente la duración de las pistas para hacer beatmatching, mash-ups y sampling. Suelte un archivo de audio (wav, aiff, mp3) en Live, desde el Explorador, directamente desde iTunes o su escritorio. Live® intentará "auto-warp" el archivo. Esta función reconoce el tempo de la muestra.

Si quieres reproducir una muestra en bucle, debes activar el modo warp. Si sólo quieres reproducir una pista de acompañamiento una vez (un mp3 completo, por ejemplo), desactiva el modo warp en el clip.

Poner una muestra en modo warp la dividirá en beats para que Ableton Live sepa dónde empieza y dónde termina el clip. **Esto significa que al lanzar un clip, Live® esperará al primer tiempo del siguiente compás antes de lanzarlo realmente** (esto también es válido para la grabación).

*8C. Recuerda guardar tu trabajo antes de cerrar Ableton Live®.*

**Recuerda guardar tu trabajo** antes de cerrar Ableton Live® o todo se perderá. Recuerda que no se guarda nada en Loop4Live. Todo tu trabajo está en tu ordenador. Este es también el momento de indicar el BPM en el nombre de las nuevas escenas, de lo contrario los clips de estas escenas comenzarán con el tempo global de Live.

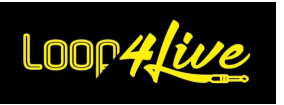

# *8D. Interfaz de Ableton Live*

Aquí vamos: abre Ableton Live®. Se mostrará un "conjunto de Live" (para su primer uso de Live®, la parrilla de clips estará vacía):

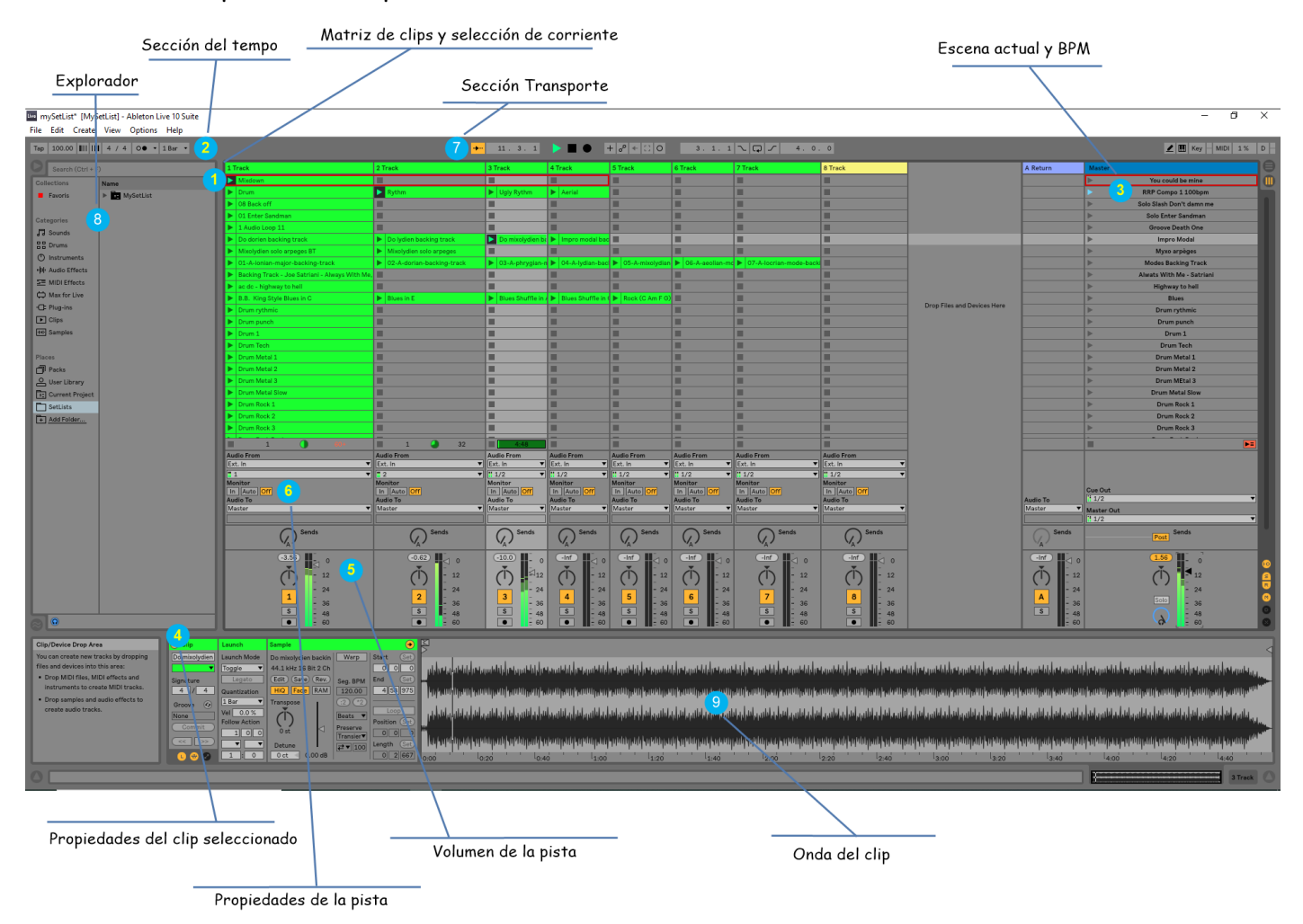

## *1. Matriz de clips y selección de corriente*

Este es el corazón de Live® : es donde colocas tus muestras (llamadas clips). La matriz está compuesta por columnas (pistas) y filas (escenas). Una escena es una canción o parte de una canción (verso, estribillo, solo,...). Cada pista tiene una entrada de audio (o entrada midi), un volumen y una salida. Si tu objetivo es grabar un solo instrumento, la entrada de audio será la misma en todas las pistas. La salida ("audio to") se colocará en la pista "Master". Deje "Monitor" en Off.

Puedes ver que la primera fila de la matriz tiene un rectángulo rojo alrededor de los primeros 4 clips: esta es la selección actual que se muestra en la pedalera del Loop4Live. Loop4Live podrá iniciar, detener o grabar estos 4 clips. Utilizando los 4 botones de navegación (izquierda, derecha, arriba, abajo) de Loop4Live, la selección seguirá tus instrucciones y la información mostrada se actualizará.

## *2. Sección de ritmo*

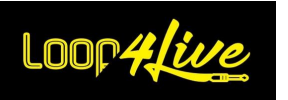

Esta sección le permite cambiar la configuración del tempo:

- **- BPM** (beats per minute): velocidad de la canción.
- **- Firma**: Si no conoce esta propiedad, déjela en 4 / 4.

**- Metrónomo**: Activa o desactiva el metrónomo. Puedes encontrar un "count in": Al grabar un clip, 4 tiempos precederán al inicio de la grabación.

*Nota: La mayoría de las propiedades disponibles en la sección de tempo de Live son editables a través de los menús de Loop4Live. Véase la sección correspondiente.*

Consejo: Puede especificar el tempo y la signatura en el nombre de la escena para cambiar el tempo de la canción sobre la marcha, al cambiar de escena (véase **LA SECCION [10A.3.](#page-74-0) N[OMBRES DE LAS ESCENAS](#page-74-0): AJUSTES [DE LA ESCENA](#page-74-0)**).

### *3. Escena actual y BPM*

La escena rodeada por un rectángulo rojo es la escena actual. Por defecto, el tempo de la escena se ajustará al valor de la "sección de tempo" global en Live. Una característica importante para tener un tempo específico de la canción es colocar el BPM en la escena. Así, cuando lances el clip de una escena desde Loop4Live, el tempo global cambiará.

El tempo se especifica de diferentes maneras dependiendo de la versión de Ableton que estés utilizando:

- Para Ableton Live 11, existe una columna dedicada pero tendrás que hacerla aparecer ya que no es visible por defecto. Para ello, debes ampliar la pista Master para obtener las 2 nuevas columnas de tempo y signatura:

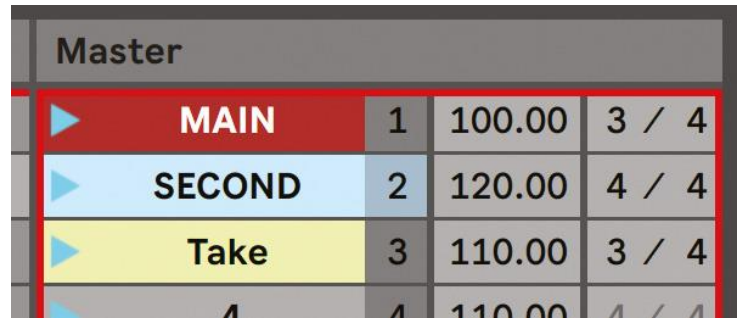

- Para las versiones anteriores (10 y 9): Tienes que indicar el tempo en el nombre de la escena especificando el tempo deseado a continuación de "BPM". Por ejemplo :

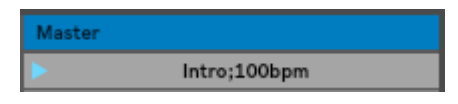

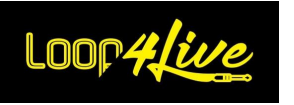

# *4. Propiedades de los clips seleccionados*

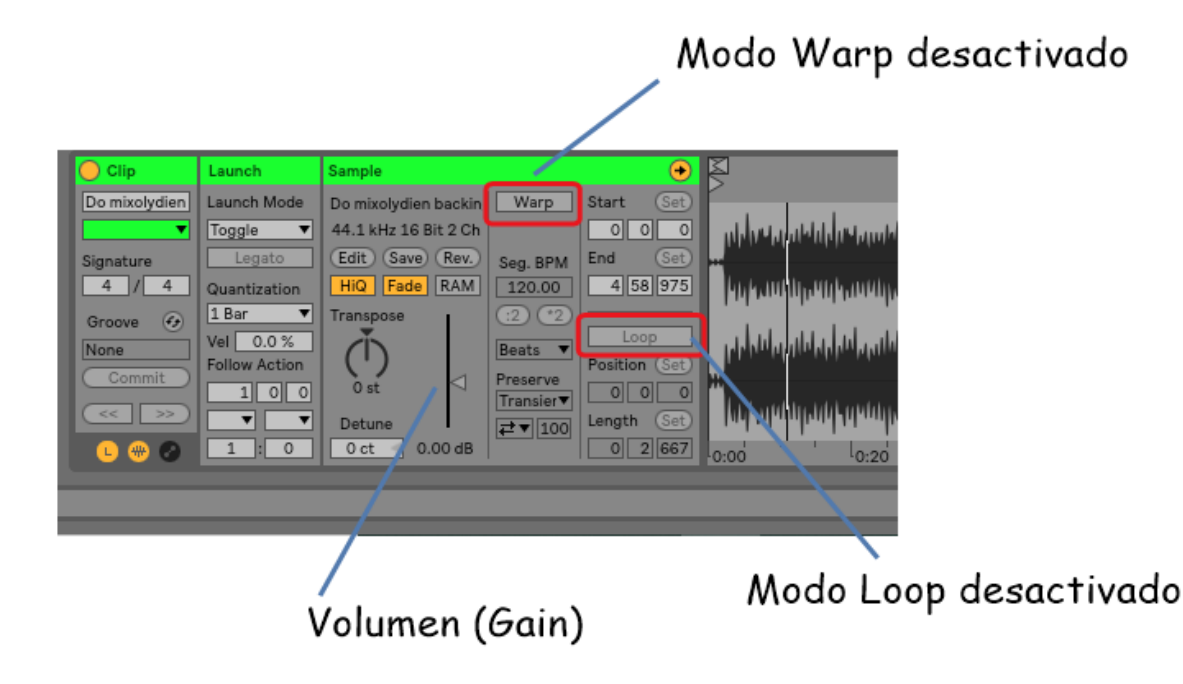

Al seleccionar un clip (con el ratón, no con Loop4Live) se mostrarán las propiedades del clip:

No veremos todas las propiedades que ofrece Live sino sólo las útiles para el uso de Loop4Live :

**- Warp**: Este es uno de los puntos fuertes de Ableton Live®. Al activar esta función, Live® reproducirá clips sincronizados con el tempo. Para crear clips en bucle, debes activar el modo Warp. Si quieres reproducir clips que no requieren sincronización, (como una guitarra larga para practicar o un mp3 completo), desactiva esta propiedad. Tenga en cuenta que los clips grabados desde Loop4Live con una longitud de grabación infinita tendrán su propiedad de deformación desactivada: Esto es útil para fines de práctica (para crear una guitarra rítmica sin un bucle).

**- Bucle**: Al activar esta propiedad, el clip se reiniciará automáticamente cuando llegue al final. Para utilizar esta función, el clip debe estar en modo warp.

**- Volumen del clip**: Una de las dificultades cuando se graba durante un largo periodo de tiempo es mantener el volumen de entrada constante. El volumen de clip (ganancia) ayuda a mantener el nivel de volumen general consistente (el volumen de clip puede ser controlado a través de los codificadores rotativos de Loop4Live).

### *5. Volumen de pistas*

Puedes cambiar el volumen de las pistas individuales. Pero recomendamos dejar el volumen de todas las pistas igual y trabajar con la ganancia de los clips en su lugar.

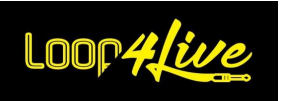

# *6. Propiedades de la pista*

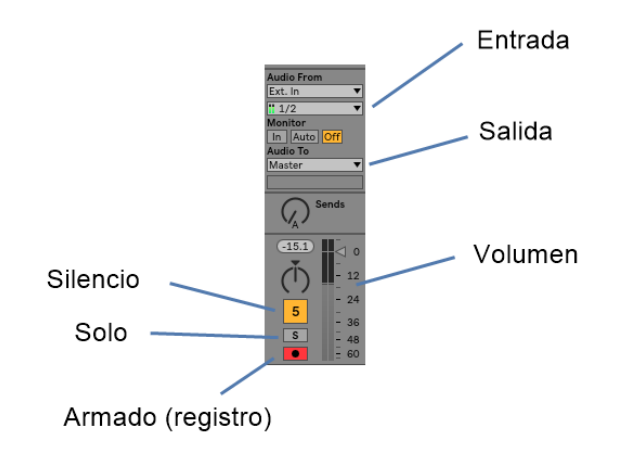

- **Entrada**: Seleccione la entrada de audio desde la que desea grabar. Si quieres grabar una guitarra y un bajo (por ejemplo), tendrás que seleccionar 2 entradas diferentes, o podrías utilizar el primer canal estéreo de una pista para la guitarra y el segundo canal para el bajo.
- **Salida**: establece la salida al Master (la pista Master es la pista final antes de la escucha real).
- **Volumen**: deja todos los volúmenes de las pistas a 0db y prefiere jugar con el volumen de cada clip (es decir, la ganancia).
- **Silenciar**: permite silenciar una pista (botón gris).
- **Solo**: permite la reproducción de una sola pista si se selecciona.
- **Armar**: este botón debe estar en rojo para que se inicie una grabación en esta pista. Tenga en cuenta que las pistas recién creadas están desarmadas por defecto.

### *7. Sección de transporte*

Este es el "cerebro" del tempo. Si detiene el transporte con el botón cuadrado de esta sección , detendrá el metrónomo: no tendrá más clics. El concepto principal de la deformación (explicado anteriormente en este documento) se basa en la sección de transporte. Recuerde: cuando inicie un clip, éste comenzará realmente en el primer tiempo del siguiente compás.

De ello se desprende que :

- Si se detiene el transporte: Al iniciar un clip, Live® iniciará el transporte en el primer tiempo del primer compás. El clip comenzará inmediatamente.
- Si detiene el transporte con el botón cuadrado de la sección  $\blacksquare$ <sup>1</sup>, todos los clips que se estén reproduciendo se congelarán pero seguirán reproduciéndose para Live® (el icono de los clips que se están reproduciendo será ). Al reiniciar el transporte con el botón de

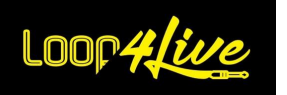

reproducción  $\blacksquare$  el transporte se reiniciará en el primer tiempo del primer compás: itodos los clips congelados anteriormente se reiniciarán inmediatamente!

- Si se inicia el transporte y no se reproduce ningún clip: el inicio real de un clip después de pulsar el botón no será efectivo hasta el siguiente tiempo del siguiente compás. Por lo tanto, en esta situación es más probable que el clip comience con una espera previa.

## *8. Explorador*

A través de esta sección puede acceder rápidamente a su lista de canciones y muestras favoritas. En esta sección también puedes acceder a los plugins VST (lo veremos con el software [MT Power](https://www.powerdrumkit.com/)  [Drum Kit®](https://www.powerdrumkit.com/) para crear loops de batería más adelante en este manual).

## *9. Ola del clip*

Esta sección le permite cambiar la longitud del clip, pero también el punto de inicio y de finalización. Si quieres crear un bucle a partir de un mp3, utilizarás esta sección. Lo veremos más adelante en este manual.

#### *8E. Insertar una nueva pista y una nueva escena*

### *1. Insertar una nueva pista*

Haga clic con el botón derecho del ratón en la cabecera de la pista y seleccione "Insertar pista de audio" o "Insertar pista Midi", como se muestra a continuación:

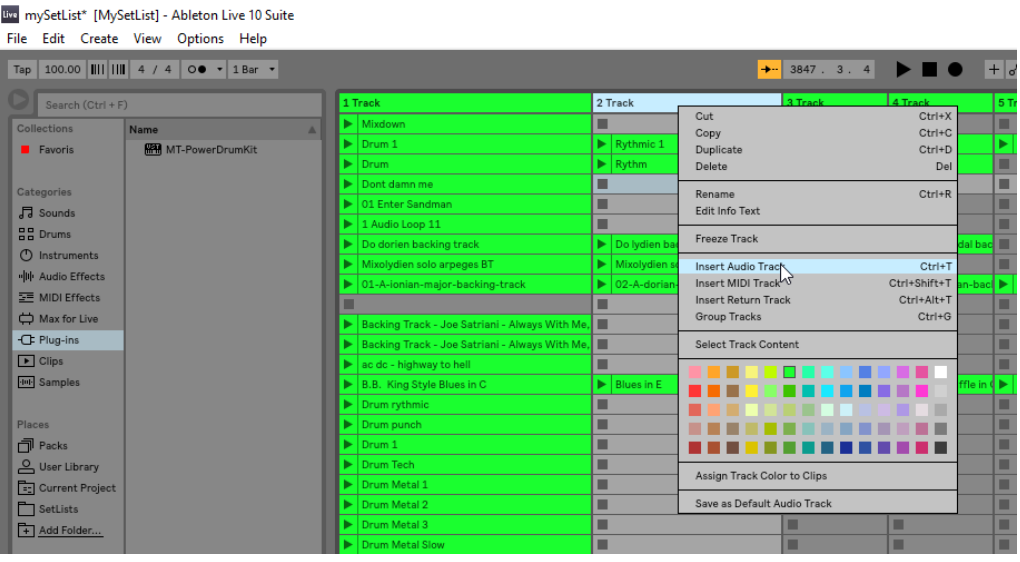

**Pista de audio**: Es una pista para alojar clips de audio como un mp3, una grabación de un micrófono, etc.

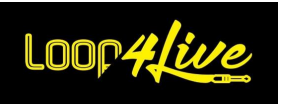

**Pista Midi**: Es una pista para alojar notas midi (desde un teclado midi o una aplicación externa).

*Nota: Por defecto, la pista recién insertada no se armará para la grabación: Por defecto, la pista recién insertada no se armará para la grabación. Loop4Live no podrá grabar en él. Recuerde armar todas las pistas en las que se considerará una grabación. Al hacer clic en el botón de armado de una pista se desarman todas las demás, a menos que se mantenga el modificador* CTRL *(PC) /* CMD *(Mac).*

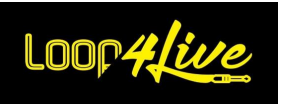

#### *2. Insertar una nueva escena*

Haga clic con el botón derecho en la lista de escenas y seleccione "Insertar escena":

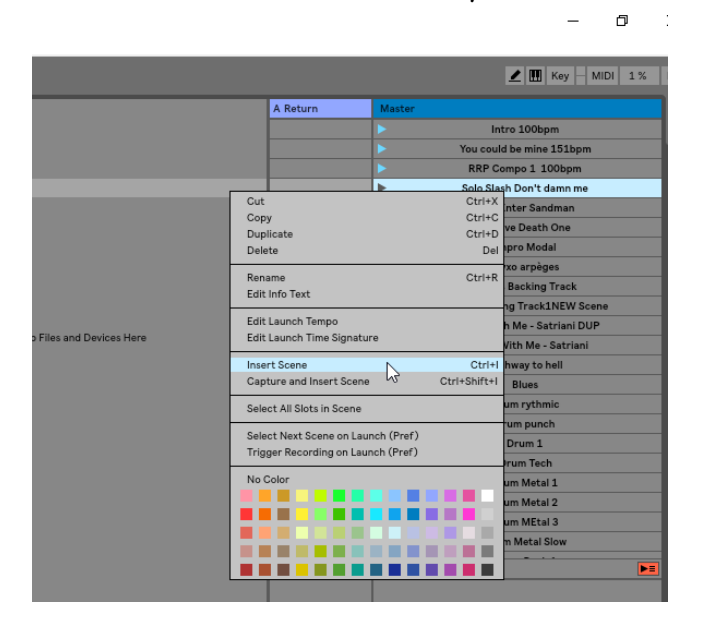

### *8F. Acción de seguimiento: encadenar automáticamente los clips*

Las "acciones de seguimiento" permiten crear cadenas de clips que se activan entre sí (de forma ordenada o aleatoria). La "*Acción de seguimiento"* de un clip define lo que ocurrirá con otros clips en la misma pista después de que el clip se reproduzca. Un grupo se define disponiendo los clips en ranuras sucesivas de la misma pista. Las pistas pueden tener un número infinito de grupos, separados por ranuras vacías. Seleccione un clip en la matriz y vaya a las propiedades del clip:

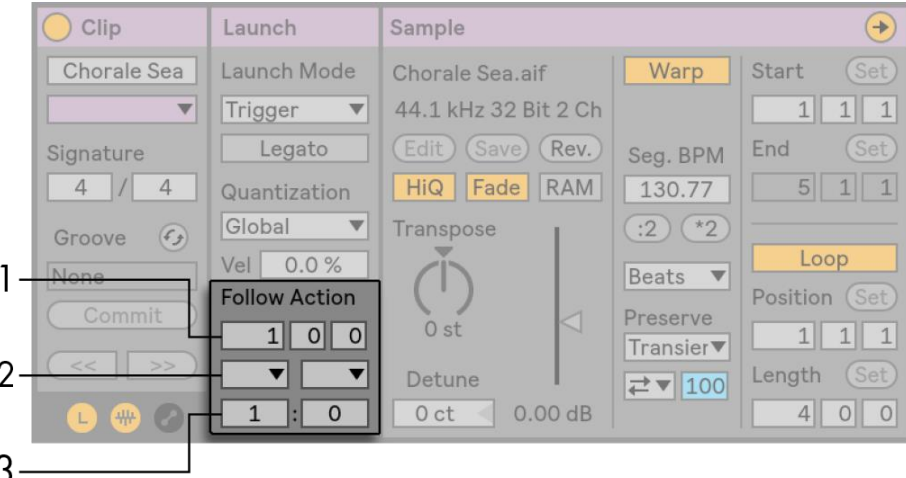

- 1. La sección "Seguir la acción" controla cuándo se produce la acción en la zona de "compasestiempos-decimosextos".
- 2. El selector de "Acción de seguimiento" le permite seleccionar 2 acciones diferentes: A y B.

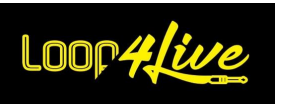

3. El azar A y el azar B indican la probabilidad de que se produzca la acción. Si un clip tiene la probabilidad A fijada en 1 y la probabilidad B fijada en 0, la acción A ocurrirá cada vez que se lance un clip. Como podemos ver en este ejemplo, una probabilidad establecida en 0 indica que la acción nunca ocurrirá. Si se cambia el valor de la probabilidad B a 10, la acción A ocurrirá con menos frecuencia, aproximadamente 1 de cada 10 lanzamientos de clips.

Hay 8 "Acciones de seguimiento" disponibles:

- "Stop" simplemente detiene el clip después de que se reproduzca durante el tiempo determinado. Tenga en cuenta que esto anula las propiedades de bucle del clip.
- "Reproducir de nuevo" reinicia el clip.
- "Anterior" activa el clip anterior (el que está por encima del clip actual).
- "Siguiente" activa el siguiente clip hacia abajo. Si el clip con esta propiedad es el último del grupo, la acción activa el primer clip del grupo (bucle).
- "First" lanza el primer clip desde la cima de la banda.
- "Last" lanza el último clip del fondo de la banda.
- "Cualquiera" lanza cualquiera de los clips del grupo.
- "Otro" es similar a "Cualquiera", pero mientras el clip actual no esté solo en el grupo, ningún clip se reproducirá consecutivamente.

También existe la opción de no tener ninguna acción de seguimiento seleccionando "Sin acción" o dejando el selector en blanco.

Tenga en cuenta que una "Acción de seguimiento" se produce exactamente después del retardo especificado por la acción sólo si la cuantización del clip está ajustada a "Ninguno" o "Global". Las Acciones siguientes anulan la cuantización global pero no la cuantización del clip.

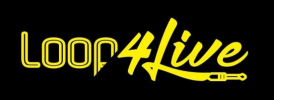

#### **9. Dispositivos Max for Live para Loop4Live**

Le proporcionamos dos Max gratuitos para dispositivos Live:

- El primero permite una gran visualización en la pantalla del ordenador o en una tableta acoplada al mismo.

- el segundo es capaz de controlar los parámetros de Loop4Live contenidos en el archivo config.ini (en la carpeta Loop4Live de los Scripts Remotos) y de cargar las modificaciones realizadas en los archivos Loop4Live\_Effects.txt (lista de efectos controlados) y free\_mode\_midi\_map.ini (asignación de las notas midi y cc en modo libre) sin tener que reiniciar Ableton Live

### *9A. Máximo para el dispositivo de visualización en vivo*

Este dispositivo está disponible en https://www.loop4live.com/download/loop4live-max-displaydevice/.

Si no tiene Live Suite, puede encontrar Max para Live como licencia en https://cycling74.com/products/maxforlive.

El dispositivo permite mostrar toda la información de la selección actual de la pedalera en un formato más grande, ideal para las sesiones en directo.

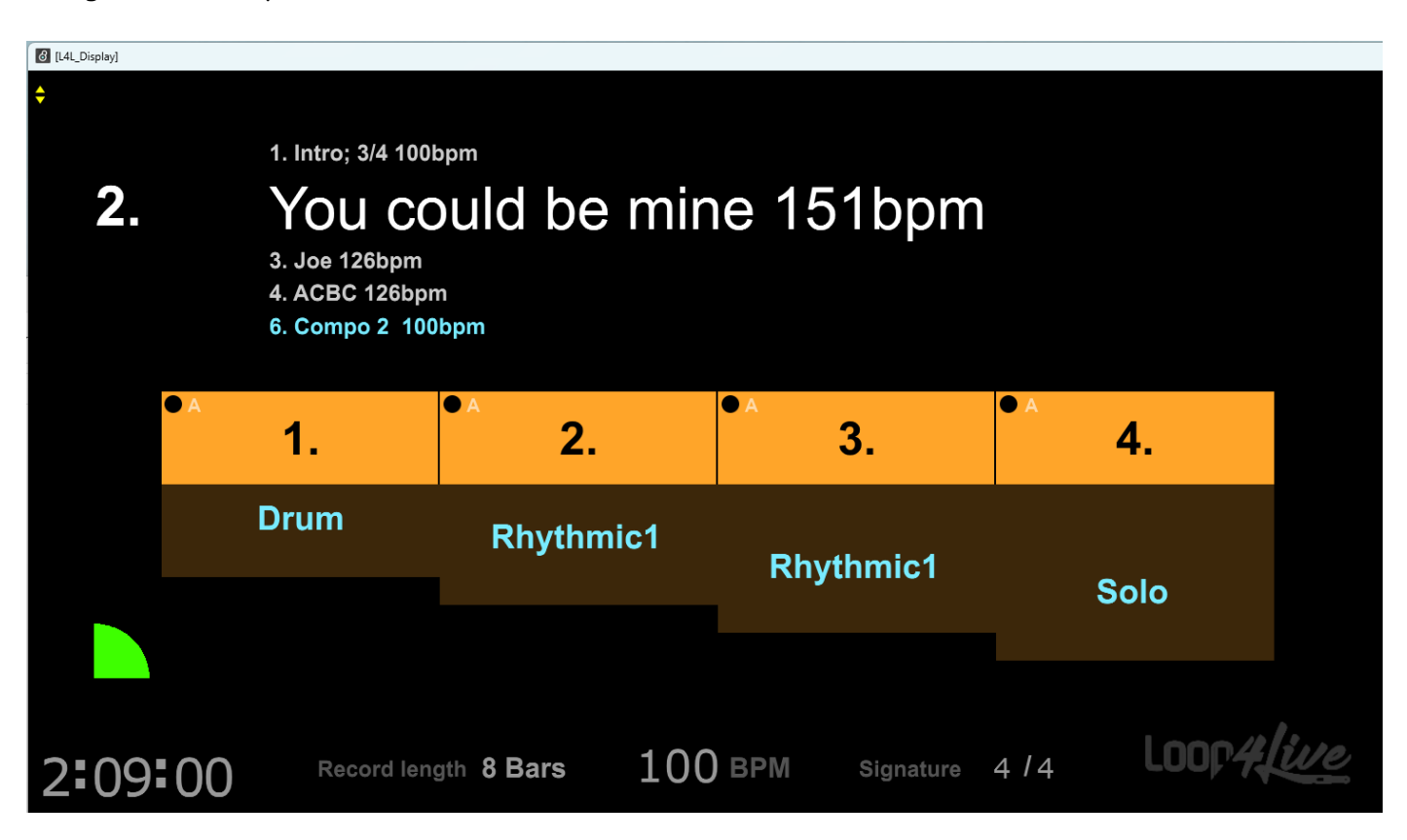

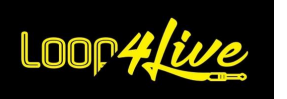

La visualización aparece como una ventana adicional disponible en Live. A continuación, puedes arrastrar esta ventana a una de las pantallas del ordenador, que puede ser una tableta conectada al ordenador que se situará, por ejemplo, frente a la pedalera:

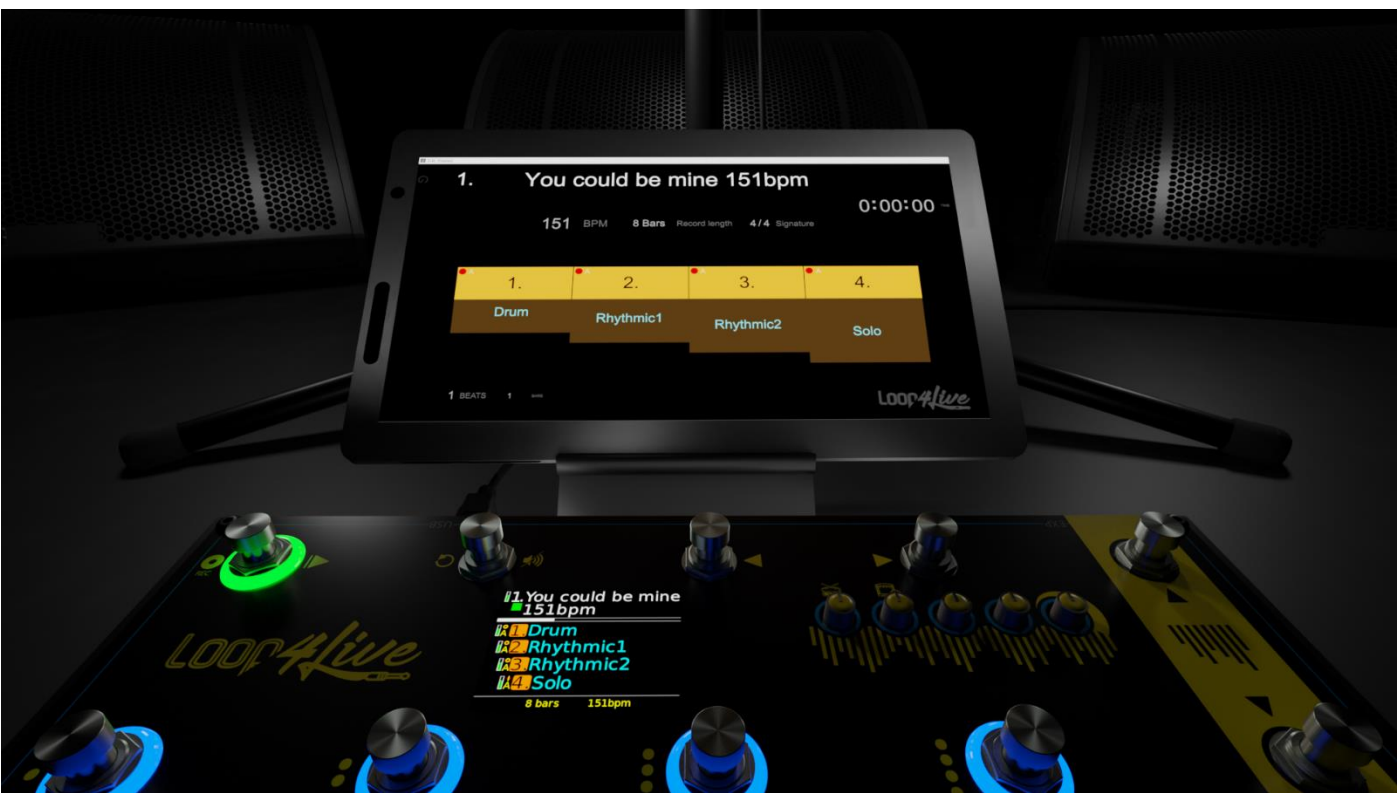

# *1. Conectar una tableta al ordenador*

Es bastante sencillo conectar una tableta al ordenador. Esto puede hacerse con un cable USB o con WIFI.

- o Para Mac OS, conectar una tableta iPad es muy sencillo: el sistema operativo lo admite de forma nativa. Consulte el sitio web de Apple para realizar la conexión: https://support.apple.com/fr-fr/HT210380.
- o En el caso de Windows, tendrás que instalar un software gratuito en el ordenador y en la tableta. Hay varios disponibles. Utilizamos el software spacedesk [\(https://www.spacedesk.net/](https://www.spacedesk.net/) ) que es muy fácil de instalar y utilizar.

# *2. Presentación del dispositivo de visualización*

Mueve el archivo Loop4Live\_Display.amxd contenido en el archivo descargado a una pista de audio (no MIDI) en Ableton. A continuación, se podrá acceder a la herramienta Max for Live seleccionando la pista en la que se ha soltado el dispositivo.

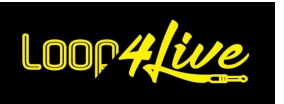

La primera ventana tiene este aspecto:

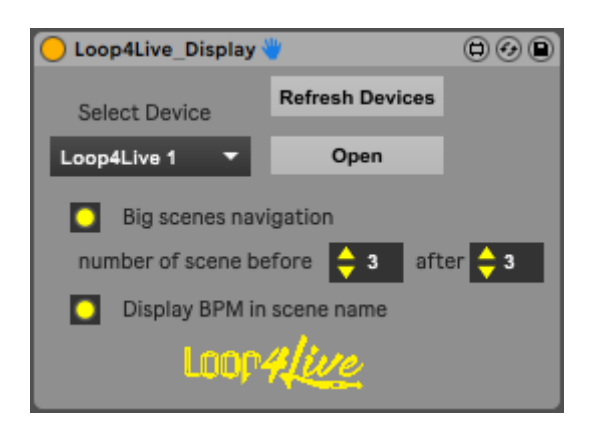

El botón "Actualizar dispositivos" actualiza la lista de pedaleras en la lista desplegable "Seleccionar dispositivo".

Selecciona la pedalera deseada en la lista desplegable "Select Device" (el nombre Loop4Live mostrado es el definido en el archivo config.ini) y haz clic en "Open" para abrir la segunda ventana de visualización.

Las casillas de verificación le permiten:

- mostrar un formato de navegación de escenas más grande (la información del clip se ocultará): con esta opción activada, puedes elegir el número de escenas que se muestran antes y después de la escena seleccionada.

- mostrar los bpm en los nombres de las escenas

La pantalla secundaria es la siguiente:

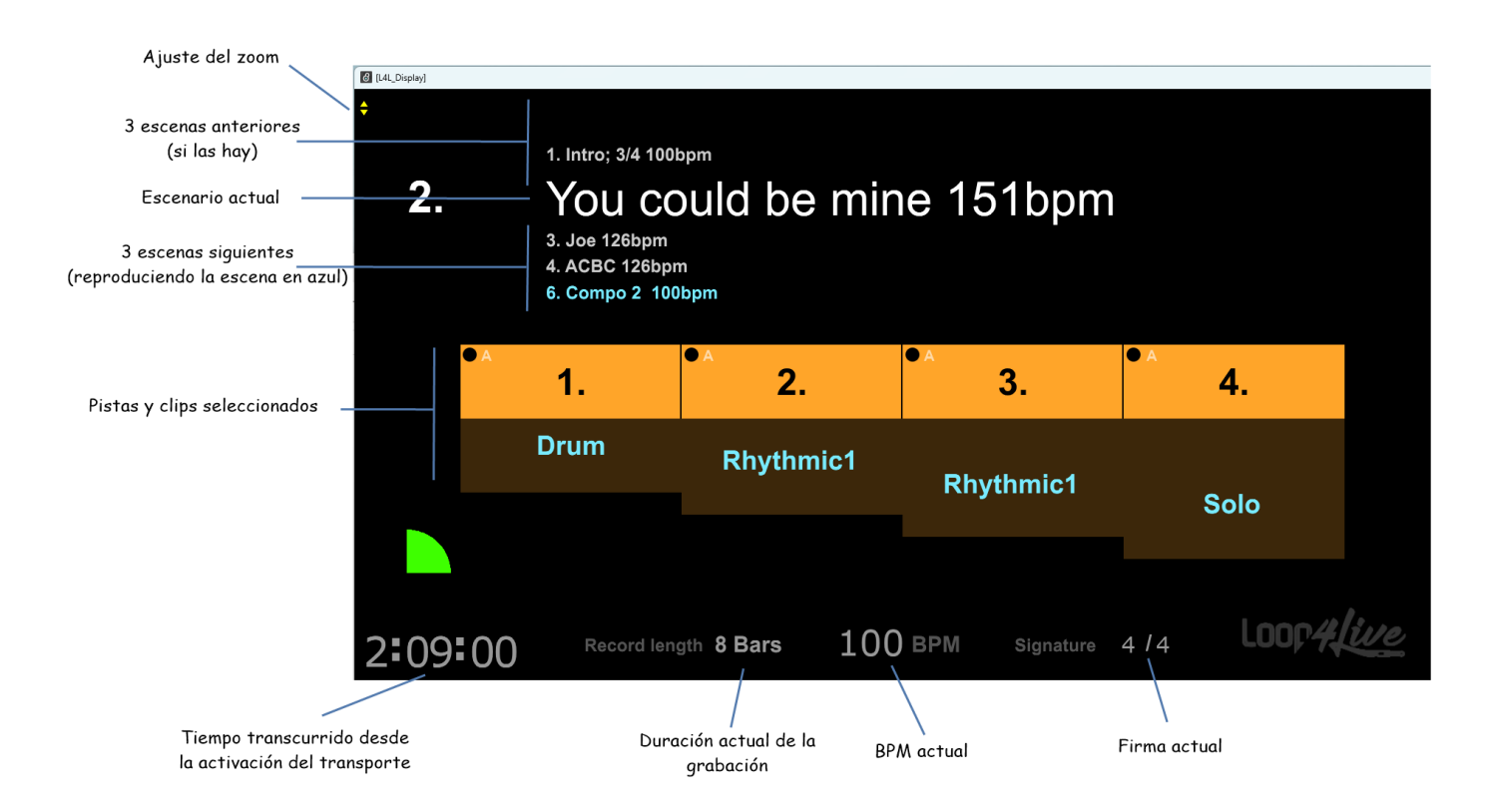

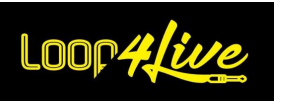

Se muestran los siguientes (de arriba a abajo):

- ajustar el zoom al tamaño de los elementos en la pantalla

- las 2 escenas anteriores, más la escena reproducida en la parte superior si está por encima de las 2 escenas anteriores.

- el número y el nombre de la escena actual. El nombre de la escena puede ir precedido de un símbolo que indica si se ha configurado un cambio de escena automático a través de una etiqueta (por ejemplo, l4lnextsc):

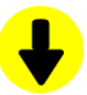

Una etiqueta l4lnextsc está presente en el nombre de la escena. Así que habrá un cambio de escena cuando se lance la escena completa.

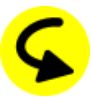

Una etiqueta l4lmovesc está presente en el nombre de la escena. Así que habrá un cambio de escena cuando se lance la escena completa.

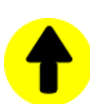

Hay una etiqueta l4lprevsc en el nombre de la escena. Habrá un cambio de escena cuando se lance la escena completa.

- las 2 escenas siguientes, más la escena reproducida a continuación si está por debajo de las 2 escenas siguientes.

- las 4 pistas seleccionadas y el nombre de los clips si existen. El indicador "Armed" está presente en cada pista, así como el tipo de pista (Audio o Midi).

- el compás actual.

- el tempo actual, el tiempo de grabación seleccionado, la firma y, por último, el tiempo transcurrido desde que se activó el transporte.

Cuando cambie de escena, la ventana de navegación por la escena se mostrará durante 2 segundos (es esta ventana la que puede desactivar o hacer siempre visible con las casillas de verificación que se ven arriba). La ventana de navegación de escenas muestra los nombres de las 3 escenas anteriores, la escena actual y las 3 escenas siguientes (el número de escenas antes y después se puede ajustar en la primera ventana):

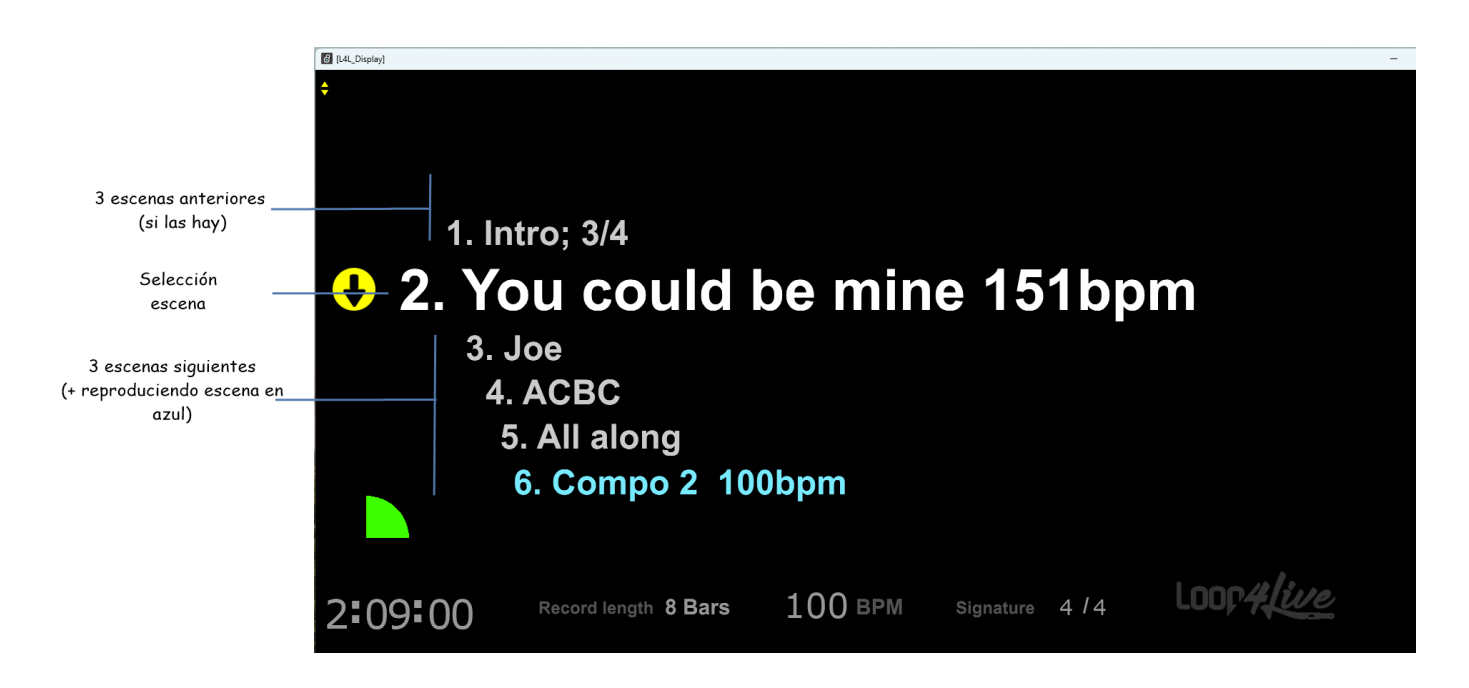

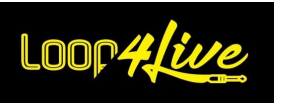

## *9B. Máximo para el dispositivo de configuración en vivo*

Este dispositivo está disponible en https://www.loop4live.com/download/loop4live-max-device/. Si no tiene Live Suite, puede encontrar Max para Live como licencia en https://cycling74.com/products/maxforlive.

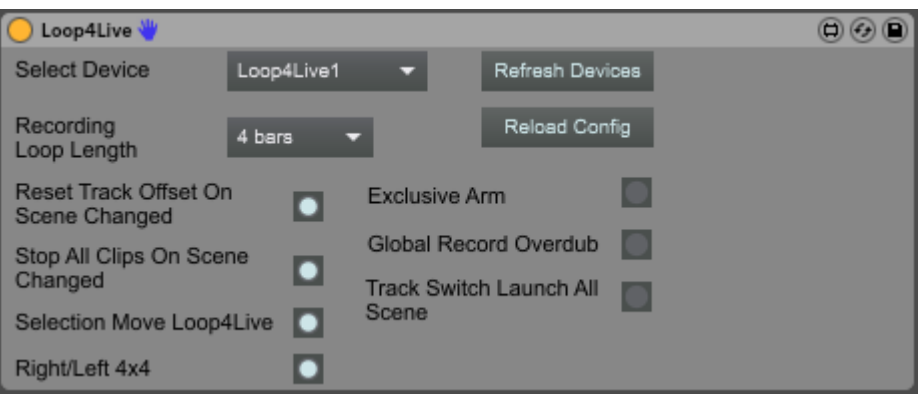

Podrás controlar la mayoría de los ajustes contenidos en el archivo config.ini sin tener que reiniciar Ableton. Seleccione el dispositivo Loop4Live que desea editar y cambie los ajustes como desee.

Mueve el archivo Loop4Live.amxd contenido en el archivo descargado a una pista de audio (no MIDI) en Ableton. A continuación, se podrá acceder a la herramienta Max for Live seleccionando la pista en la que se ha soltado el dispositivo.

El botón "Actualizar dispositivos" actualiza la lista de pedaleras en la lista desplegable "Seleccionar dispositivo".

Selecciona la pedalera deseada en la lista desplegable "Select Device": todos los parámetros se ajustan según su valor en el archivo config.ini.

El botón "Reload Config" recarga los archivos config.ini, effects.csv y free\_mode\_midi\_map.ini. Si realizas una modificación en estos archivos, puedes pulsar el botón "Reload Config" para volver a cargarlos: no es necesario reiniciar Ableton para tenerlos en cuenta.
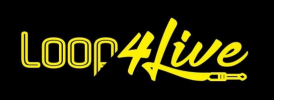

#### **10. Aspectos prácticos**

Ahora que hemos visto los aspectos teóricos, veamos los aspectos prácticos.

# *10A. Organizar la matriz de clips para obtener la mejor experiencia posible con Loop4Live*

### *1. Configuración de la vía*

Para grabar una guitarra, necesitamos una interfaz de audio con al menos una entrada. Esta entrada será la entrada de todas las pistas (excepto quizás la primera pista que contiene los bucles de batería).

La salida de las pistas se pasará a la pista maestra. La pista maestra es la última pista en el procesamiento de audio antes de ser emitida a los altavoces. Es en esta pista donde se puede ajustar el volumen general.

Inserta unas cuantas pistas de audio con esta configuración y iya está!

Esta es una configuración válida de una pista:

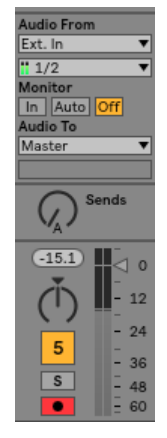

*Nota: Recuerda armar las pistas cuando las creas. Por defecto no están armados.*

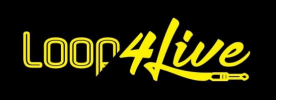

# *2. Organización de la secuencia de clips*

¡Aquí vamos! Tienes algunos bucles en tu matriz de clips que has grabado (o recuperado). Por ejemplo, tenemos una batería (Drum 1), una primera guitarra rítmica (Rhythmic 1) y una segunda guitarra rítmica (Rhythmic 2) que queremos encadenar (la primera se detiene cuando empieza la segunda). Hay tres métodos para hacerlo:

#### **2.1. Lanzamiento horizontal de clips**

Los clips están dispuestos horizontalmente en la matriz (en un solo escenario):

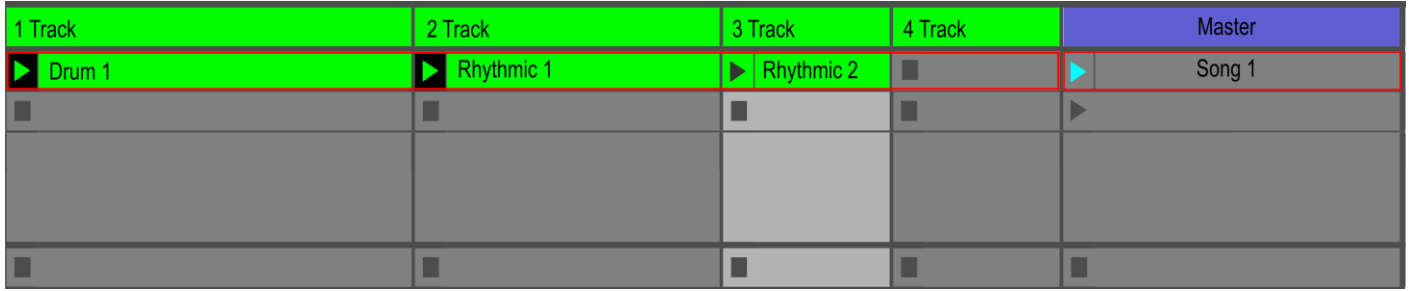

Las pistas 1 y 2 están sonando. El inicio y la detención de los clips se realizará con el botón **[7A.1.](#page-32-0) B[O-](#page-32-0)TONES [A-B-C-D](#page-32-0) - INICIO/PARADA/GUARDAR**.

Los interruptores de los clips "Rítmico 1" y "Rítmico 2" deben pulsarse antes del primer tiempo del siguiente compás. Esto detendrá la guitarra "Rítmica 1" y cambiará a la guitarra "Rítmica 2".

#### **2.2. Lanzamiento vertical de clips**

Los clips están dispuestos verticalmente en la matriz (en 2 etapas):

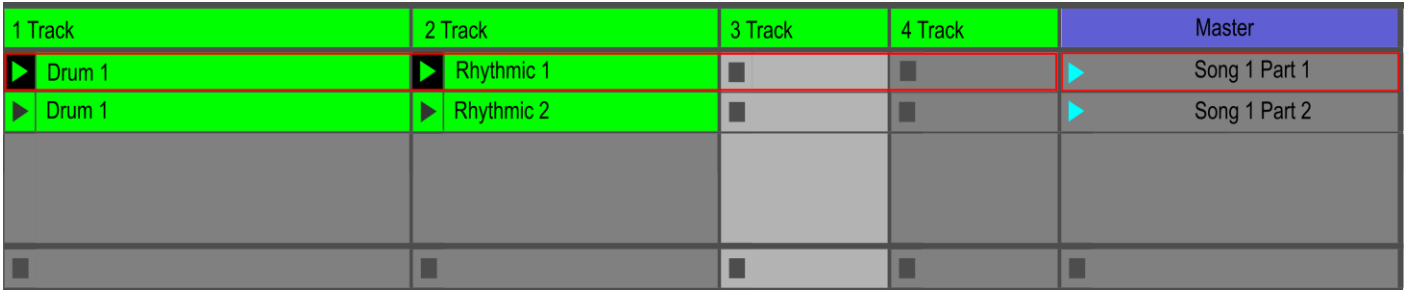

Las pistas 1 y 2 están sonando. El inicio se hará con el [7A.4.](#page-34-0) Boton de INICIO Y PARADA COMPLETO. Seleccionamos la siguiente escena y a continuación pulsamos el botón completo de Inicio/Parada para

encadenar los clips contenidos en la escena "Song 1 Part2". Cuando se inicie la escena "Canción 1 Parte2", la escena "Canción 1 Parte1" se detendrá automáticamente. Esta disposición permitiría, por ejemplo, tener una batería diferente para esta parte.

#### **2.3. Lanzamiento mediante acciones de seguimiento**

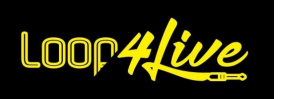

También podemos automatizar el lanzamiento de los clips a través de las acciones de seguimiento. La duración de los clips será entonces fija. Las acciones de seguimiento son muy útiles para lanzar pasajes cortos como las transiciones. Recomendamos añadir una etiqueta en el nombre de la escena donde se originan las Acciones de Seguimiento para que Loop4Live se mueva a la última escena activada por la Acción de Seguimiento (ver párrafo siguiente).

### *3. Nombres de las escenas: ajustes de la escena (tags)*

Se pueden colocar varios parámetros en el nombre de la escena para configurar la escena que se reproduce:

Atención propietarios de mac: icada elemento debe ir rodeado de punto y coma!

#### **3.1. Obligatorio: Añadir el BPM en la escena**

**Añade el BPM al** nombre de la escena para que Live® reproduzca los clips de esa escena a ese tempo. **Esta adición es esencial** si quieres tener diferentes canciones en el mismo Live set. En Live 11, hay una sección dedicada junto al nombre de la escena para indicar el tempo, que puede utilizar en lugar de indicar el tempo en el nombre de la escena (véase la sección **[8D.3.](#page-60-0) E[SCENA ACTUAL Y](#page-60-0) BPM** para que aparezca la columna de tempo en Live 11).

#### **3.2. Añadir la firma en el nombre de la escena**

**Añade la** firma (en formato numerador/denominador) para modificar la firma de la canción. En Live 11, hay una sección dedicada junto al nombre de la escena para indicar las firmas, por lo que puede utilizar esta sección en lugar de indicarlo en el nombre de la escena.

#### **3.3. Añade la duración de la grabación al nombre de la escena**

**Añade la duración de la grabación** deseada al grabar mediante el pedal. Proporcionamos 2 etiquetas:

- con la etiqueta **l4lX** donde X es el índice de la longitud deseada (0:'1 compás', 1:'2 compases', 2:'1 compás', 3:'2 compases', 4:'4 compases', 5:'8 compases', 6:'16 compases', 7:'32 compases', 8:'infinito', 9:'12 compases', 10:'24 compases')

- con la etiqueta **l4lcustlenX** donde X es la longitud deseada en número de mediciones (ejemplo: l4lcustlen10 registrará más de 10 mediciones)

**Ejemplo de nombre de escena**: "Another Brick In The Wall; 4/4;100BPM; l4l5". Esto cambiará la configuración de Ableton de la siguiente manera: Firma de 4/4, Tempo a 100 pulsaciones por minuto y longitud de bucle de grabación ajustada a 8 compases.

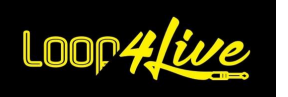

#### **3.4. Cambiar automáticamente las escenas después de haberlas lanzado**

**¡Simplifique su vida!** Cambiar de escena automáticamente cuando se lanza una escena evita tener que hacerlo a pie y simplifica las acciones (siempre preferimos tener el menor número posible de acciones que realizar, especialmente en directo). Diferentes "etiquetas" permitirán hacer esto. Las etiquetas comienzan con el prefijo l4l: son Ls minúsculas y no Is mayúsculas.

#### - *l4lnextsc* :

Si se añade *l4lnextsc* en el nombre de la escena, se reducirá automáticamente cuando se lance una escena completa. Recuerda no añadir esta etiqueta en la última parte de una canción para que el botón de inicio global **[7A.4.](#page-34-0) B[OTON DE INICIO Y PARADA COMPLETO](#page-34-0)** detiene los clips al final de la canción (el botón de lanzamiento global detiene la escena si se está reproduciendo al menos un clip en la escena actual).

Es posible añadir un número después de la etiqueta *l4lnextsc* para bajar un determinado número de escenas. Por ejemplo l4lnextsc3 se moverá a la tercera escena por debajo de la escena actual.

#### - *l4lprevsc* :

Esto es lo contrario de la etiqueta *l4lnextsc*: la etiqueta *l4lprevsc* colocada en el nombre de la escena permite subir una escena cuando se lanza una escena.

Es posible añadir un número después de la etiqueta *l4lprevsc* para avanzar un determinado número de escenas. Por ejemplo l4lprevsc3 se moverá a la tercera escena por encima de la escena actual.

#### - *l4lmovescX* **:**

La etiqueta *l4lmovescX* permite indicar en qué escena se moverá la selección. El número de escena se indica en lugar de la X en l4lmovescX: por ejemplo, l4lmovesc4 moverá la selección a la escena n°4 cuando se lance la escena actual.

#### - *l4lignoresc* :

La etiqueta *l4lignoresc* permite ignorar una escena al subir o bajar por la pedalera. La selección se hará en la siguiente escena que no tenga l4lignoresc en su nombre.

#### **3.5. Cambio automático del modo de pedalera**

Hay 2 etiquetas para cambiar el modo de la pedalera cuando se lanza una escena (o clip):

- **l4lsetfreemodeX**: la pedalera cambia a modo libre en el número de configuración X (sustituye X por el número del archivo de configuración deseado (en orden alfabético). Si sólo tiene un archivo de configuración de modo libre, sustituya la X por 1).

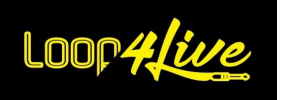

- **l4lsetscenemode**: la pedalera pasa al modo escena

## *4. Nombres de clips: cambio de escena automático*

Al igual que con los nombres de escena, añadir la etiqueta *l4lnextsc, l4lprevsc* o *l4lmovescX* a un nombre de clip hará que la selección de Loop4Live baje/se eleve o cambie de escena cuando se lance el clip.

El nombre de los clips recién creados se generará a partir del nombre de la pista a la que pertenecen. Tal vez podrías cambiar los nombres de las pistas por algo específico como "Drums" para la primera pista donde se ubicarán todos los loops de batería.

# *5. l4lreloadconfig tag de recarga de configuración*

Existe una etiqueta para recargar la configuración desde el archivo config.ini. Esto significa que no es necesario reiniciar Ableton para tener en cuenta los cambios en este archivo. Esta etiqueta es *l4lreloadconfig*: colocada en el nombre de un clip, al iniciar este clip se recargará la configuración de la pedalera desde el archivo config.ini.

### *6. Poner colores en las vías*

Para conocer rápidamente su posición lateral en las pistas en la pantalla del Loop4Live, recomendamos asignar el mismo color a cada grupo de 4 pistas. Por ejemplo, verde para las 4 primeras pistas, rojo para las 4 siguientes, etc. Para cambiar el color de una pista, haz clic con el botón derecho del ratón sobre ella y selecciona el color deseado.

### *7. Grupos de vías*

Es posible agrupar determinadas pistas para que los clips contenidos en ellas se lancen con una sola pulsación del interruptor. Seleccione las pistas que desea agrupar, luego haga clic con el botón derecho del ratón y seleccione "Agrupar pistas". A continuación, es posible mantener visible sólo la pista agrupada y hacer desaparecer las pistas "hijas" haciendo clic en el botón "Desagrupar" de la pista agrupada.

### *8. Pista de batería en la primera pista*

Recomendamos reservar la primera pista para los bucles de batería. Crea varias escenas en la parte inferior de la matriz de clips que almacenarán sólo los loops de batería que sueles utilizar. A continuación, puedes duplicar estas escenas de sólo batería y crear nuevas grabaciones sobre ellas cuando te sientas inspirado.

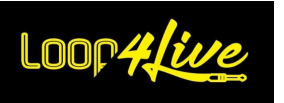

#### *10B. Iniciar una grabación*

Loop4Live te permite lanzar grabaciones desde las 2 vistas que ofrece Ableton Live.

### *1. Desde la vista "Sesión" :*

Como se ha explicado anteriormente, la entrada de audio de todas las pistas está configurada para capturar la guitarra.

Hay dos formas de iniciar una grabación con Loop4Live:

- Ya sea cuando Loop4Live está en "modo libre" (el anillo luminoso en la esquina superior  $i$ zquierda es de color rojo) : La grabación se inicia con la tecla [7A.4.](#page-34-0) Boton de INICIO Y PARADA **[COMPLETO](#page-34-0)** Live® intentará encontrar la primera ranura vacía en la selección actual y luego en las pistas de la derecha. Live® **no buscará antes de** la selección (a la izquierda).
- Ya sea con los botones **[7A.1.](#page-32-0) B[OTONES](#page-32-0) A-B-C-D - INICIO/PARADA/GUARDAR** que permiten grabar en una pista específica si no hay ningún clip.

La duración de la grabación está disponible a través del menú de tempo : **[7D.1.](#page-49-0) MENU T[EMPO](#page-49-0)**.

### *2. Desde la vista "Arranger" :*

Pon el Loop4Live en "modo libre" (el anillo luminoso de la esquina superior izquierda está en rojo). El botón de grabación global (**[7A.4.](#page-34-0) B[OTON DE INICIO Y PARADA COMPLETO](#page-34-0)**) se utiliza para empezar a grabar una pista armada desde la posición de inicio del bucle. El modo "Arreglo" es el siguiente:

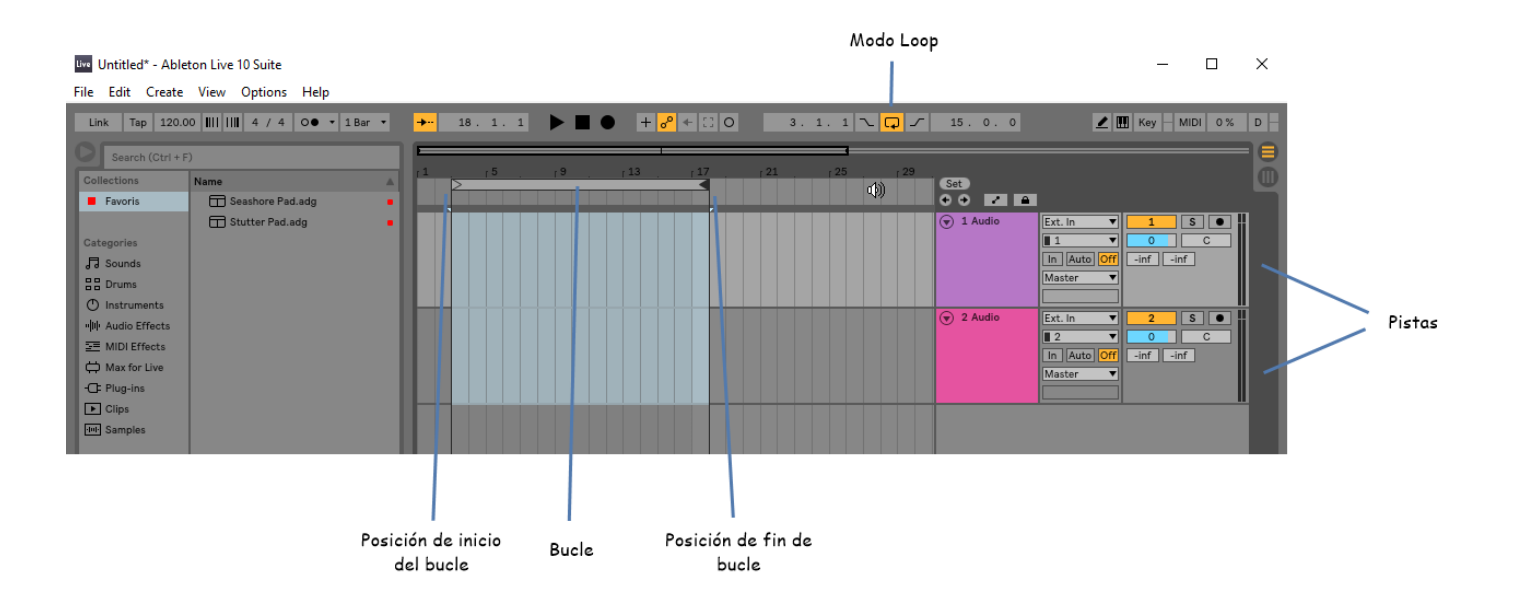

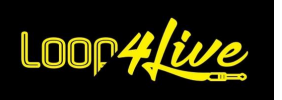

La grabación tendrá lugar dentro del bucle de grabación modelado anteriormente (en las pistas armadas). Puedes cambiar las posiciones de inicio y fin a tu gusto arrastrándolas. Si activas el modo de bucle, la grabación se realizará en bucle sobre la zona, pudiendo entonces seleccionar la mejor toma. Todas las tomas están presentes en un único archivo de audio disponible en la ventana de onda del clip: los marcadores de inicio y fin son ajustables para mantener la mejor toma.

# *10C. Grabación con múltiples Loop4Live*

Hay una pequeña limitación cuando se graba con varios Loop4Live utilizando el **[7A.4.](#page-34-0) B[OTON DE INICIO](#page-34-0)  Y PARADA** [completo.](#page-34-0) Cuando inicie una grabación con este botón, Live® encontrará la primera pista con una ranura disponible en la escena actual (o creará una nueva pista). Live® anticipa esta reserva, no es inmediata (programáticamente hablando). Si se lanza una grabación desde 2 Loop4Live diferentes exactamente al mismo tiempo, puede producirse un conflicto: sólo se lanza una grabación, ya que las 2 solicitudes han encontrado la misma ranura. No podemos hacer nada al respecto, pero la probabilidad de que los 2 Loop4Live sean activados al mismo tiempo por 2 personas diferentes es muy baja.

Por este motivo, se recomienda iniciar las grabaciones con el **[7A.1.](#page-32-0) BOTONES [A-B-C-D](#page-32-0) - INICIO/PARADA/G[UARDAR](#page-32-0)** (el botón que controla un clip permite grabar si la ranura está vacía).

# *10D. Envía el metrónomo a una salida dedicada para el baterista.*

Si su tarjeta de audio tiene múltiples salidas, el metrónomo puede ser encaminado a una de estas salidas utilizando la "Cue Out" en la pista Master de Live. Esto es útil cuando quieres una pista de clic que no debe ser escuchada a través de la pista maestra (y por lo tanto por la audiencia).

En primer lugar, asegúrate de activar la salida dedicada en las preferencias de Live. También puedes cambiar su nombre.

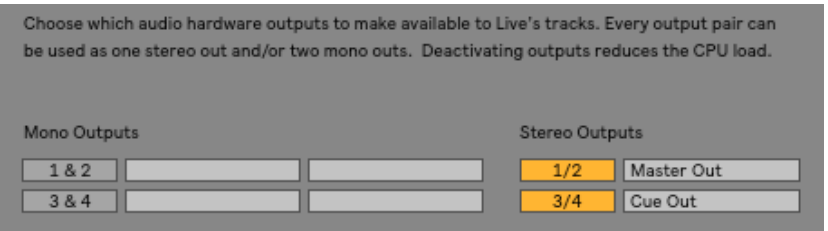

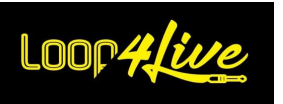

A continuación, abre la sección de E/S y dirige la "Cue Out" a la pista Master, que incluye el metrónomo, a la salida deseada.

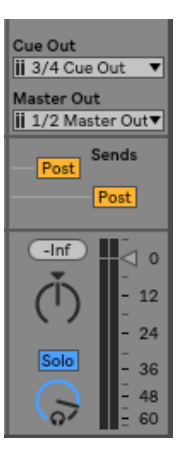

# *10E. Grabación con temporizador de cuenta atrás*

Vaya a la sección de Tempo:

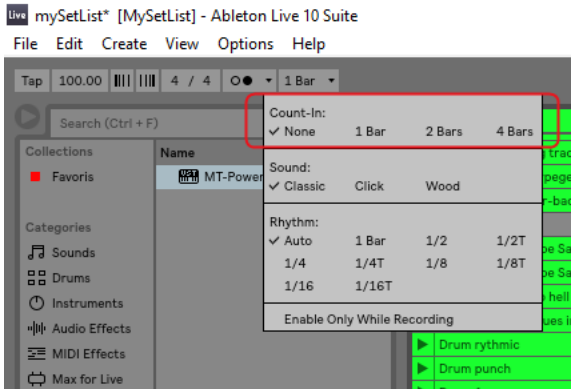

Seleccione el número de mediciones que desea realizar antes de la grabación.

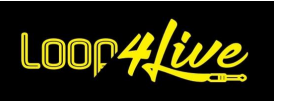

### *10F. Añadir un bucle de batería con [MT Power Drum Kit®.](https://www.powerdrumkit.com/)*

Utilizaremos el software gratuito [MT Power Drum Kit®,](https://www.powerdrumkit.com/) que es muy sencillo pero ofrece una gran cantidad de bucles de batería diferentes.

El sitio web incluye vídeos sobre cómo utilizarlo. A continuación, un resumen de cómo funciona con Ableton Live®.

- En primer lugar, descargue el software.
- Copie los 2 archivos MT-PowerDrumKit.dll y MT-PowerDrumKit-Content.pdk en el directorio de plugins VST si existe. Si la carpeta no existe, cree una en la ubicación que desee (por ejemplo, en "Mis Documentos/VST Plugins").
- Ve a las preferencias de Ableton Live® en la pestaña "Carpeta de archivos":

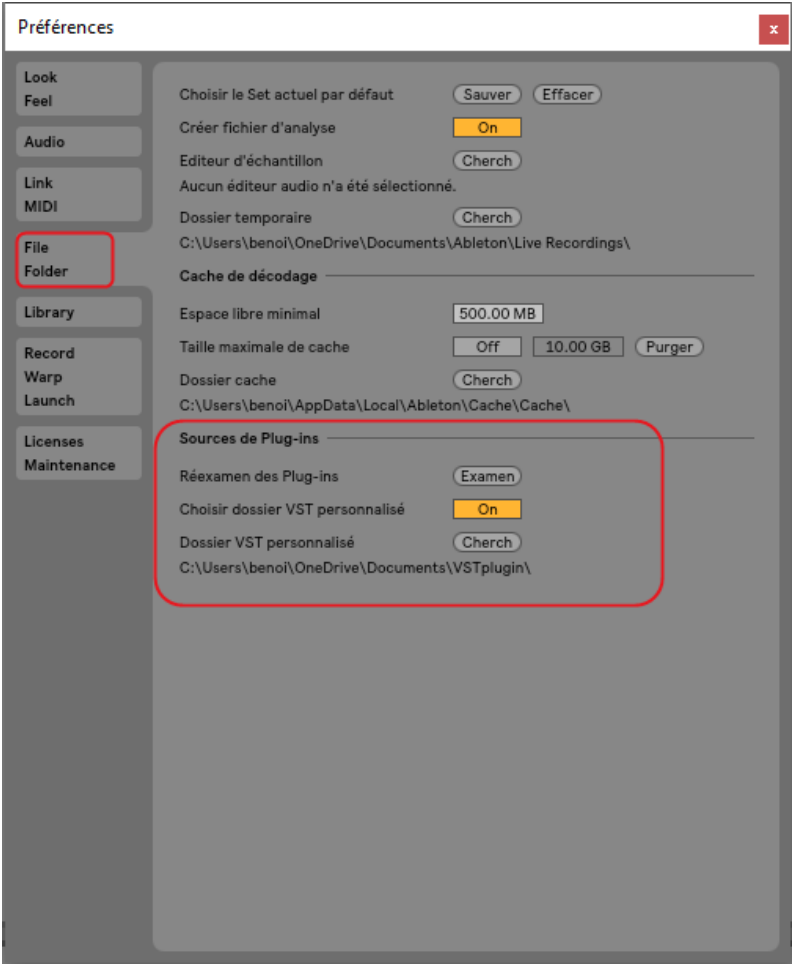

- En la sección "Plug-In Sources", active la opción "Choose Custom VST Folder". Seleccione su carpeta de plugins VST a través del botón "Buscar". Su carpeta aparecerá entonces bajo la configuración "Carpeta VST personalizada".
- Haga clic en el botón "Rescan" para que aparezca en el explorador.
- Cierra las preferencias.

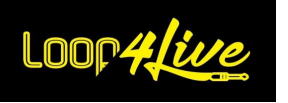

- El plugin está ahora disponible en la sección "Plug-Ins" del explorador:

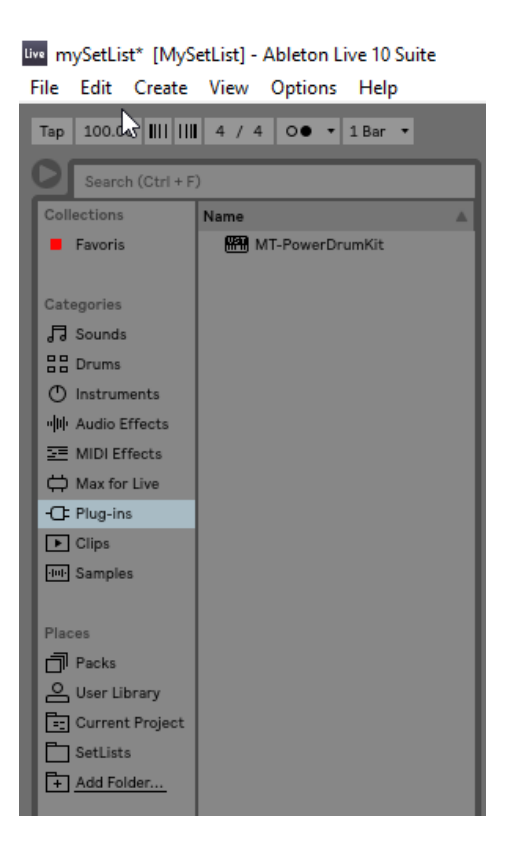

- Crea una pista midi (columna) en la matriz de clips. Arrastre y suelte el plugin desde el explorador a una ranura de clip. Esto abrirá la interfaz de [MT Power Drum Kit®:](https://www.powerdrumkit.com/)

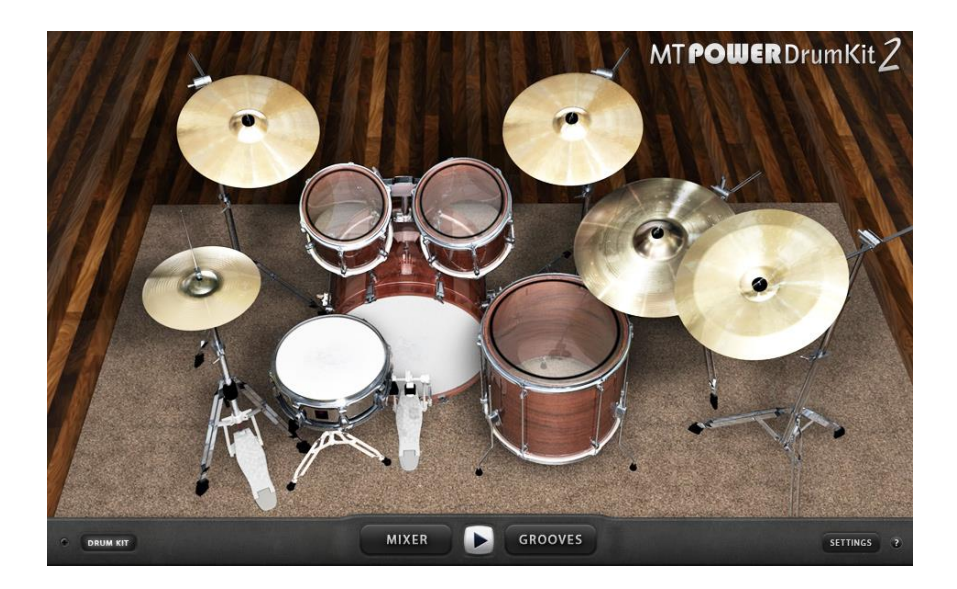

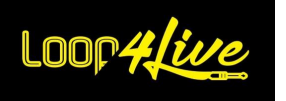

- Haz clic en "GROOVES" para abrir el creador de bucles de batería:

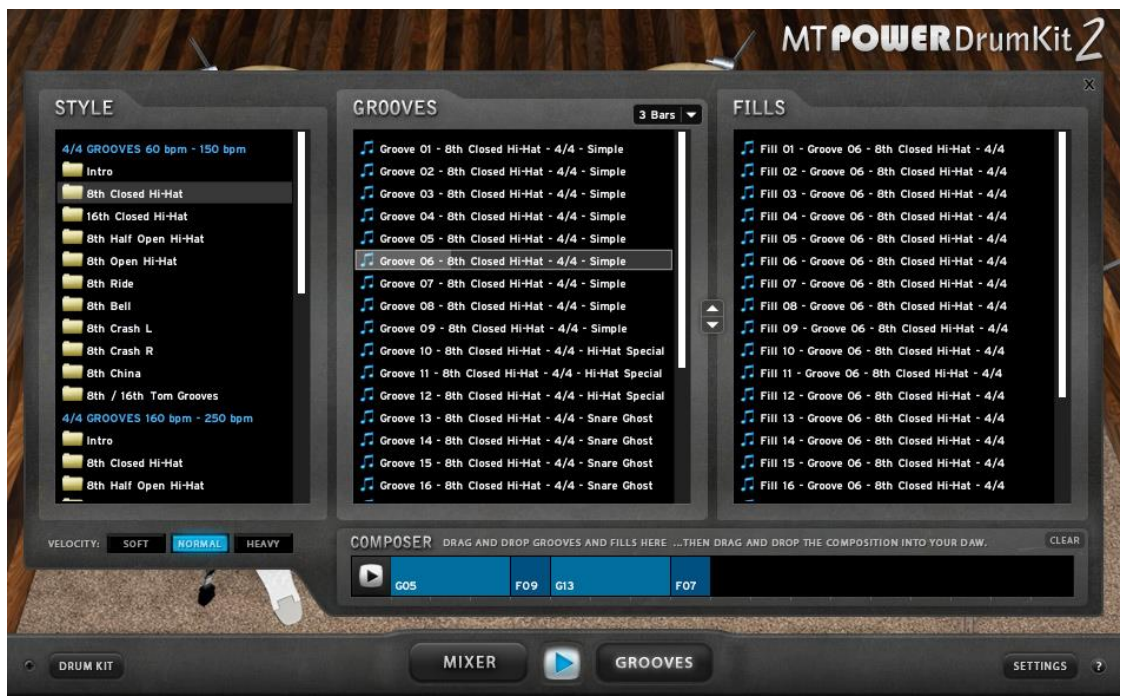

- Seleccione el estilo de tambor en la columna "STYLE". Esto refrescará la columna "Grooves" y la columna "Fills".
- La sección "Grooves" creará un bucle de 3 compases por defecto (puedes cambiar la longitud con la lista desplegable en la parte superior de la columna, pero no la toques por el momento). La sección "Rellenos" permite añadir una barra de transición al final del bucle. Si se añade un bucle de 3 compases y una parte de relleno de 1 compás, se generará un bucle de 4 compases.
- Arrastra y suelta la parte "Grooves" en la sección "COMPOSER" y una parte "Fills" al final: Tienes tu bucle.
- Arrastre y suelte este nuevo bucle desde la sección "COMPOSER" a una ranura de pista Midi vacía en Ableton Live®.
- iFstá hechol

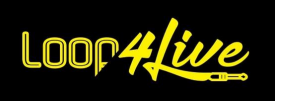

# *10G. Asignación de un pedal de expresión o de un botón a un controlador Ableton*

Para crear un mapeo MIDI con el pedal de expresión o un botón externo en un controlador Ableton:

- Active el modo de mapa MIDI (Mac: CMD + m, Windows: Ctrl + m).

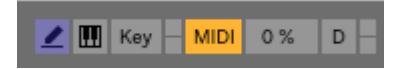

- Seleccione la función que desea asociar, por ejemplo, el volumen de la pista maestra o el tempo de toque.
- Cambie la posición de su pedal de expresión o pulse el botón deseado.
- El pedal o botón de expresión aparece ahora en la sección "Midi Mapping" de la izquierda.
- Salir del modo de mapa MIDI.

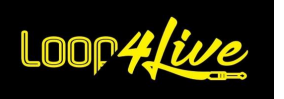

# *10H. Añadir una pista de acompañamiento a la lista de reproducción y ponerla en bucle o no*

La función de Warping de Ableton Live® te permite ampliar fácilmente el tiempo de un clip para adaptarlo al tempo.

Si no piensas reproducir mp3 en bucle, desactiva el modo warp (que también desactivará el modo bucle). Si quieres hacer un bucle, sigue estas instrucciones:

- Suelte un archivo de audio (wav, aiff, mp3) en Live desde el exportador, desde iTunes o desde su escritorio.

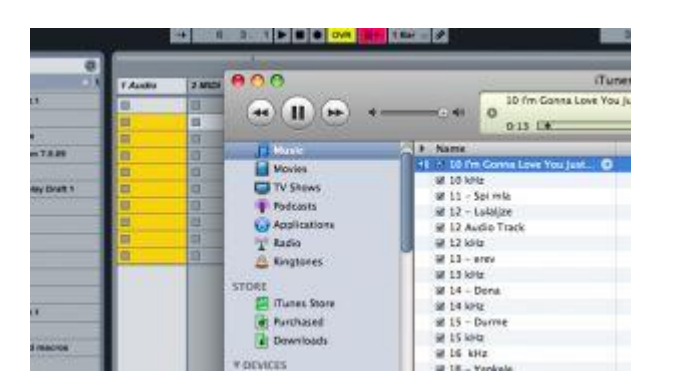

- Live intentará ajustar el tempo del archivo. Si Live lo consigue, todo es bueno. Sin embargo, si quieres reforzar el alabeo, si Live no ha conseguido adaptarlo, sigue estos pasos:
- Haz doble clic en el clip.

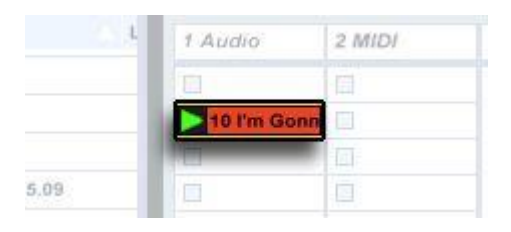

La forma del clip será visible a continuación. Para iniciar el clip, haga clic en el triángulo amarillo.

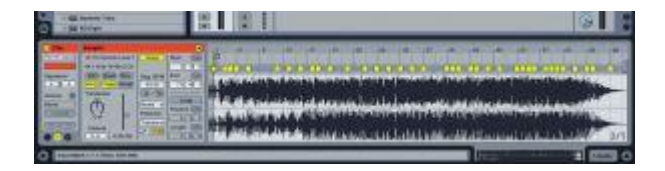

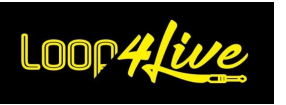

- Ahora tienes que encontrar el primer ritmo. Amplía la zona en la que escuchas el primer latido con la lupa que hay sobre el archivo de audio. Si el primer compás es incorrecto, haga doble clic en la regla de tiempo situada encima del compás para crear un marcador amarillo (puede hacer clic en un marcador para hacerlo desaparecer).

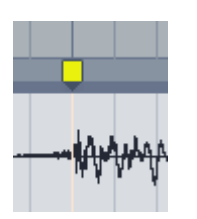

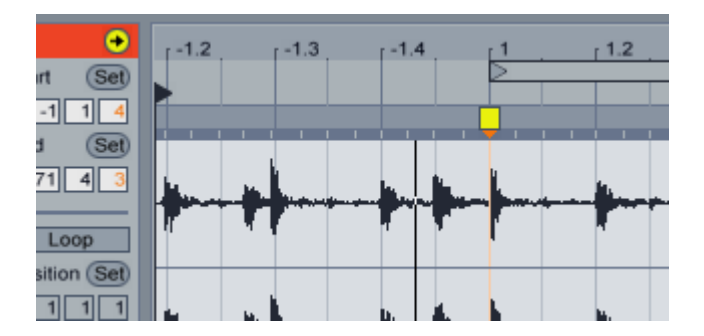

Haz clic con el botón derecho (PC) o Ctrl + clic (Mac) en el marcador amarillo y selecciona "Establecer 1.1.1 aquí".

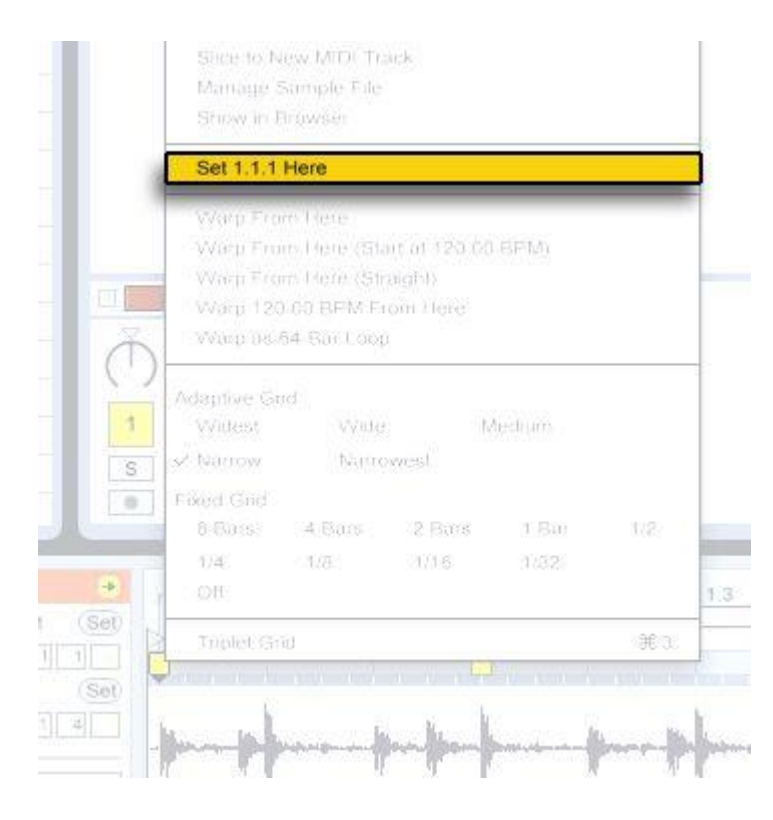

- Haz clic con el botón derecho (PC) o Ctrl + clic (Mac) de nuevo y selecciona "Warp From Here".

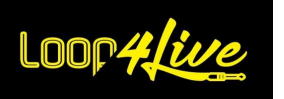

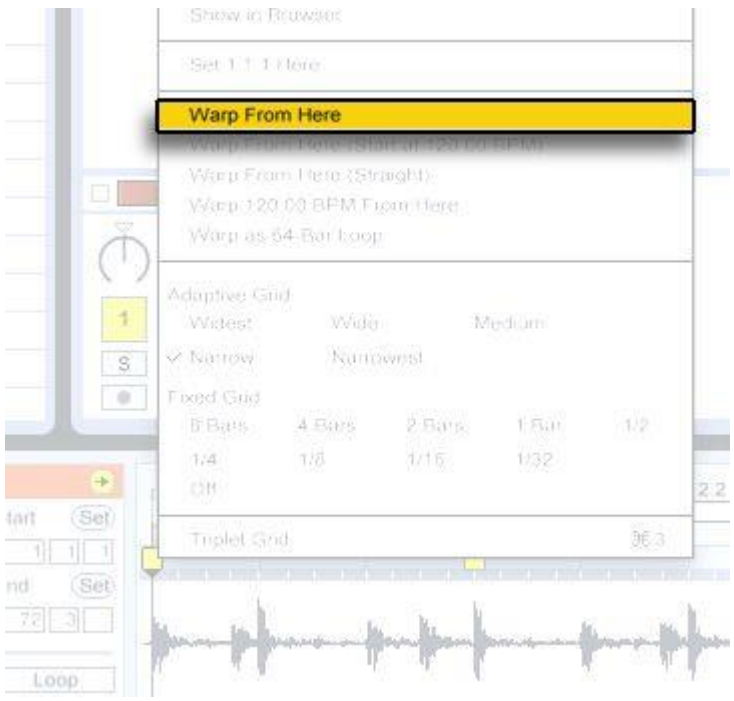

- Normalmente, Live estará funcionando en este punto. Puedes poner en marcha el metrónomo para escuchar si el clip está bien deformado.

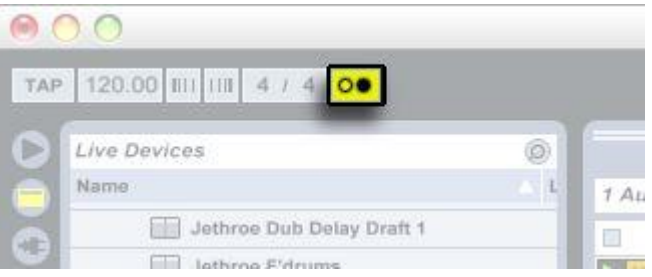

- A continuación, active el botón "Bucle":

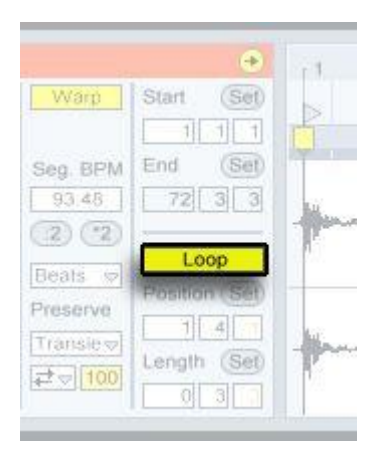

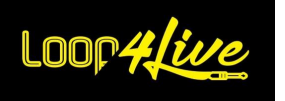

A juste la longitud a 4 medidas:

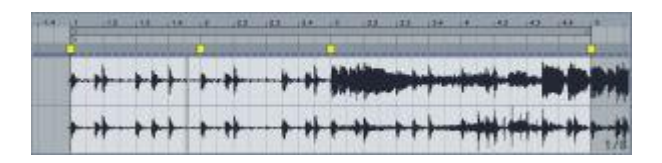

- Poner la posición en 1.1.1.

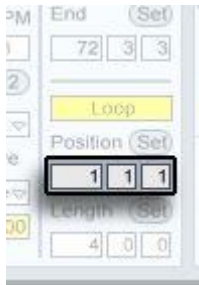

- Ahora escuchamos un bucle de 4 compases. (Puede hacer clic en la palabra "Longitud" para ampliar este bucle). Puedes cambiar el tempo de la canción, el bucle adaptará su tempo a él.

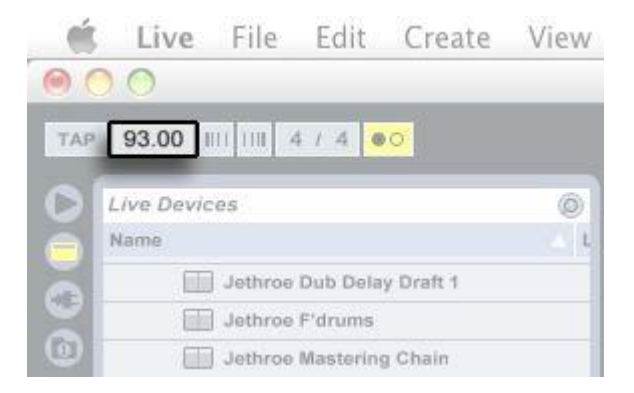

Eso es todo, empieza tu clip y diviértete.

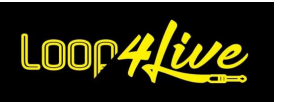

# *10I. Inserción de clips midi*

La web está llena de pistas midi que puedes insertar en Ableton Live® para reproducirlas. Descarga una canción midi e insértala en una ranura de clip disponible en una pista midi. Las notas MIDI aparecen en los detalles del clip en la parte inferior.

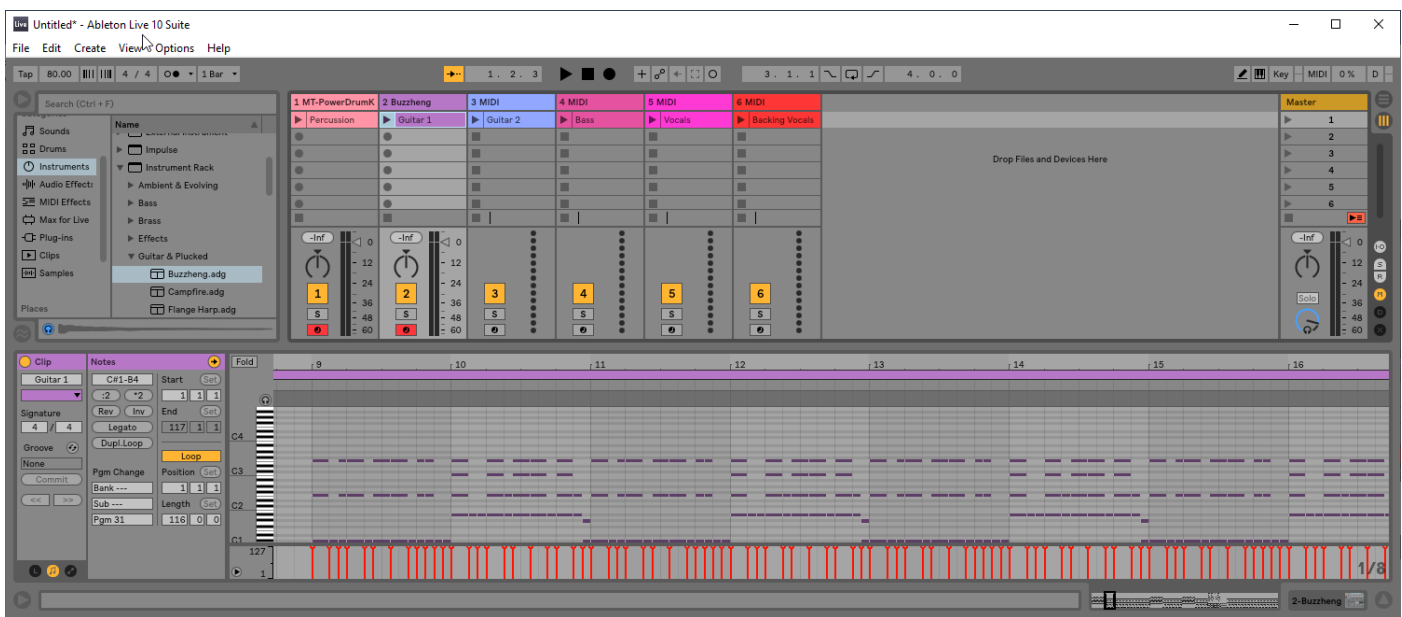

A continuación, seleccione un instrumento en el Navegador de Live (por ejemplo, el instrumento Buzzheng como en la captura de pantalla anterior) y arrástrelo a la pista MIDI deseada. El clip se renderizará con este instrumento cuando se lance. Para una pista de batería, puedes utilizar el plugin [MT Power Drum Kit®](https://www.powerdrumkit.com/) VST que vimos antes.

Hay muchos plugins VST en la web para simular sonidos y efectos de guitarra.

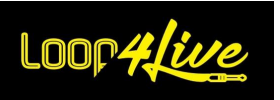

### *10J. Cambio de presets de multiefectos desde Ableton*

Ableton puede enviar los cambios de control a los dispositivos conectados al ordenador. De este modo, podemos controlar automáticamente un efecto mutuo de la guitarra durante la progresión de la canción.

Para controlar el multiefecto:

- crear una nueva pista midi
- pon "No input" en "MIDI From" de la pista y selecciona el multiefecto en "Audio To":

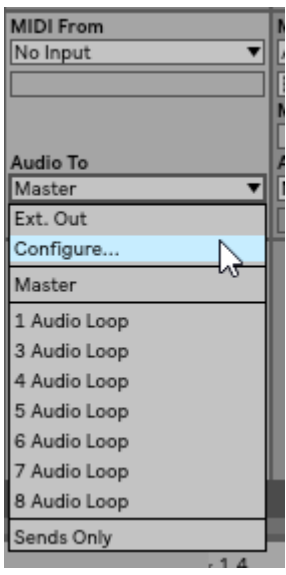

desactivar el modo de bucle:

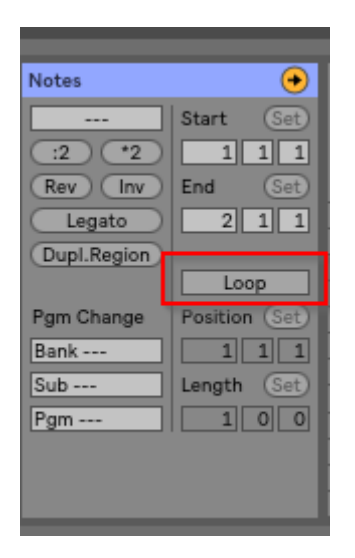

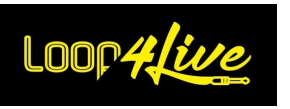

- Todavía en los detalles del clip, active los sobres haciendo clic en el botón rojo del recuadro inferior:

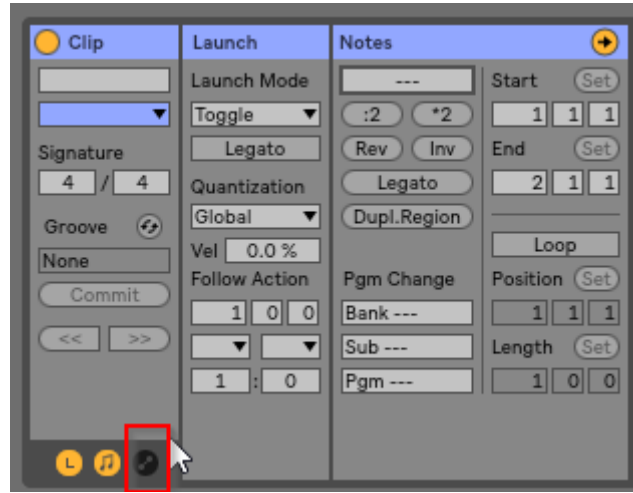

esto hace que aparezca la ventana "Sobres":

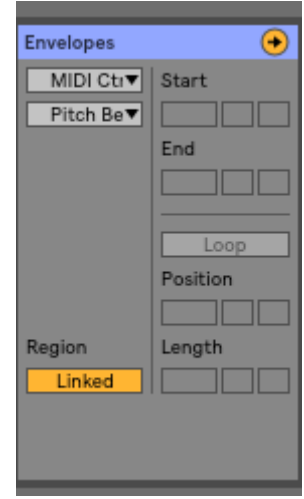

- seleccione "Midi Ctrl" en la primera lista desplegable.
- selecciona en la segunda lista desplegable el cambio de control que has configurado en tu multiefecto para manejar los presets.
- con la línea roja (que indica la velocidad del cambio de control), elija la instantánea (es decir, el preajuste) que desea seleccionar en el multiefecto: aquí elegimos la instantánea 23

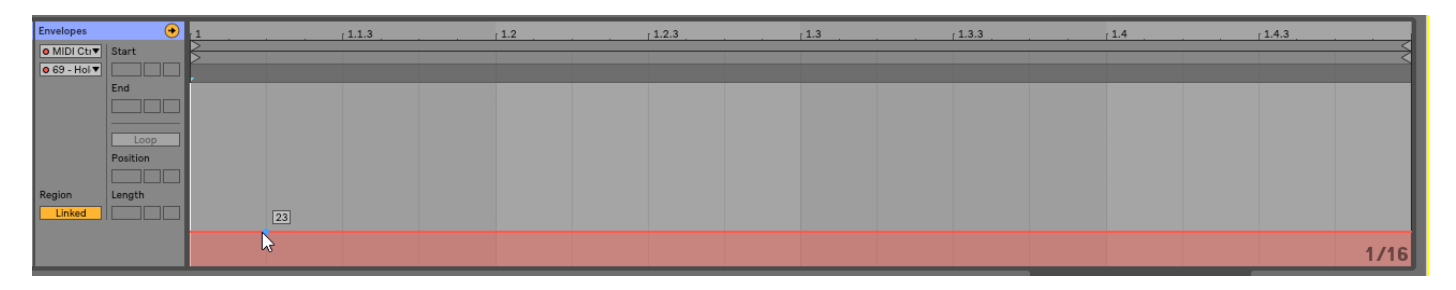

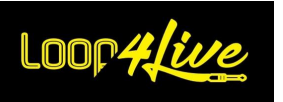

# *10K. Resolución de problemas*

### *1. Las grabaciones no se inician*

Comprueba que la pista en la que quieres grabar es :

- está armado
- tiene una entrada válida (compruebe con el contador que se recibe una entrada)

### *2. Las lecturas no se detienen con los botones A/B/C/D*

Comprueba en las preferencias que el parámetro "Modo de lanzamiento" está ajustado a "Alternar". Compruebe también en cada clip que la propiedad "Modo de lanzamiento" está ajustada a "Alternar".

### *3. Visualización del mensaje de error "Los siguientes paquetes de scripts de superficie no son compatibles"*

El siguiente mensaje de error se debe a un error en la versión de los scripts de remotos cargados en Ableton Live 11. Asegúrese de que ha cargado los scripts remotos de Loop4Live para Live 11 y no para Live 10.

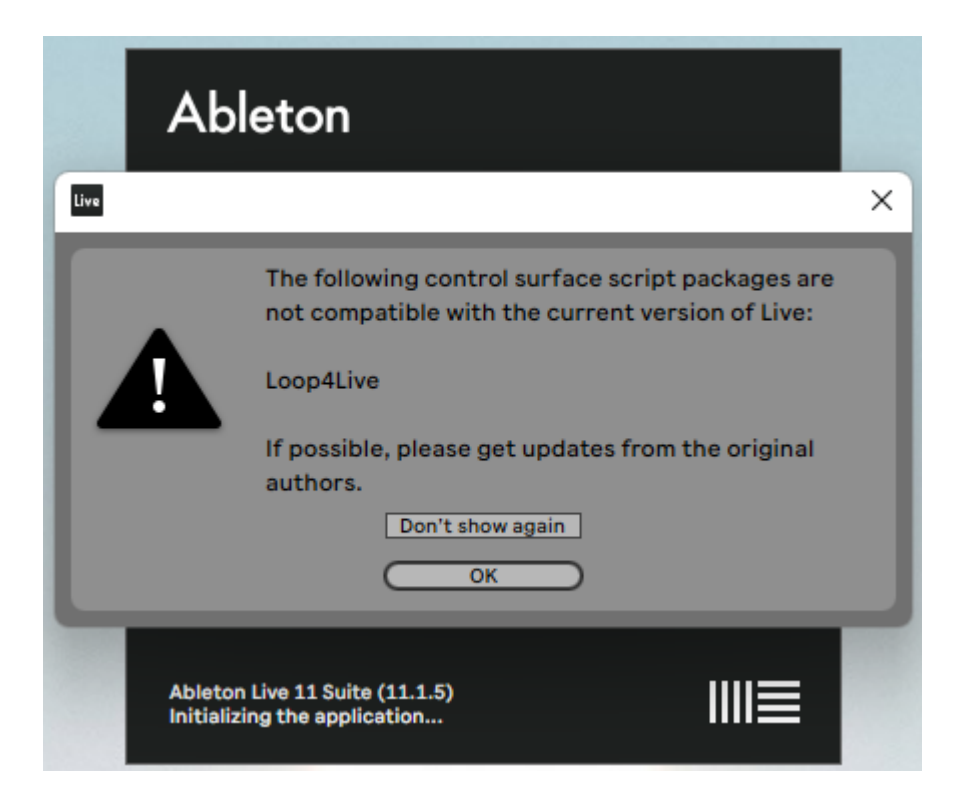

#### *4. Otros*

Malas noticias<sup>®</sup> iContacte con nosotros! [contact@loop4live.com](mailto:contact@loop4live.com)

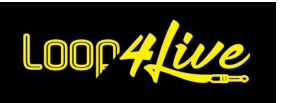

### *10L. Anexos*

# *1. Correspondencia de las notas MIDI con su número*

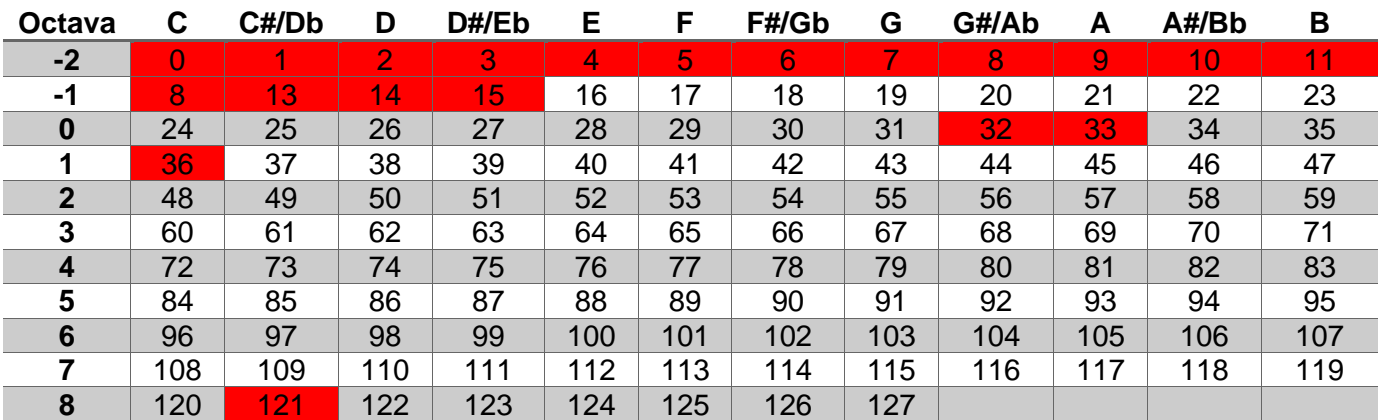

Notas utilizadas por Loop4Live

**Nota**: el canal midi utilizado para la comunicación entre Ableton y Loop4Live se define en el archivo config.ini (cf. **[6D.](#page-18-0) C[ONFIGURACION DE](#page-18-0) LOOP4LIVE EN ABLETON LIVE**).

# <span id="page-92-0"></span>*2. Correspondencia entre Notas/CC y su funcionalidad*

La siguiente tabla muestra la correspondencia entre las notas y cc midi y su función en modo escena. Si deseas utilizar estas funciones en modo libre, asegúrate de utilizar el mismo canal midi que la pedalera (parámetro CHANNEL en el archivo config.ini). Algunos mensajes midi están reservados y no pueden utilizarse: se indican en la columna "Reservado L4L".

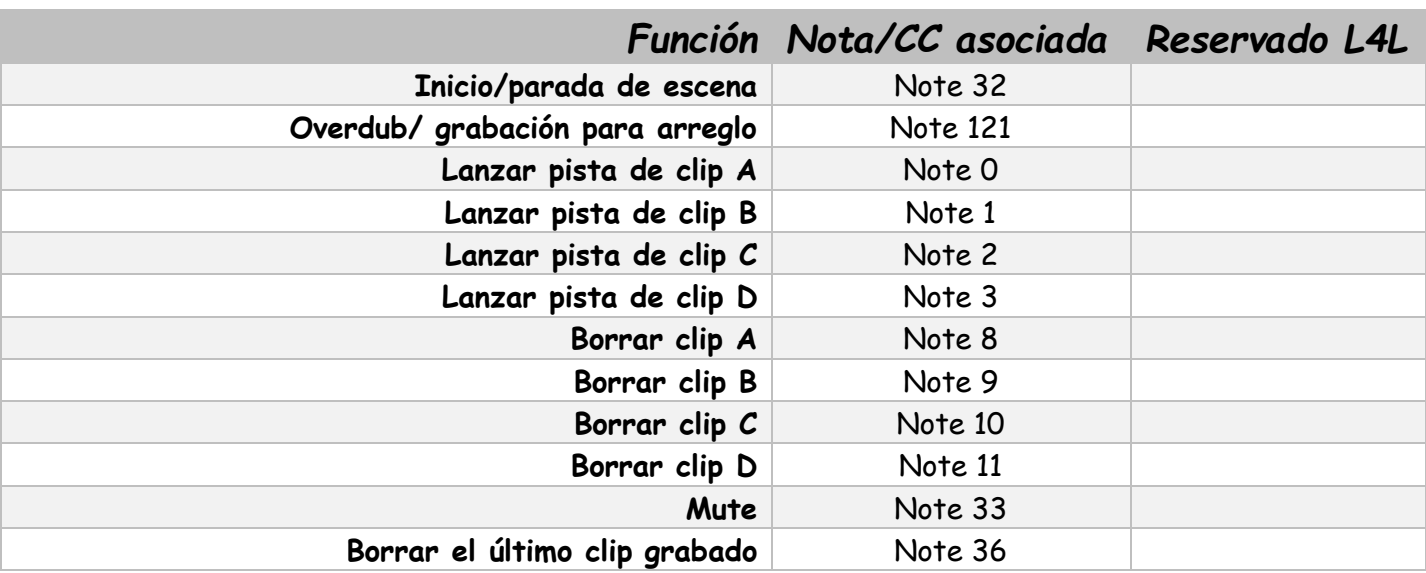

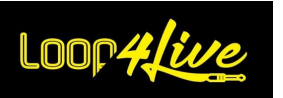

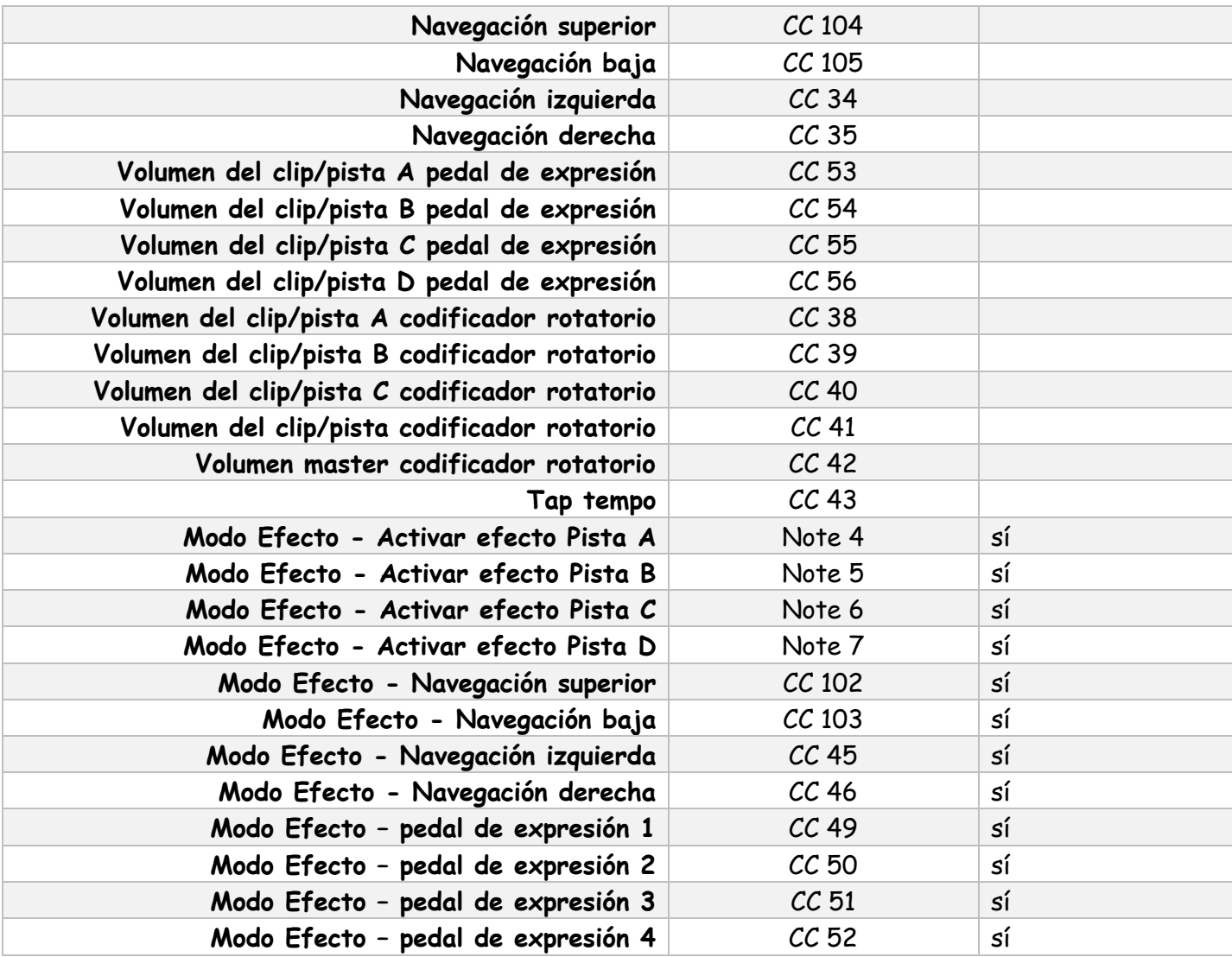

# *3. Asignaciones de notas y cambios de control MIDI para Loop4Live*

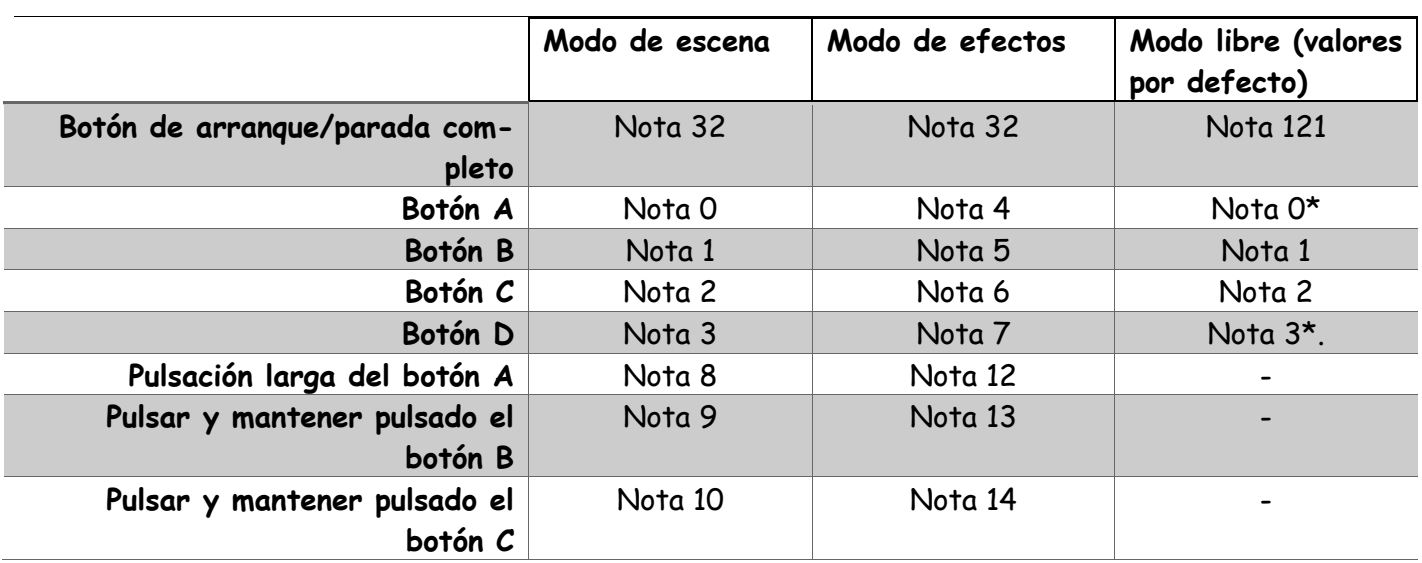

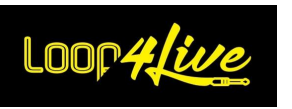

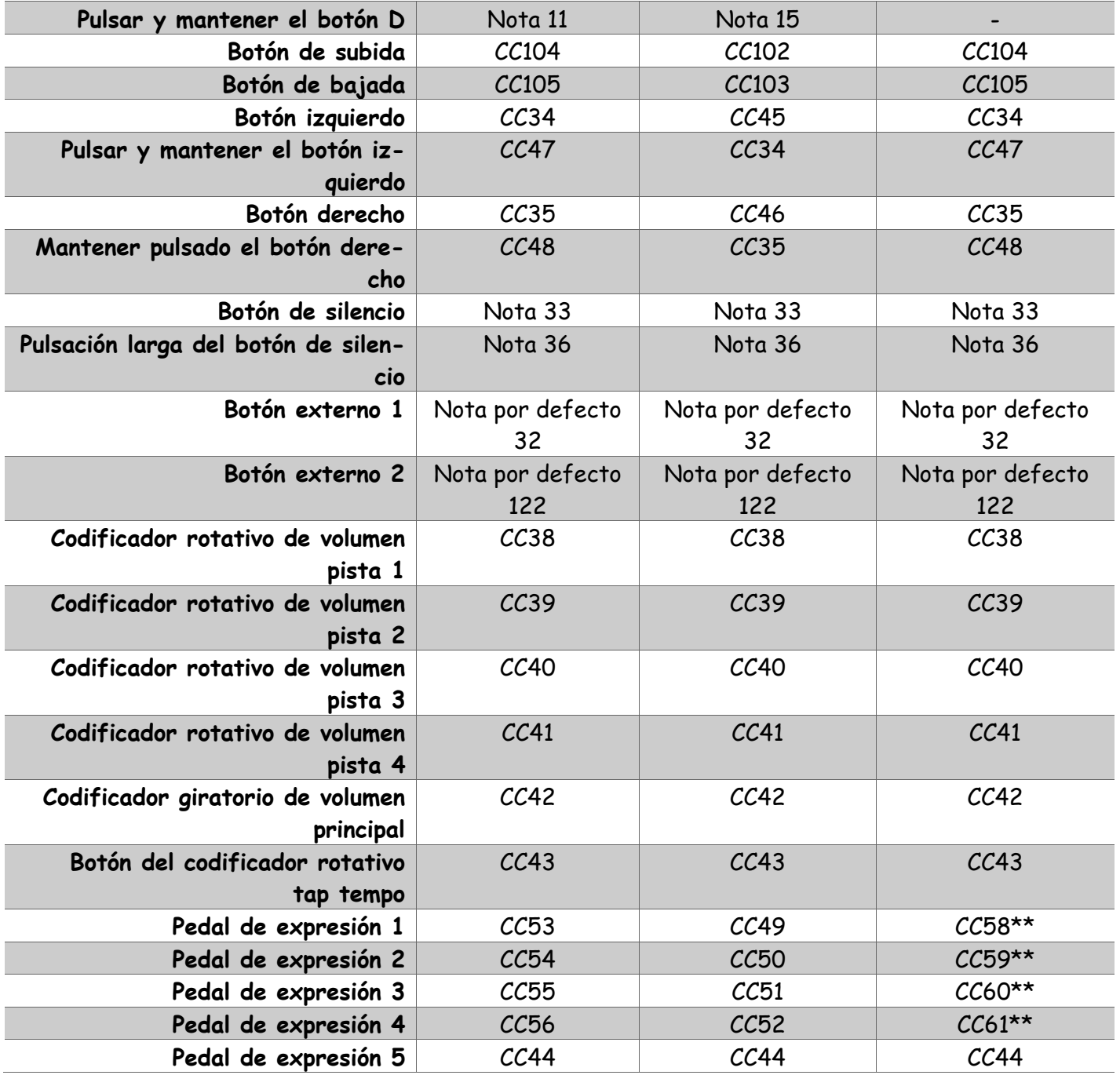

\* : La nota MIDI enviada por el pedal de expresión puede depender del número de pista actual (cuando el parámetro FREE\_MODE\_DYNAMIC\_BUTTON\_NOTE está ajustado a 1): por ejemplo, para el botón A, si la pista seleccionada para este botón es la número 5, el botón enviará la nota MIDI 4 (0 + 5 - 1) => iEn este caso, habrá un conflicto con la nota del botón A en modo efecto! Recuerde que debe ajustar al menos el valor 16 para el botón A, el valor 17 para el botón B, ...

\*\* : El valor de CC enviado por el pedal de expresión depende del número de pista actual cuando FREE\_MODE\_DYNAMIC\_EXP\_PEDAL\_CC está ajustado a 1: por ejemplo, para el pedal de expresión 1, si la pista seleccionada para ese pedal es la número 5, el pedal enviará CC62 (58 + 5 - 1)

**Nota**: el canal midi utilizado para la comunicación entre Ableton y Loop4Live se define en el archivo config.ini (cf. **[6D.](#page-18-0) C[ONFIGURACION DE](#page-18-0) LOOP4LIVE EN ABLETON LIVE**).

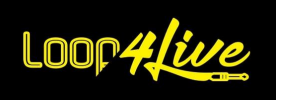

# *4. Descripción del archivo free\_mode\_midi\_map.ini*

La configuración de las Notas MIDI y CCs asignadas a la pedalera se realiza a través del archivo free\_mode\_midi\_map.ini presente en los Scripts Remotos (**[6D.](#page-18-0) C[ONFIGURACION DE](#page-18-0) LOOP4LIVE EN ABLE-[TON](#page-18-0) LIVE**).

El formato de archivo por defecto es el siguiente:

[MIDI\_MAP] LAUNCH ALL MIDI NOTE=121 MUTE MIDI NOTE=33 MUTE\_MIDI\_NOTE\_LONG\_PRESSED=36 TRACKA MIDI NOTE=0 TRACKB\_MIDI\_NOTE=1 TRACKC\_MIDI\_NOTE=2 TRACKD\_MIDI\_NOTE=3 DEDICATED\_PARAMETER\_TRACKA= DEDICATED\_PARAMETER\_TRACKB= DEDICATED\_PARAMETER\_TRACKC= DEDICATED\_PARAMETER\_TRACKD= TRACKA\_CONTROLS\_SELECTION\_TRACK\_NUMBER=1 TRACKB\_CONTROLS\_SELECTION\_TRACK\_NUMBER=2 TRACKC\_CONTROLS\_SELECTION\_TRACK\_NUMBER=3 TRACKD CONTROLS SELECTION TRACK NUMBER=4 TRACKS\_DYNAMIC\_CONTROL=0 LEFT\_CC=34 RIGHT\_CC=35 UP\_CC=104 DOWN CC=105 EXP\_PEDAL1\_CC=58 EXP\_PEDAL2\_CC=59 EXP\_PEDAL3\_CC=60 EXP\_PEDAL4\_CC=61 EXP\_PEDAL5\_CC=44 CHANNEL\_NOTE\_BUTTONS=3 CHANNEL\_CC\_BUTTONS=3 CHANNEL\_EXP\_PEDAL1\_4=3 CHANNEL\_EXP\_PEDAL5=3 MODE NAME=MODE1 TIME\_MODE\_DISPLAYED=0 MODE BACKGROUND COLOR=#40ffff MODE\_TEXT\_COLOR=#000000 FREE MODE DYNAMIC EXP PEDAL CC=0 FREE MODE DYNAMIC BUTTON NOTE=0 DISPLAY\_TRACK\_NAME=0

Puedes cambiar los valores como quieras, pero ten cuidado de no utilizar valores ya usados por la pedalera. Ver sección **[10L.2.](#page-92-0) C[ORRESPONDENCIA ENTRE](#page-92-0) NOTAS/CC Y SU FUNCIONALIDAD** para las notas MIDI y CC ya reservadas para el Loop4Live. Pero puedes tocar en los canales MIDI utilizados por la pedalera a

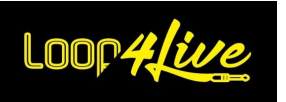

través de este mismo archivo para evitar simplemente conflictos.

La combinación de parámetros de configuración y botones/pedales es la siguiente:

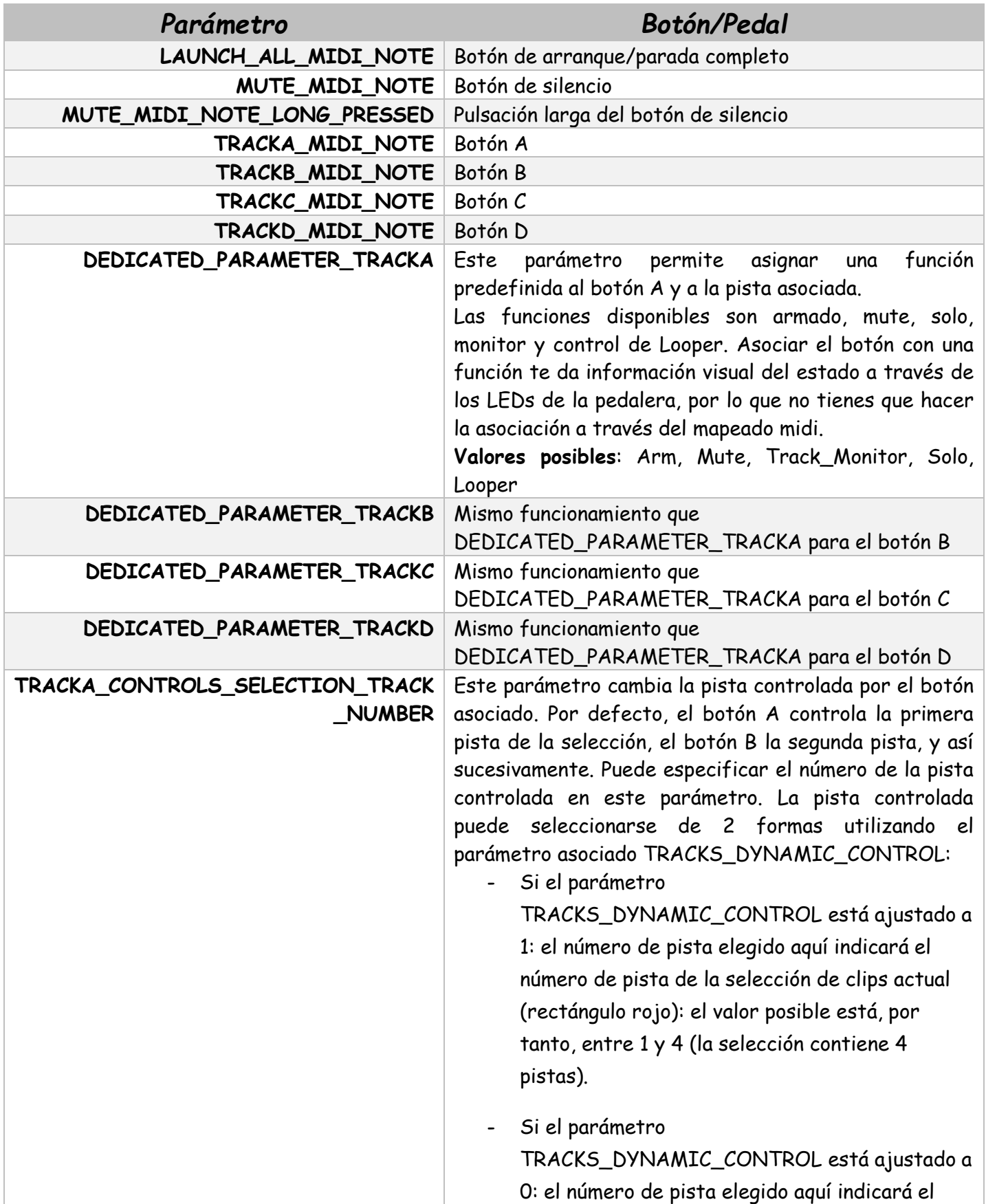

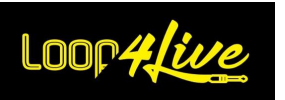

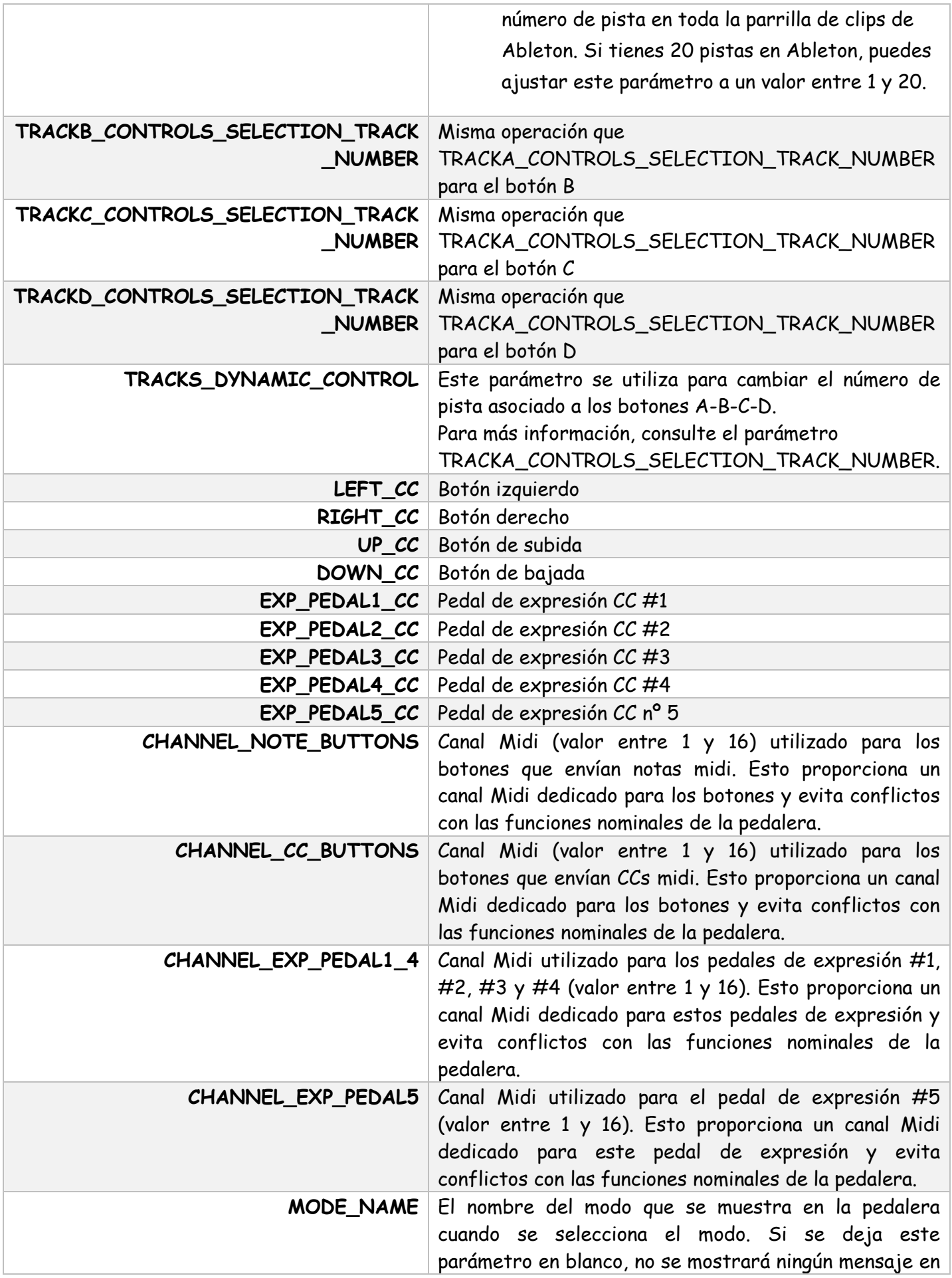

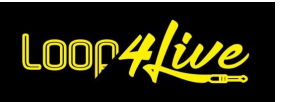

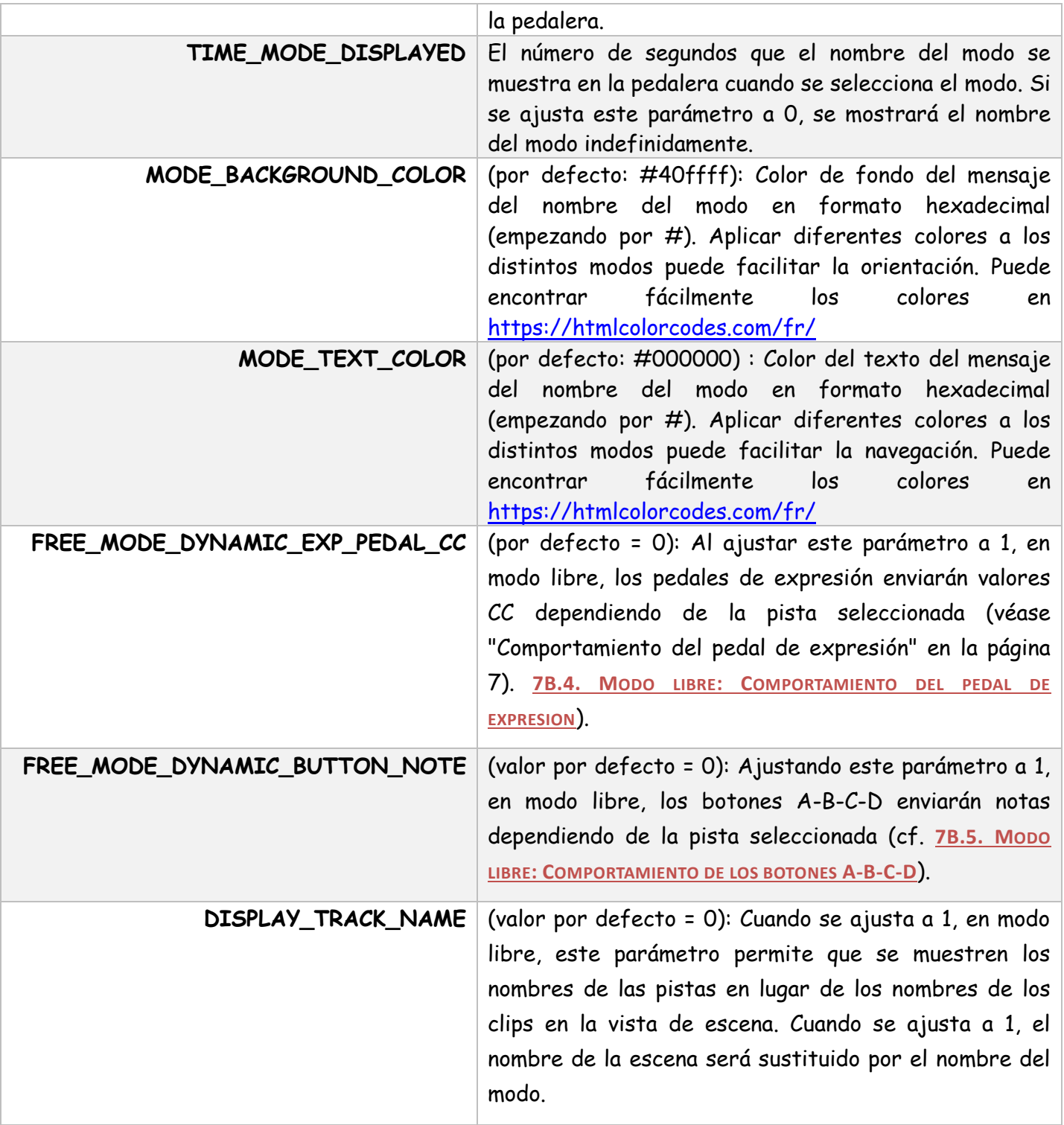